### **UNITED STATES DEPARTMENT OF THE INTERIOR MINERALS MANAGEMENT SERVICE GULF OF MEXICO OCS REGION**

NTL No. 96-04 August 15, 1996

## NOTICE TO LESSEES AND OPERATORS OF FEDERAL OIL, GAS, AND SULPHUR LEASES IN THE OUTER CONTINENTAL SHELF, GULF OF MEXICO OCS REGION

#### **Air Pollutant Emissions Reporting Requirements**

 Gulf of Mexico OCS Region (GOMR) has decided to perform an air quality analysis. The first Concerns have been expressed that emissions from OCS activities may be significantly affecting the air quality of the Breton National Wildlife Refuge/Wilderness Area (BWA), a Prevention of Significant Deterioration Class I Area. To help determine whether or not this is the case, the step in this analysis is to develop an accurate and current air pollutant emissions inventory.

Accordingly, pursuant to the authority of 30 CFR 250.45(k) and 30 CFR 250.46(g), lessees and operators of each production facility located within 100 kilometers of the BWA (see Attachment No. 1 for a list of affected OCS blocks) are hereby directed to collect and verify air pollutant emissions information for each facility to form the basis of this inventory.

The purpose of this Notice to Lessees and Operators (NTL) is to outline the procedures that you will use to collect and report this information.

The procedures are as follows:

- (1) The GOMR has developed a computer program, the Air Emissions Inventory System (AEIS), with forms for you to use to collect and report the data on a monthly basis on floppy disks.
- (2) A workshop will be held at the GOMR Office in New Orleans, Louisiana, from 9 a.m. to 11:30 a.m., on Tuesday, September 10, 1996, to provide training to all affected lessees and operators in the use of the AEIS program. The workshop will also describe the procedures to be used in collecting the information needed for completing the forms.
- to be used for collecting the data for your facilities for the month of October 1996. If (3) At the end of the workshop, you will be provided with a program disk and a data disk you cannot attend the workshop, we will mail these floppy disks to you.
- (4) To refine the data collection and input procedures, the GOMR has decided to use the month of October 1996 as a trial month. The data disks for October 1996 and subsequent months will contain databases with fields that are defined in Attachment

No. 2 of this NTL. This attachment describes each screen of the program; lists the names used in the display screens and, in parenthesis the field names used in the databases and the database name; describes the type and size of the data fields; provides codes for field data types; and provides a definition or description of the field.

- GOMR, Field Operations (FO), Attention: Mr. Yeshavant Desai, MS 5230, (5) The completed data disks for the October 1996 inventory shall be returned to the 1201 Elmwood Park Boulevard, New Orleans, Louisiana 70123-2394, telephone number (504) 736-2623, fax number (504) 736-2426, by November 20, 1996.
- (6) To allow sufficient time for the GOMR to perform the quality checks on the submitted October 1996, information, no information will be collected for the month of November 1996.
- GOMR, FO, Attention: Mr. Yeshavant Desai, MS 5230, 1201 Elmwood Park (7) For each month, starting on December 1, 1996, and ending on December 31, 1997, the GOMR will send you a data disk during the last week of each month for you to record that month's information. The completed data disks shall be returned to the Boulevard, New Orleans, Louisiana 70123-2394, telephone number (504) 736-2623, fax number (504) 736-2426, by the end of the third week of the following month.

[signed] Chris C. Oynes Regional Director Gulf of Mexico OCS Region

*[Editorial Note: This NTL is supplemented by NTL 97-02, dated January 23, 1997.]* 

# **Attachment No. 1**

List of Affected Blocks

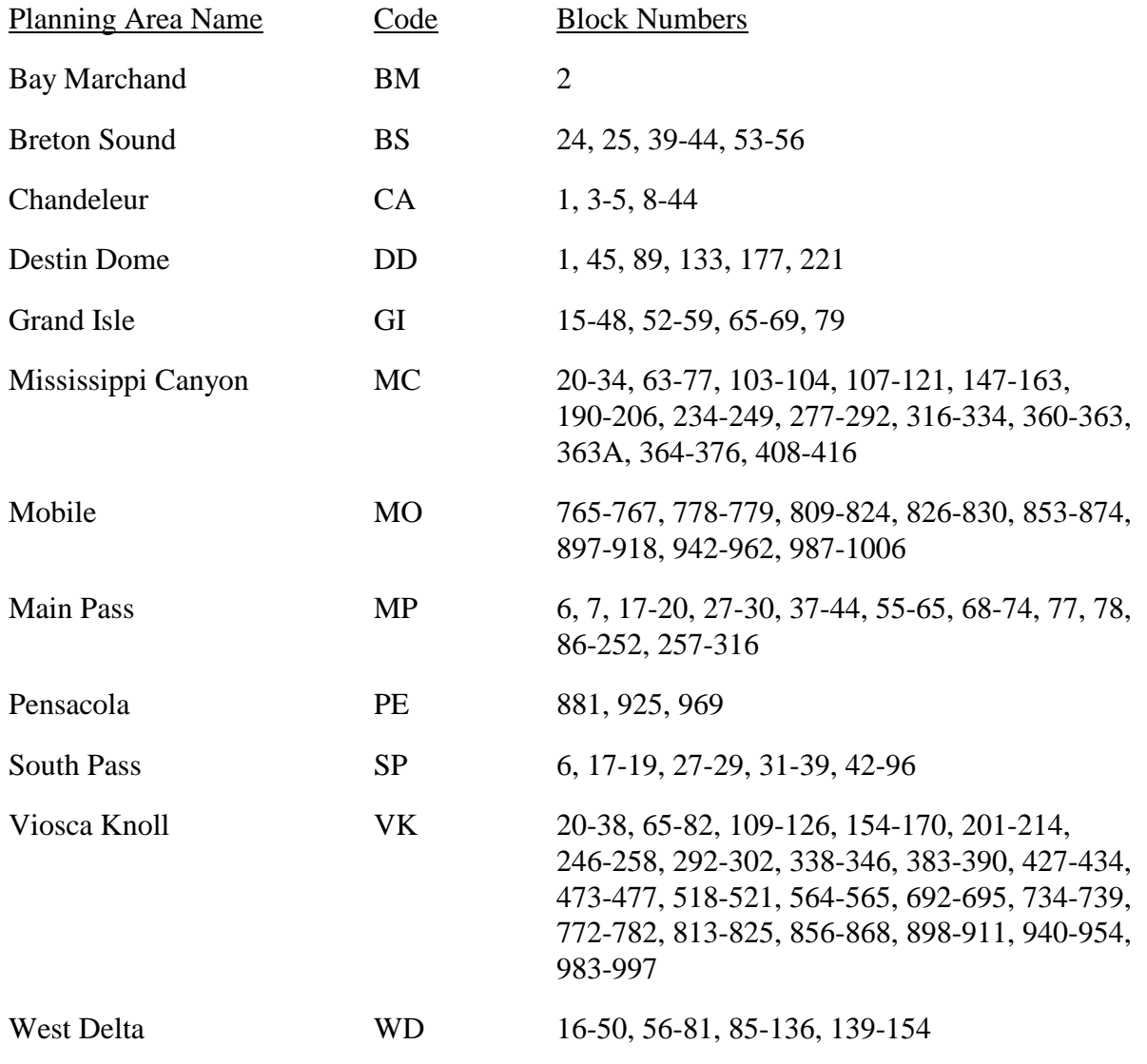

Note: This is a revised list.

#### **Attachment No. 2**

 the field in the database and the name of the database are provided in the parenthesis. For the Attachment No. 2 describes the screens used in the Air Emission Inventory System (AEIS) program. In addition to describing the activities occurring in the screen, we are also providing the name of the fields used in the screen and database, the name of the database, the type and size of the field, the type of field data, and a definition or description of the field. The name of date field, use American date format (month(2)/day(2)/year(4)).

The codes for the types of field data are as follows:

- (1) The data for these fields are constant in value. The MMS has data in its databases for records and update and correct the data if necessary. This exercise will have to be these fields and will provide them to you for each of your facilities. Please check your performed only once.
- (2) The data for these fields are also constant in value. The MMS does not have any information about these fields. Please provide missing data. This exercise will have to be performed only once.
- (3) The data for these fields change. Please provide these data every month..

#### COMPANY AND PLATFORM INFORMATION: AEIS - Company Information, Screen #1.

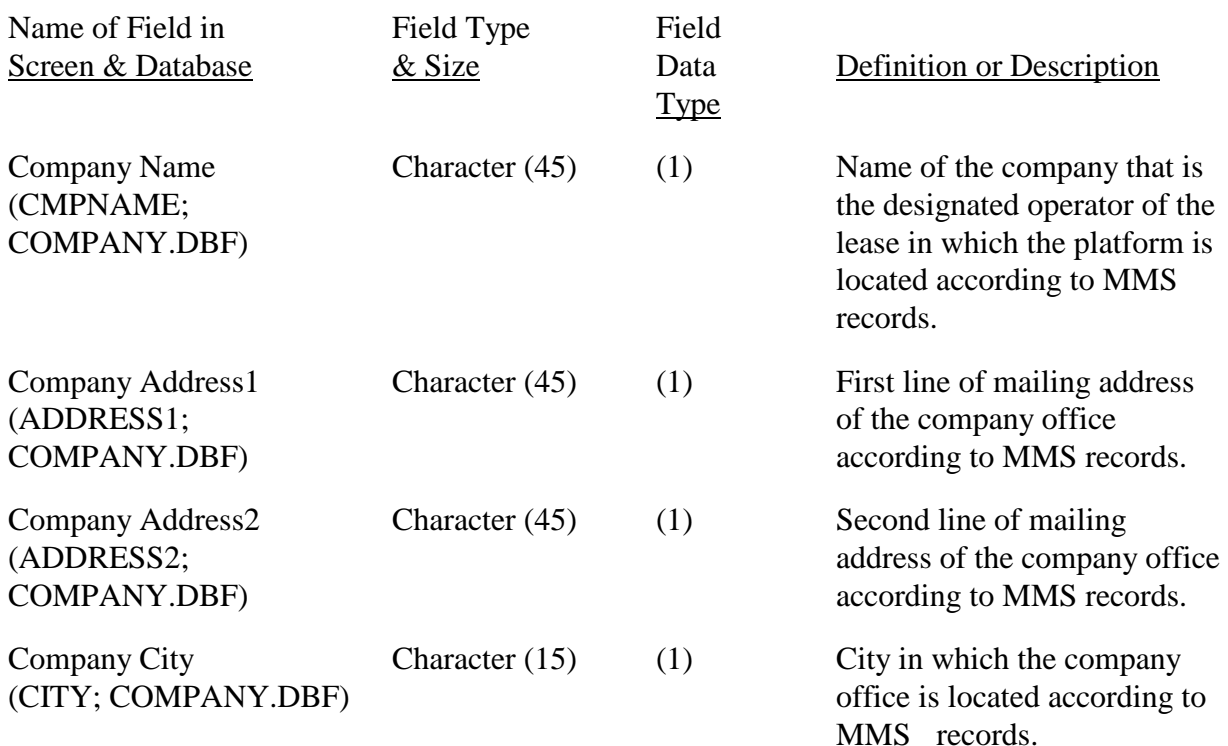

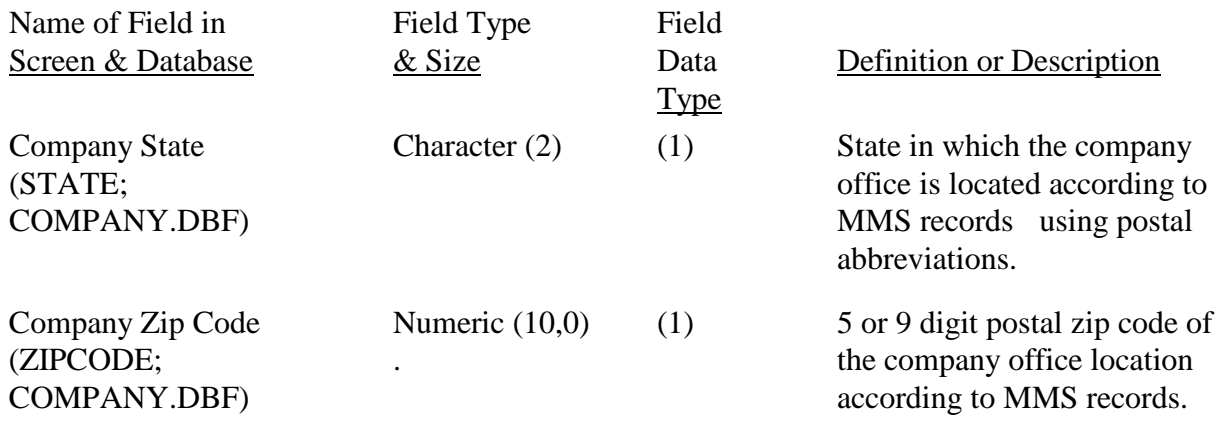

If you find that the data provided by MMS are current and accurate, clicking on either "Save changes and continue" or "Continue without saving changes" will keep the data unchanged and will open the AEIS - Main Menu, Screen #2.

If you find that the data provided by MMS are not current or accurate, make the necessary changes. Clicking on "Save changes and continue" will save the data entered and will open the AEIS - Main Menu, Screen #2.

Once you have completed this screen and saved it, you can bypass the screen by clicking on either "Save changes and continue" or "Continue without saving changes," and the AEIS - Main Menu, Screen #2, will open.

AEIS - Main Menu, Screen #2.

In this screen, you will click on one of the following three options:

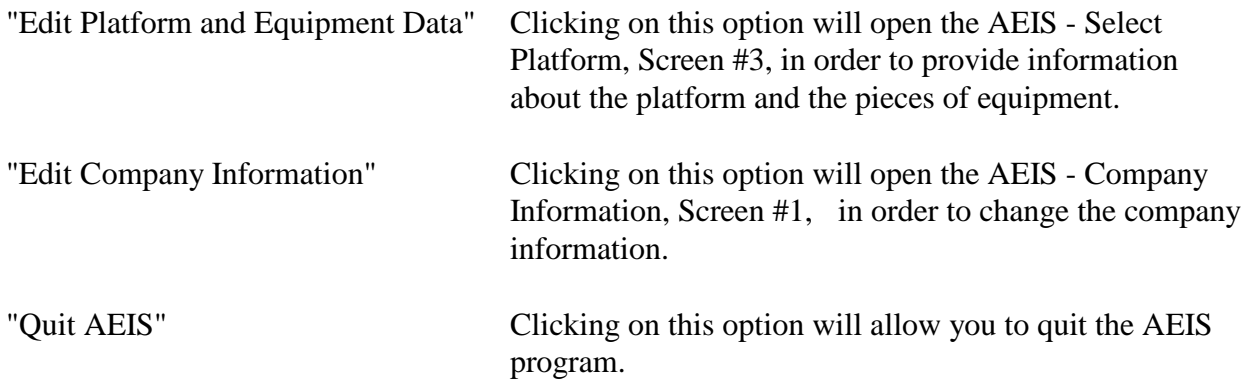

AEIS - Select Platform, Screen #3.

 line for that platform and then clicking on "OK," this will open the AEIS - Confirm, Screen #4. In this screen, you will select the platform for which you want to provide data by clicking on the

Clicking on "Cancel" will open the AEIS - Main Menu, Screen #2.

 your company operates within 100 km of BWA: Complex ID, Structure ID, Company Structure To identify the platform, we are providing the following information about each platform that Name, Area, Block, Lease, and the Number of pieces of equipment on the platform according to MMS records. In addition, we have provided a column "Inventoried?" which changes from "N" to "Y" once you have provided data for the platform and equipment. This will help you in keeping track of the platforms you have inventoried.

#### AEIS - Confirm, Screen #4.

In this screen, you are asked the question "Is this platform still in operation?"

Clicking on "Yes" will open the AEIS - Platform/Platform Contact Information, Screen #5.A.

Clicking on "No" will open the AEIS - Set Platform Discontinued Date, Screen #5.B.

### AEIS - Platform/Platform Contact Information, Screen #5.A.

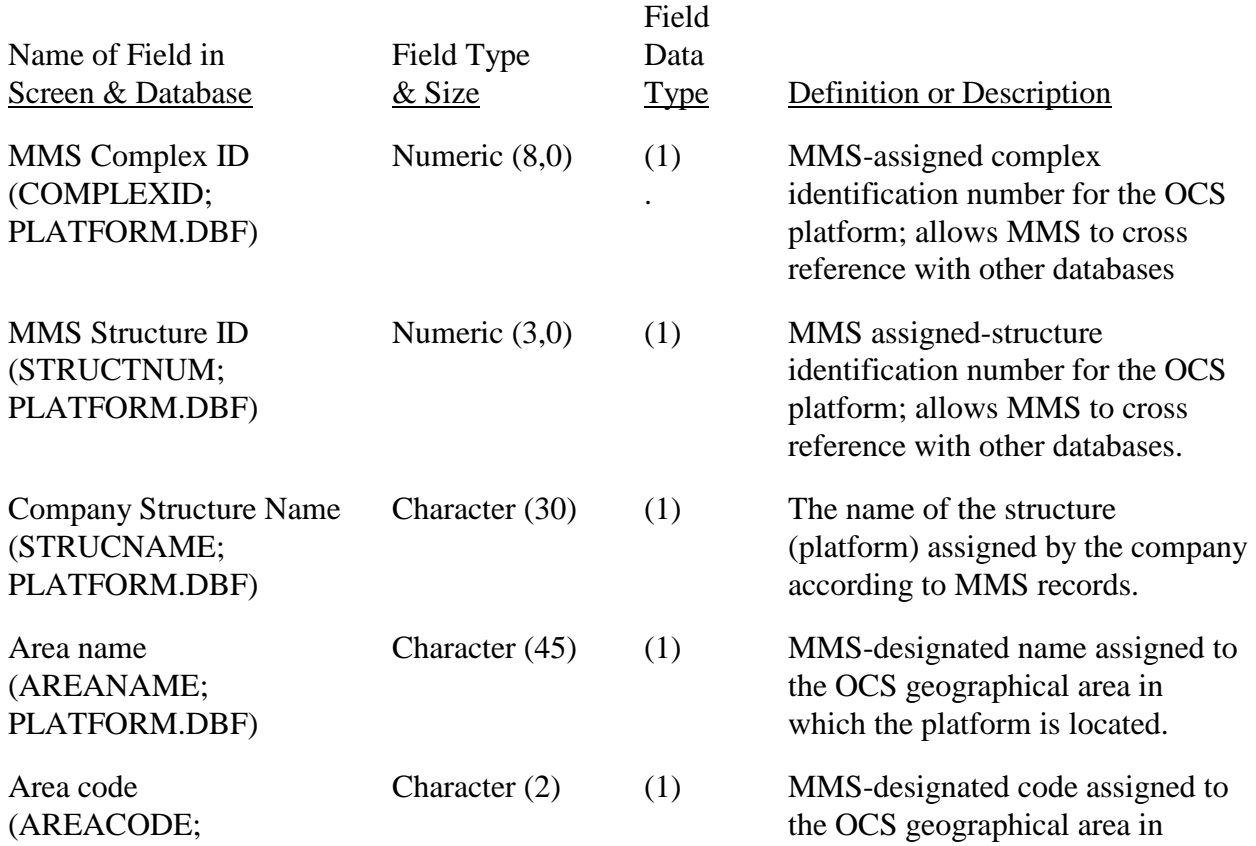

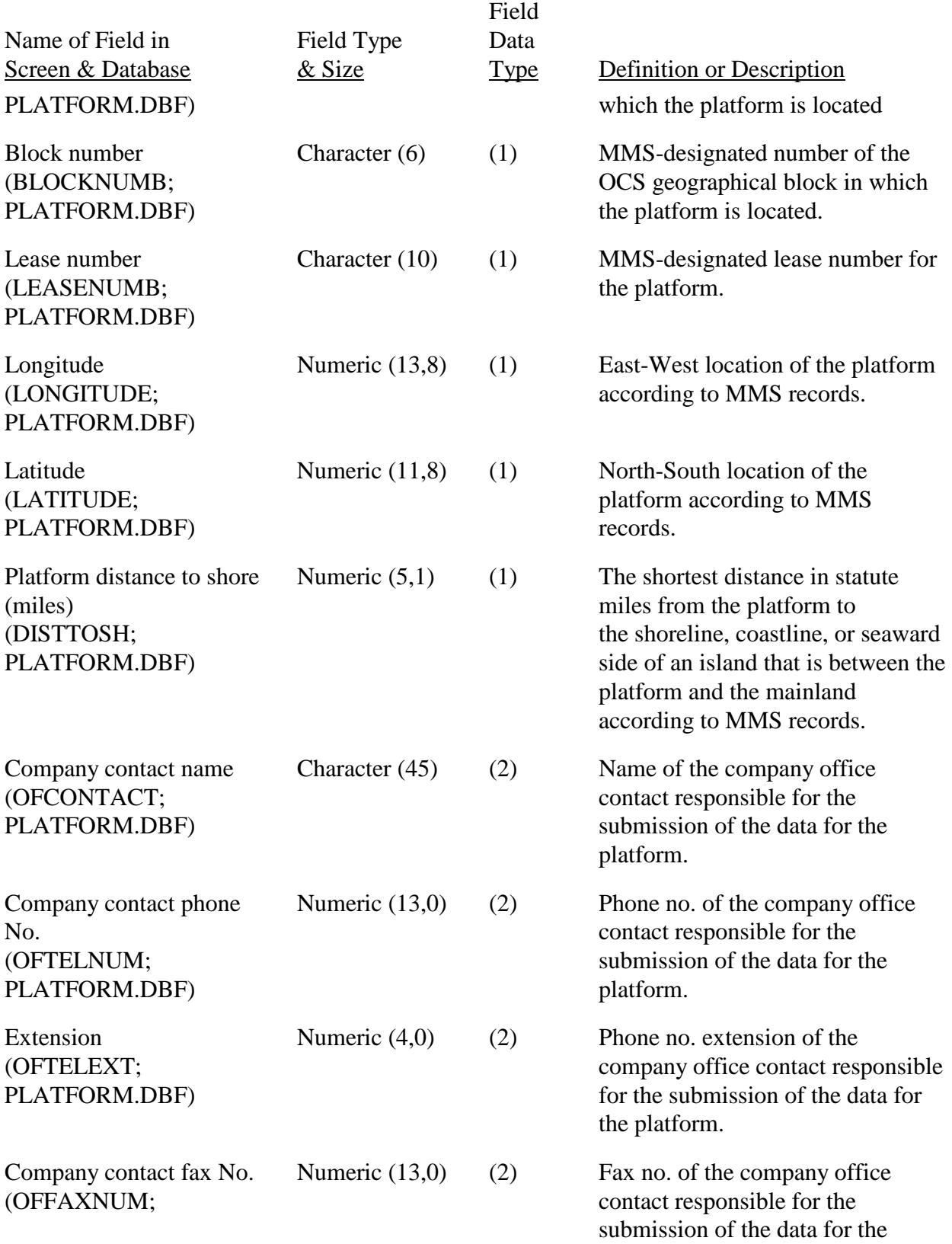

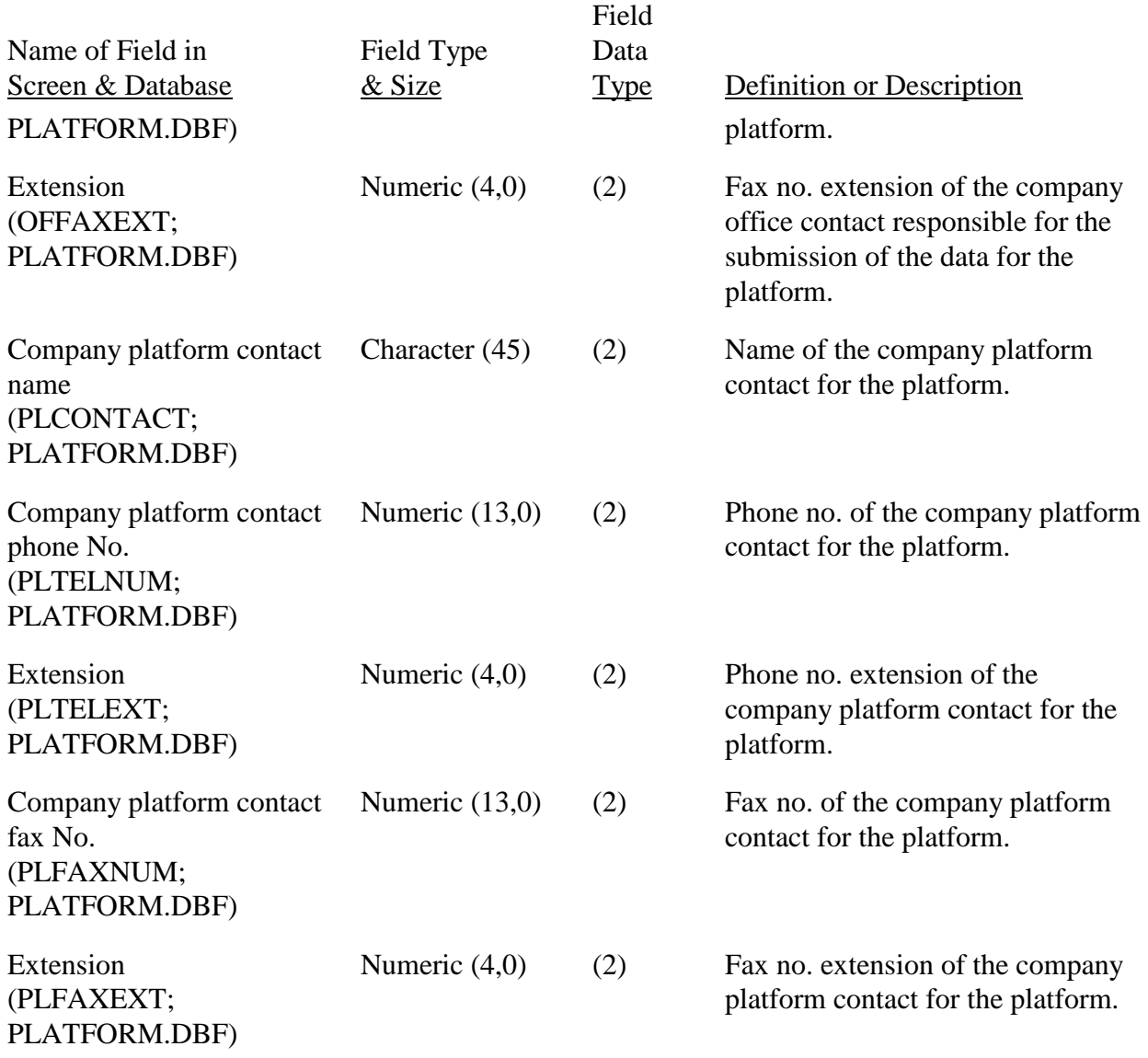

After you have verified that the MMS-provided data are current and accurate or, if they are not, made necessary changes and provided the information about the contact person for the company and the platform, clicking on "Save changes and continue" will save the data entered and will open the AEIS - Platform Production, Screen #6.

Clicking on "Continue without saving changes" will not save the data entered and will open the AEIS - Platform Production, Screen #6.

Clicking on "Main menu" will not save the data entered and will open the AEIS - Main Menu, Screen #2.

Once you have completed this screen and saved it, you can bypass the screen by clicking on either "Save changes and continue" or "Continue without saving changes," and the AEIS Platform Production, Screen #6, will open.

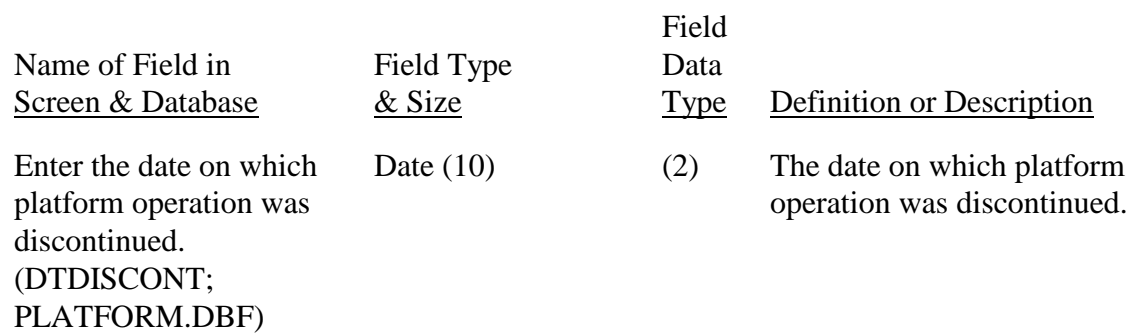

#### AEIS - Set Platform Discontinued Date, Screen #5.B.

After entering the date on which the platform operation was discontinued, clicking on "ok" will delete the data for the marked platform from the AEIS - Select Complex, Screen #3, and will open the AEIS -Main Menu, Screen #2. Please make sure that the date you provide is for the correct platform being taken out of service because once the date is provided and ok'd, you can not access that platform.

After entering the date on which the platform operation was discontinued, if you find you have made a mistake, click on "Cancel" and the marked platform will not be deleted from the AEIS Select Complex, Screen #3, and the AEIS - Main Menu, Screen #2, will open.

AEIS - Platform Production, Screen #6.

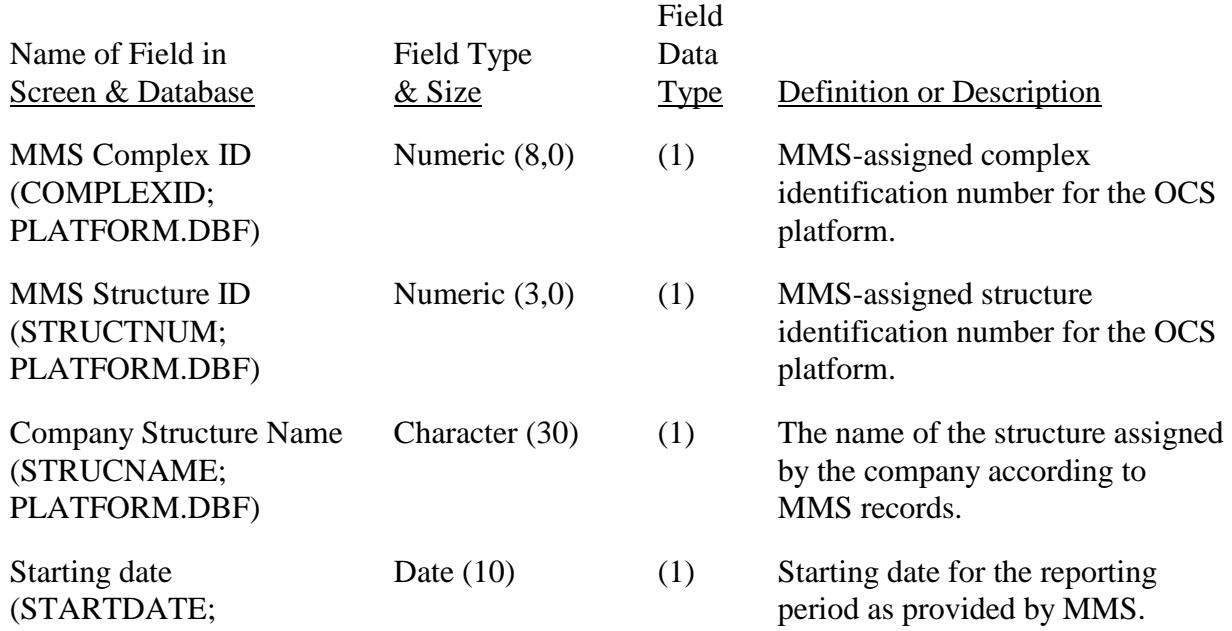

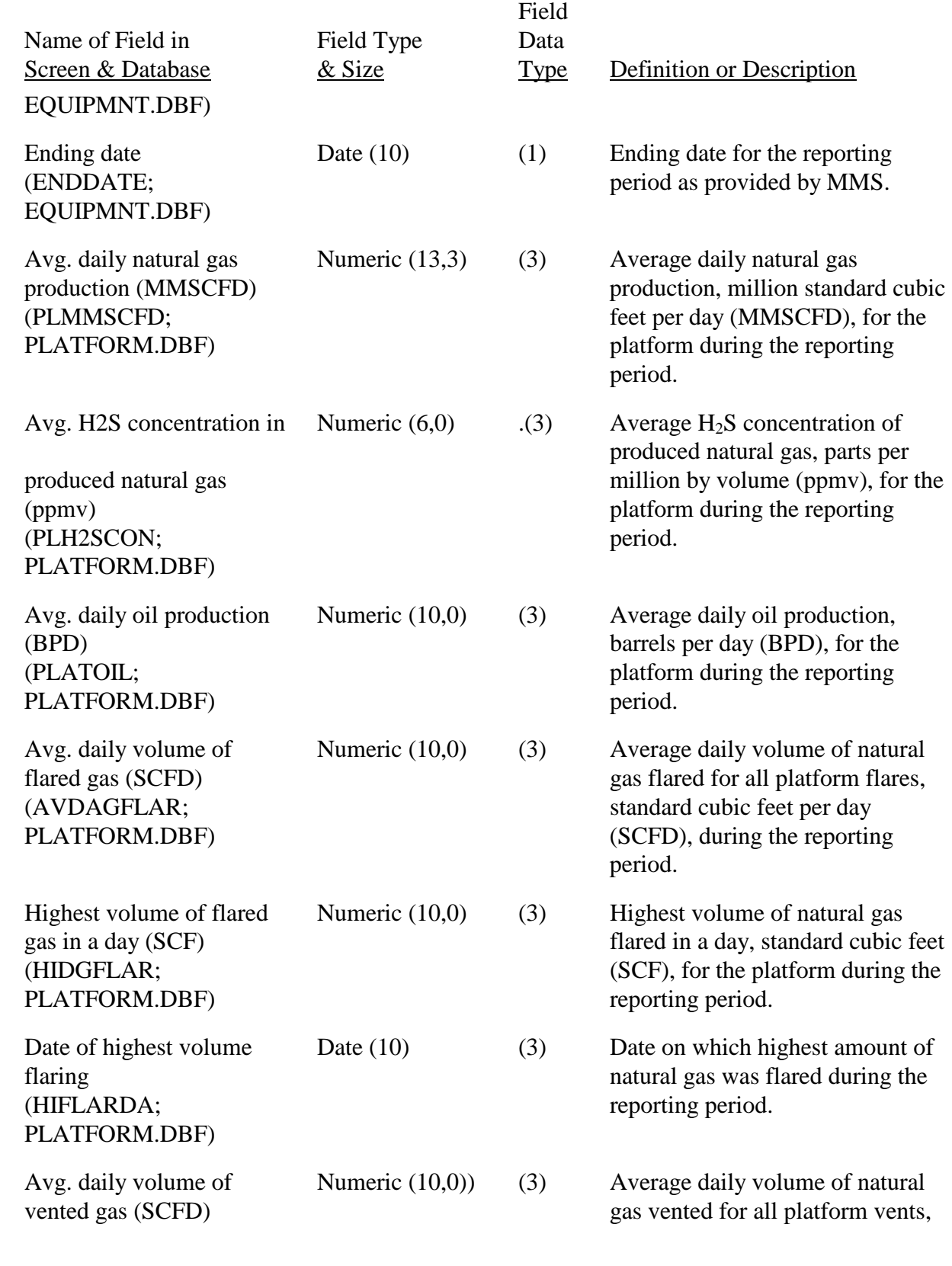

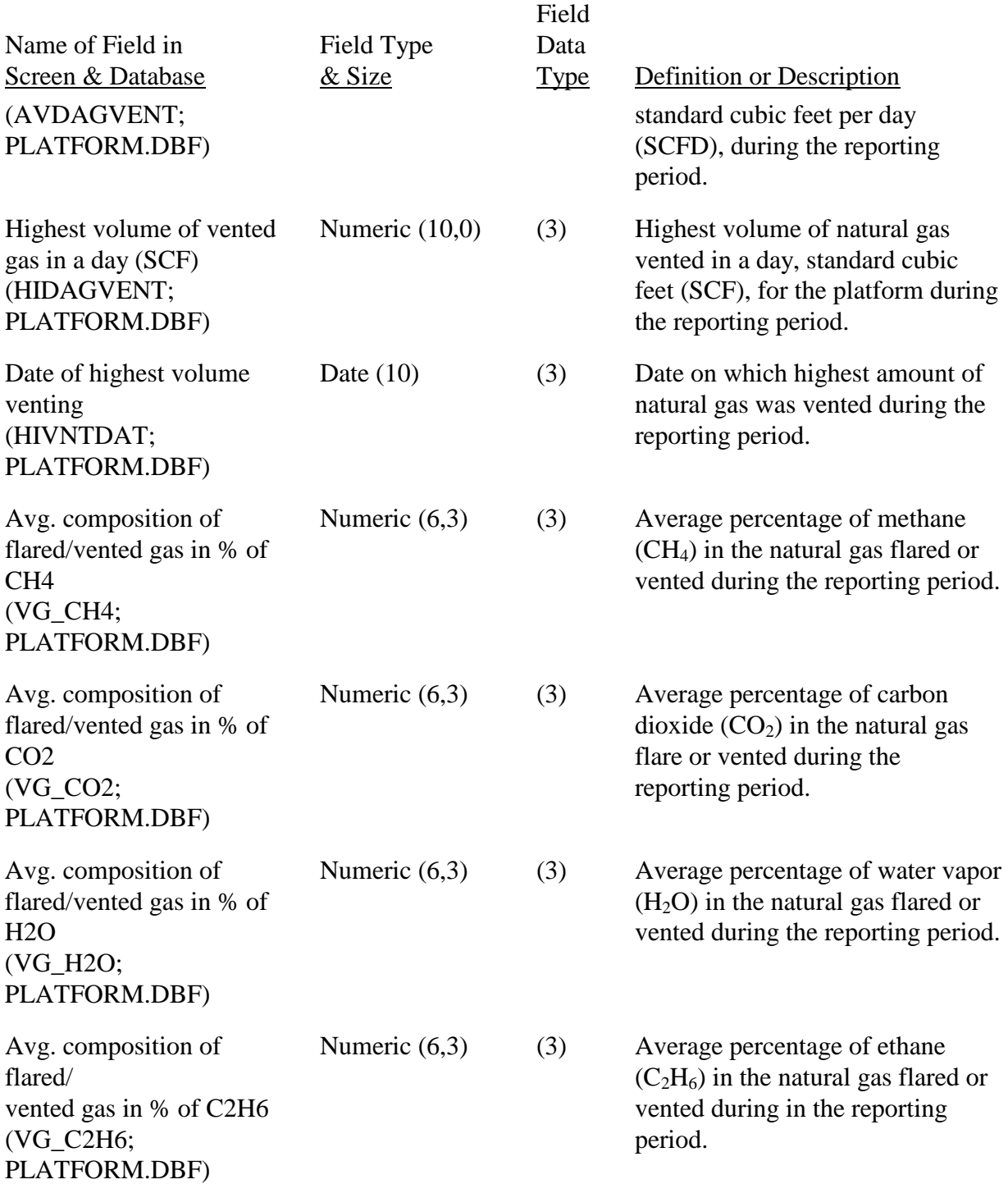

After you have provided the information about platform production, you will click on one of the following four options:

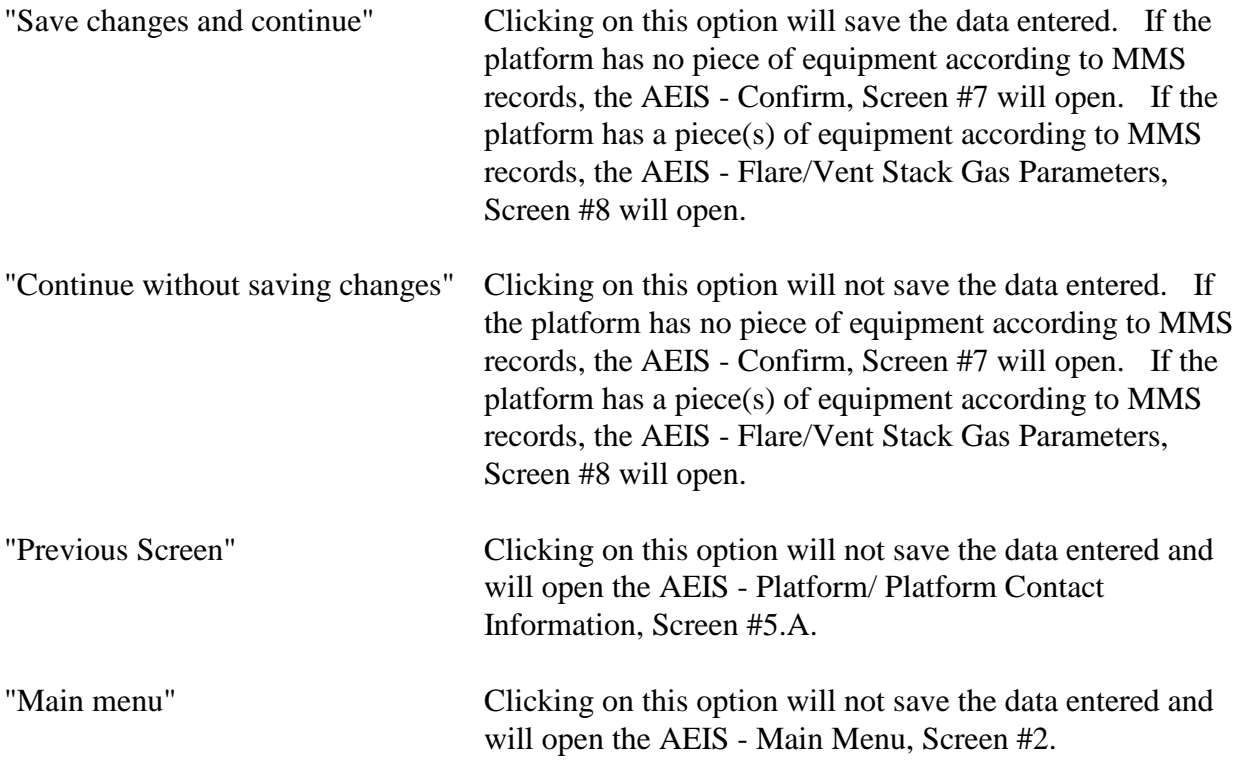

 either "Save changes and continue" or "Continue without saving changes." If the platform has no piece of equipment according to MMS records, the AEIS - Confirm, Screen #7., will open. If Once you have completed this screen and saved it, you can bypass the screen by clicking on the platform has a piece(s) of equipment according to MMS records, the AEIS - Flare/Vent Stack Gas Parameters, Screen #8 will open.

## AEIS - Confirm, Screen #7.

In this screen, you are asked the question "Is there any air pollutant emitting equipment on the this platform?"Clicking on "Yes" will open the AEIS - Flare/Vent Stack Gas Parameters, Screen #8.

Clicking on "No" will open the AEIS - Main Menu, Screen #2.

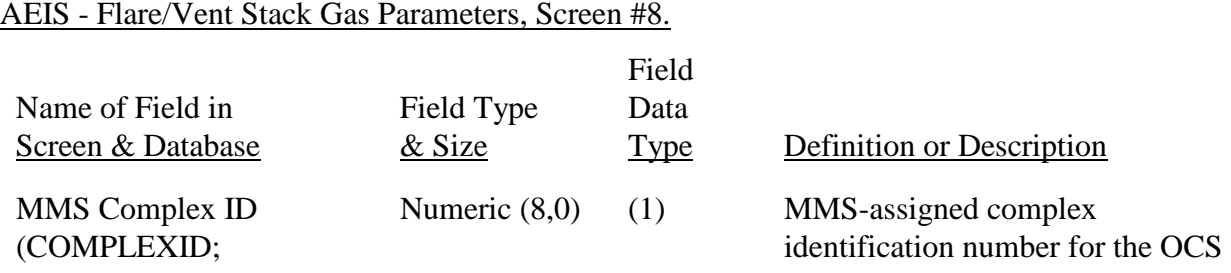

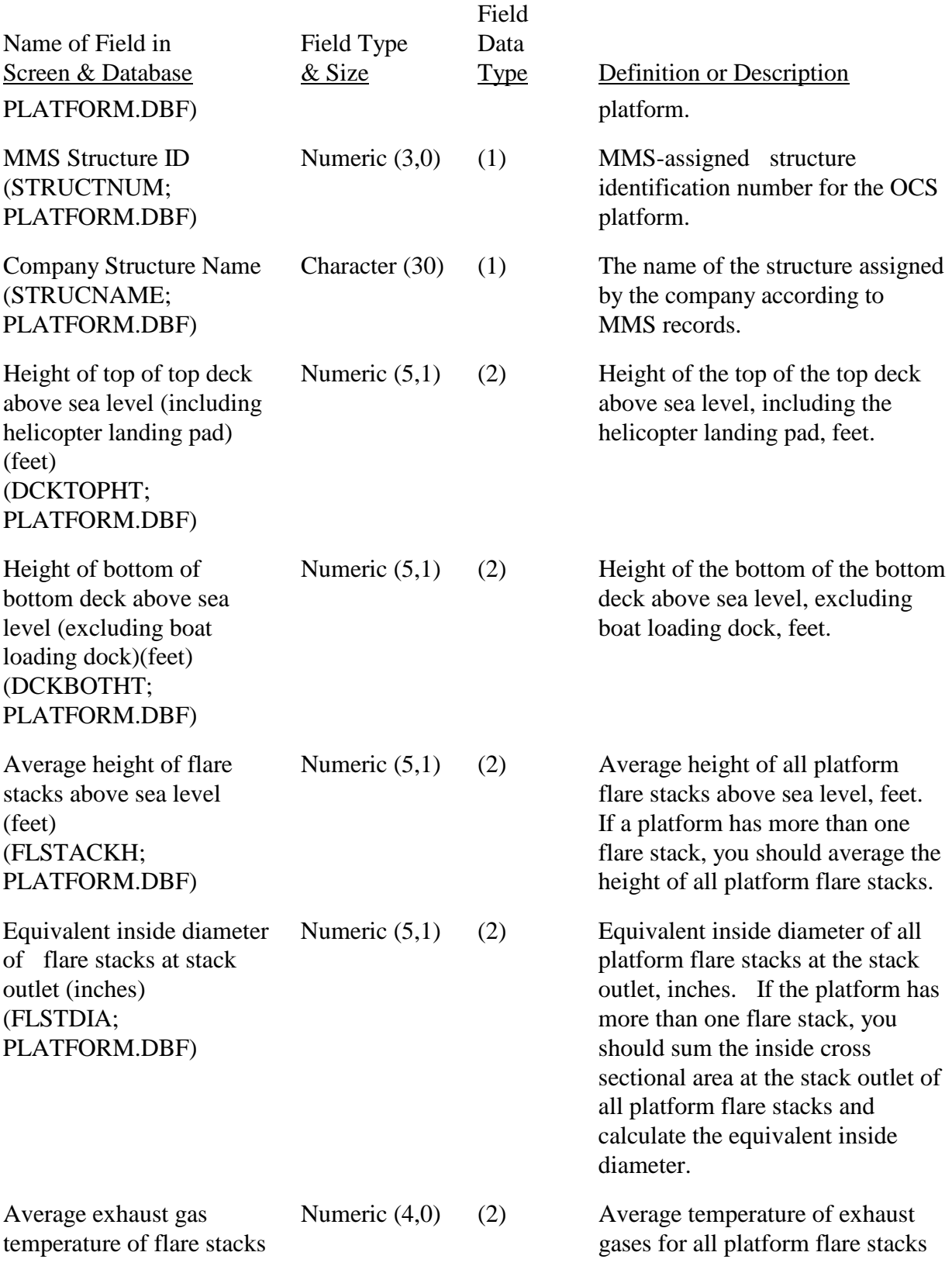

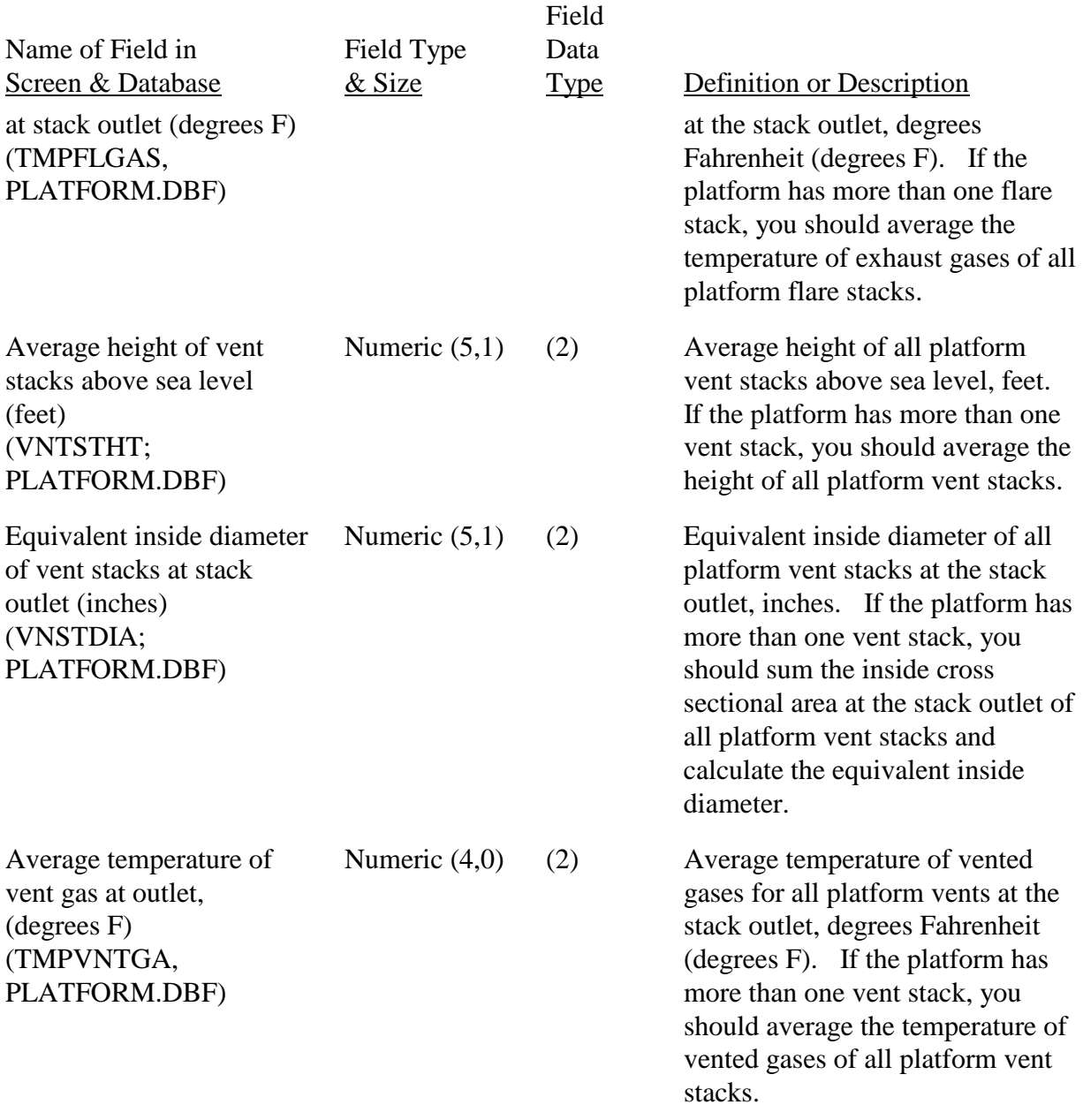

After you have provided the information about the flare and/or vent gas stack parameters, you will click on one of the following four options:

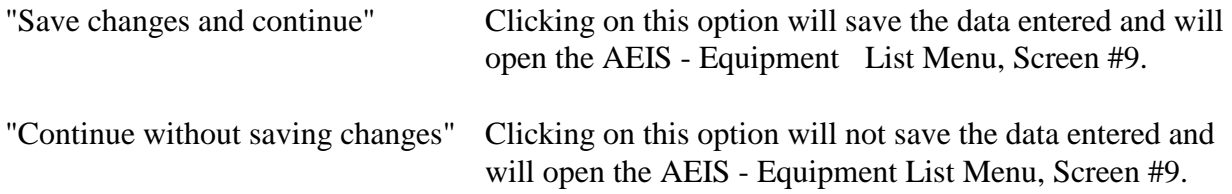

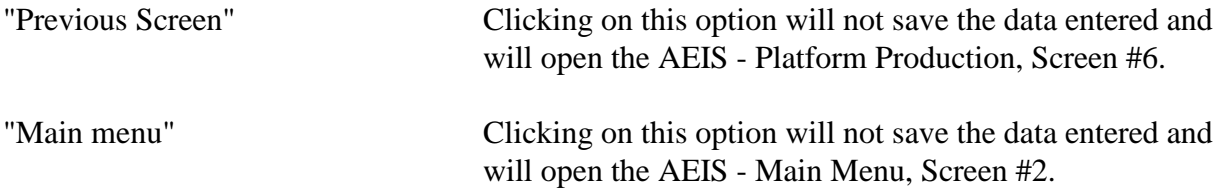

Once you have completed this screen and saved it, you can bypass the screen by clicking on either "Save changes and continue" or "Continue without saving changes," and the AEIS Equipment List Menu, Screen #9 will open.

# **EQUIPMENT INFORMATION**:

We have limited information about the pieces of equipment located on the platforms operated by your company and which we will include in the computerized inventory forms. The fields for which we have no information are left blank and need to be filled in.

# AEIS - EQUIPMENT LIST MENU, Screen #9.

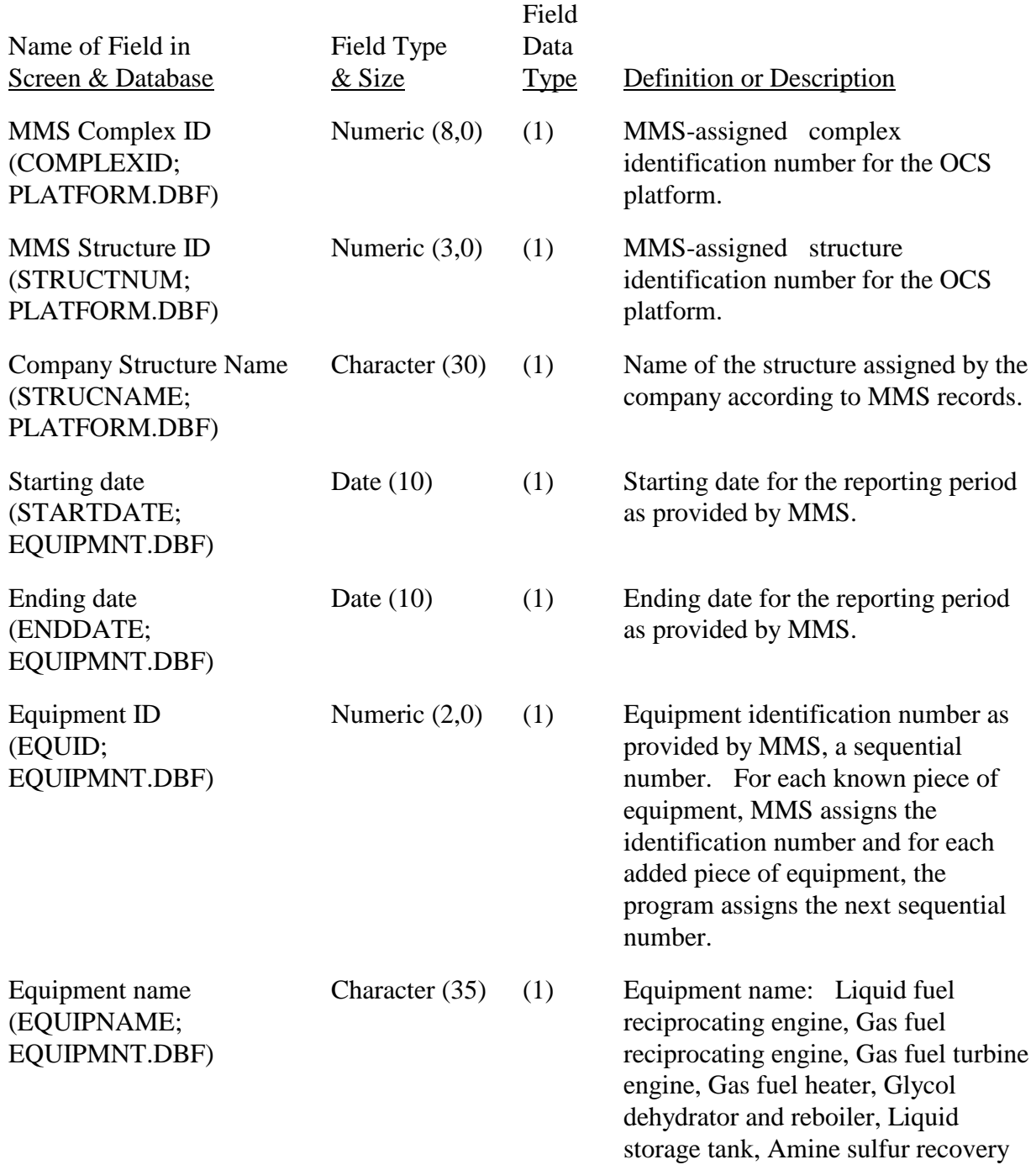

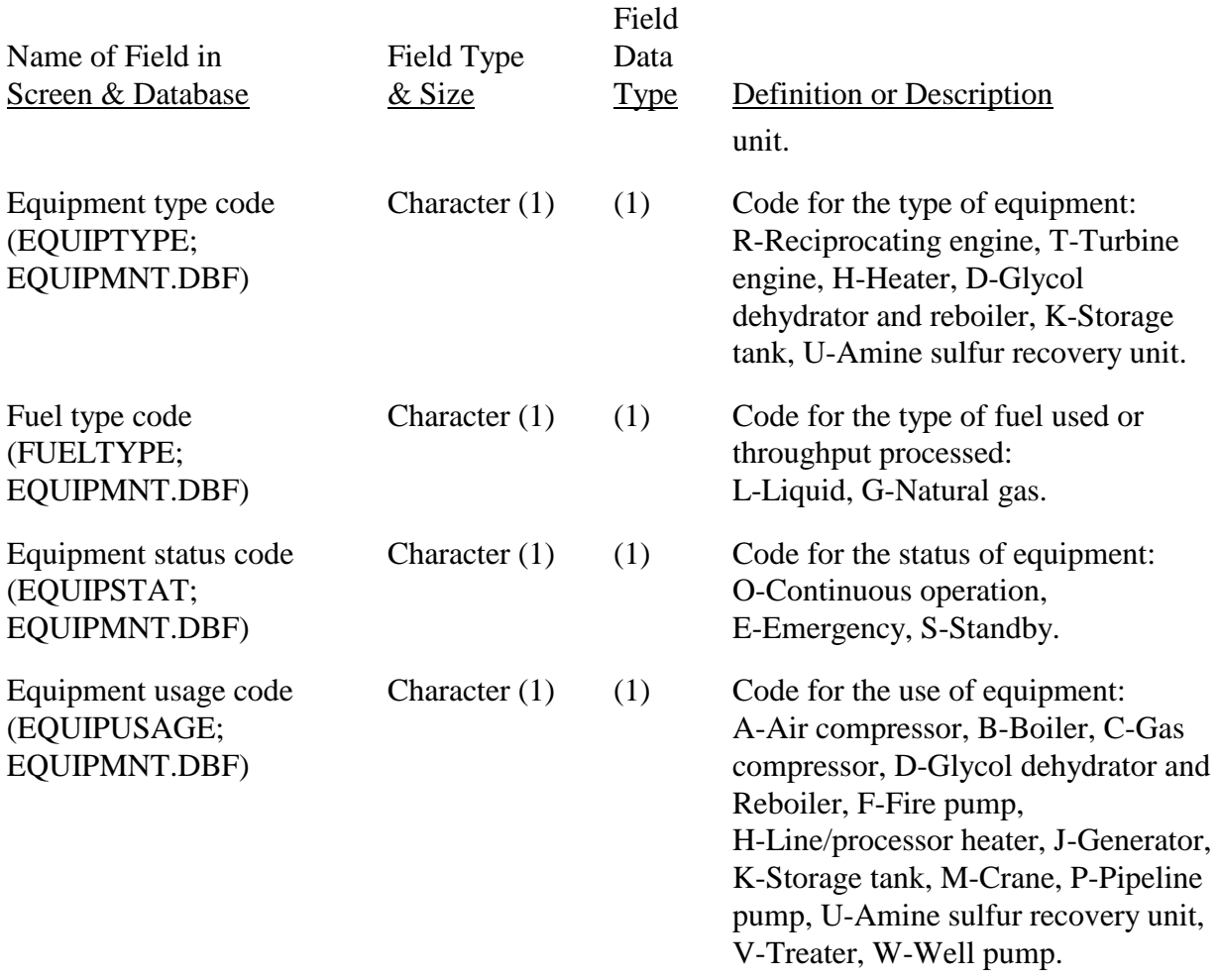

You will click on one of the following five options:

"Add new equipment"Clicking on this option will open the AEIS - Add New Equipment, Screen #10.A. in order to report the data on an unreported piece of equipment. The program will assign the next sequential number for equipment ID.

"Edit selected equipment" First select the piece of equipment you want to edit by clicking on the line for that piece of equipment and then clicking on "Edit selected equipment," which will open the one of the following seven screens depending on the type of equipment and fuel.

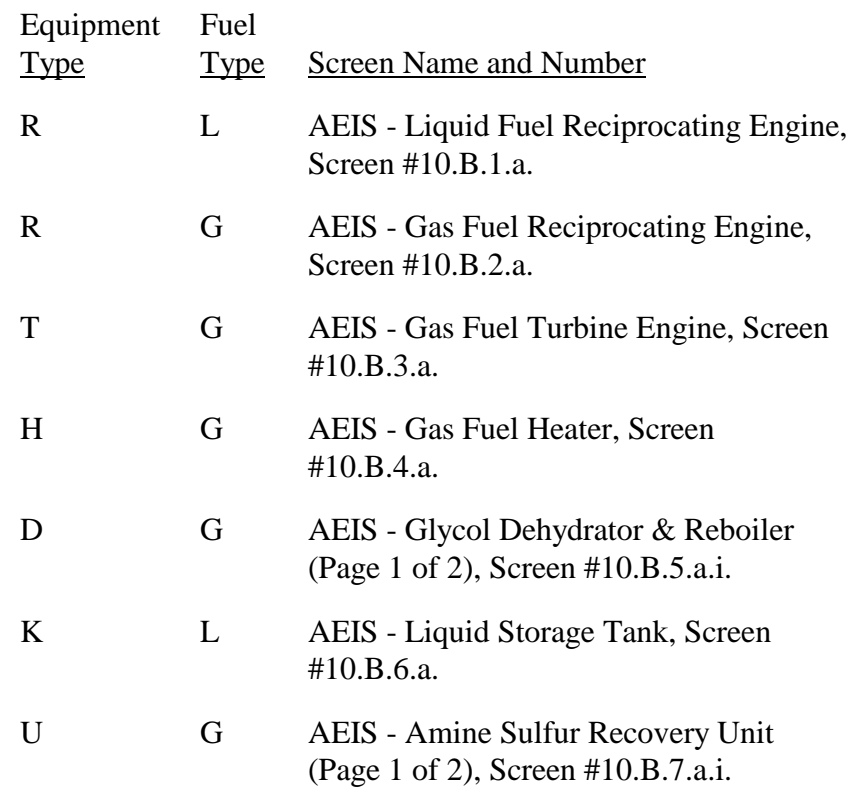

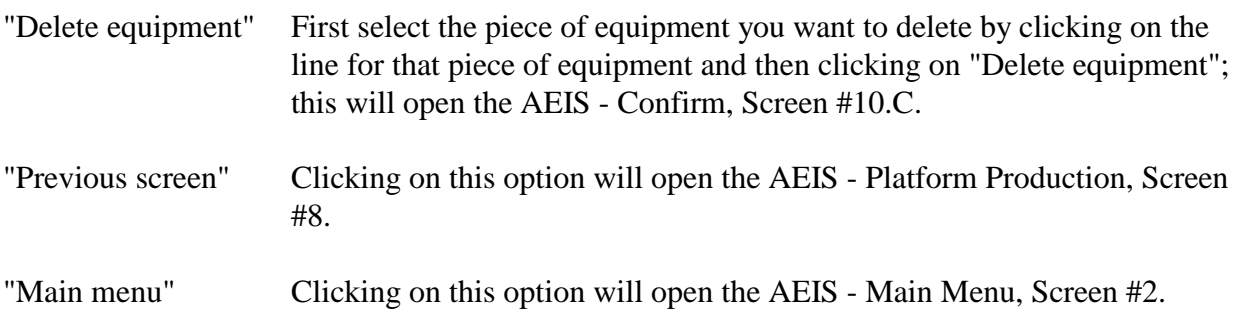

# AEIS - Add New Equipment, Screen #10.A.

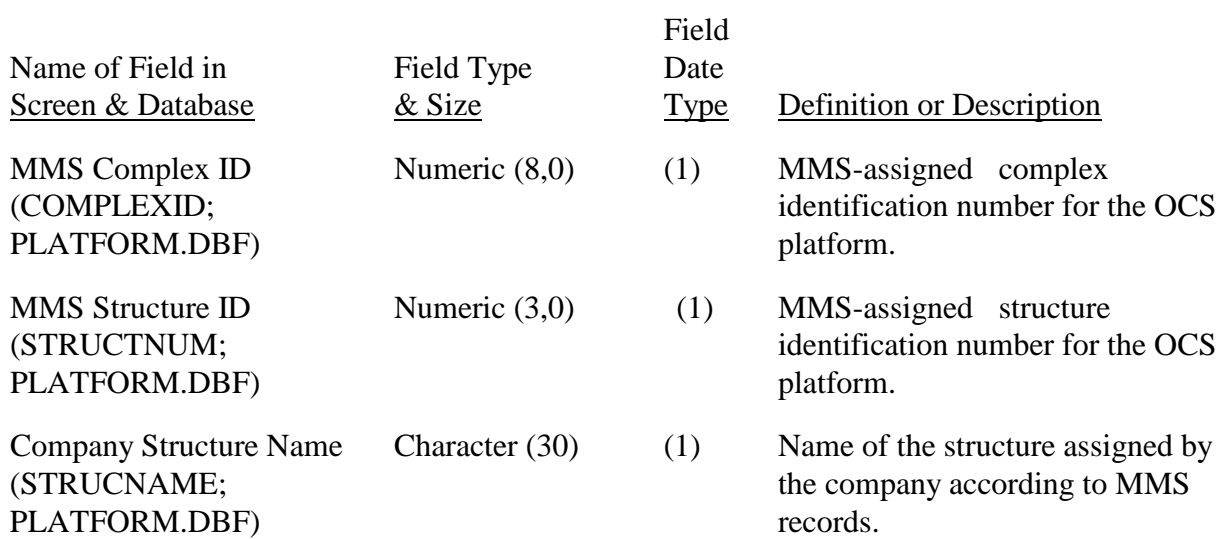

(This is a menu-driven screen for adding a piece of equipment. You add a piece of equipment by selecting fuel type, equipment type, equipment status, and equipment usage.)

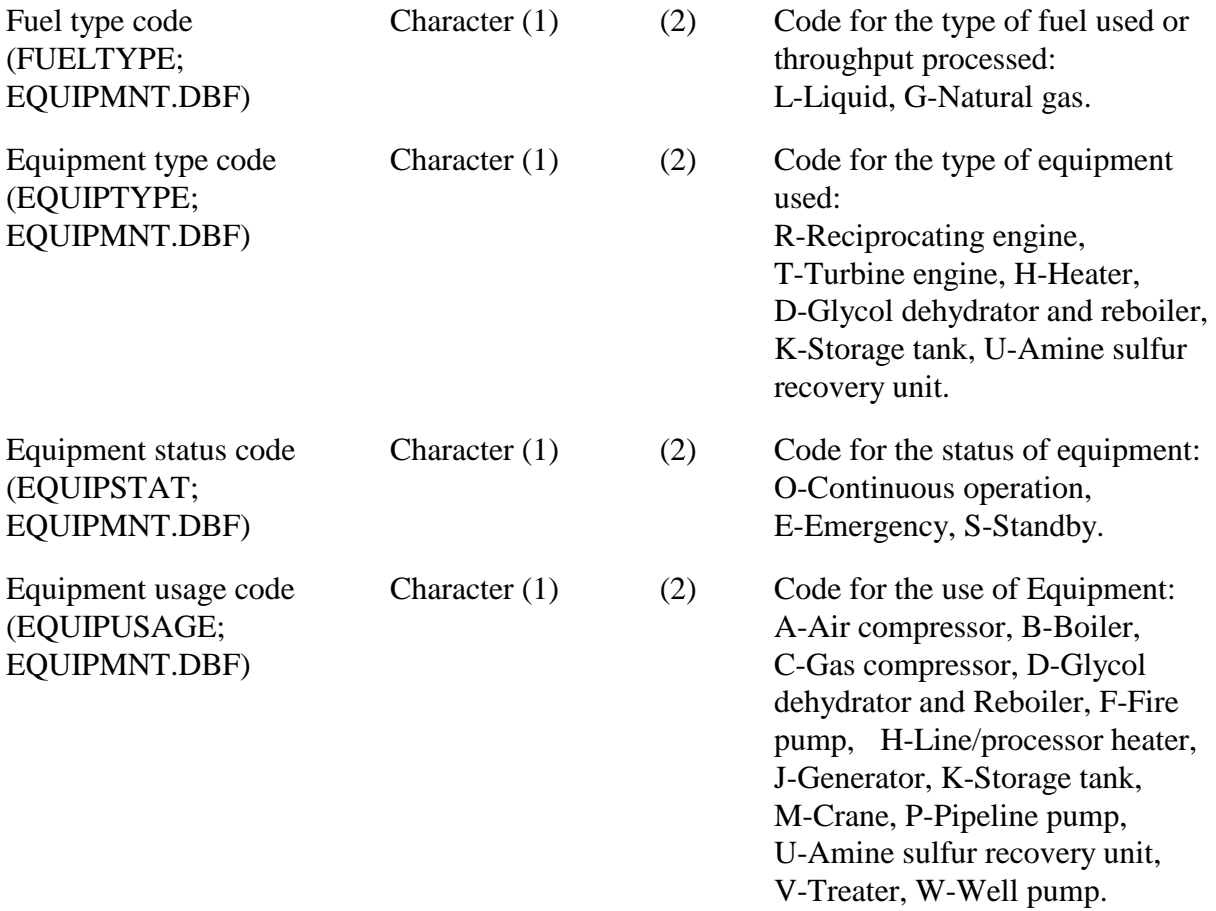

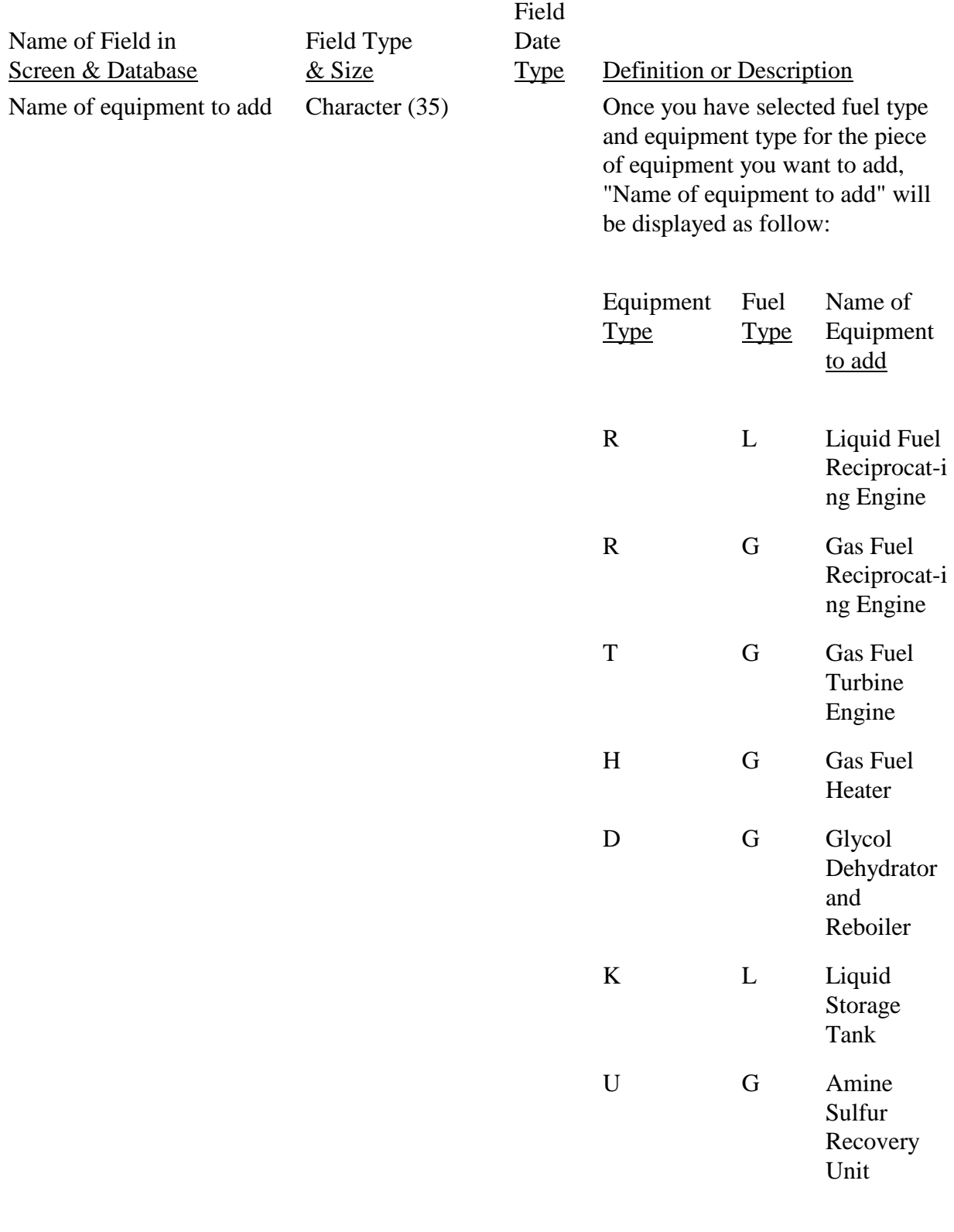

After providing the above information for an unreported piece of equipment, you will click on one of the following two options:

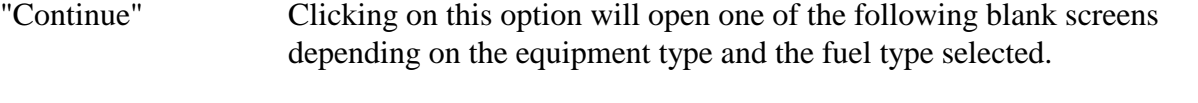

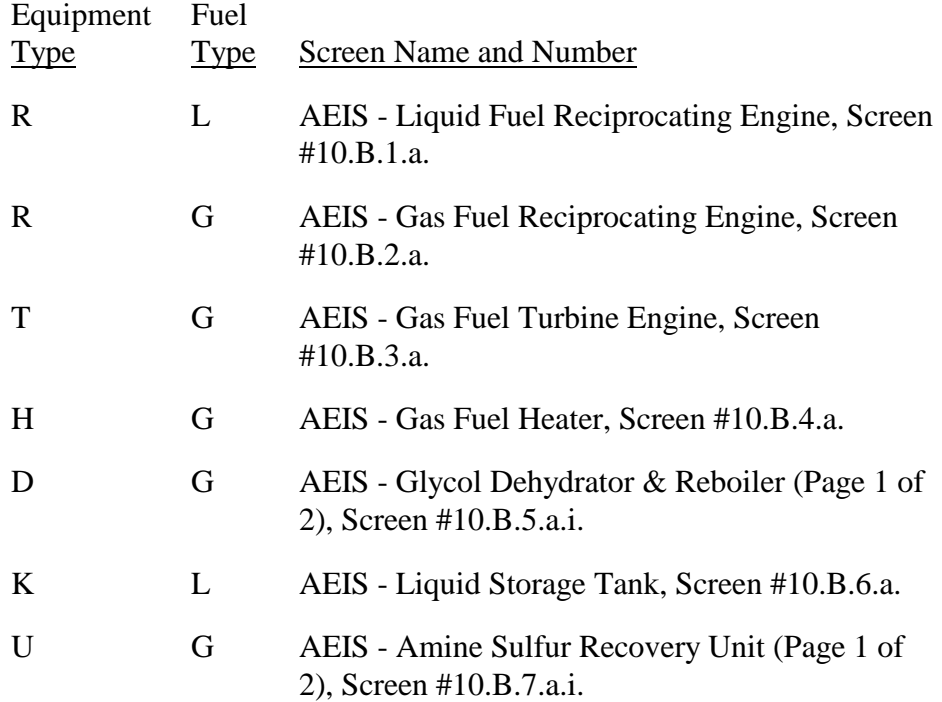

"Cancel" Clicking on this option will not add this piece of equipment to the platform inventory and will open the AEIS - Equipment List Menu, Screen #9.

# AEIS - Liquid Fuel Reciprocating Engine, Screen #10.B.1.a.

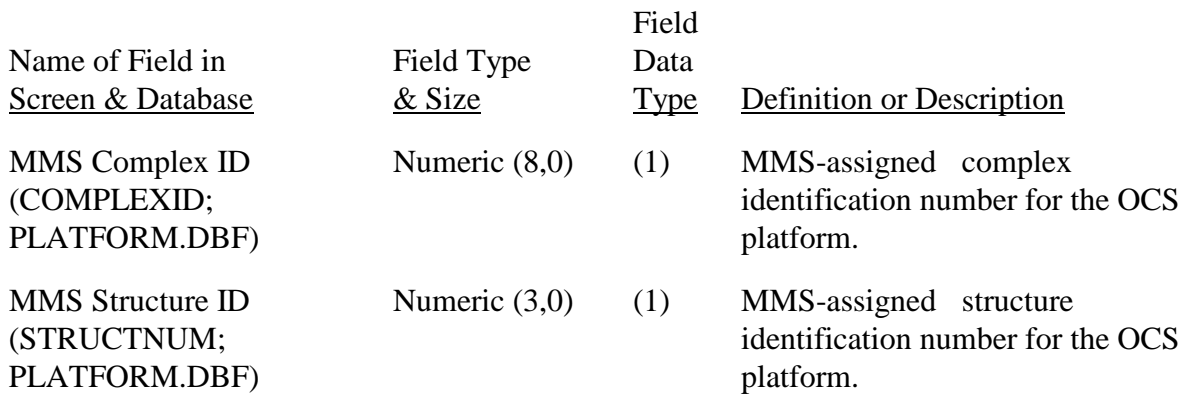

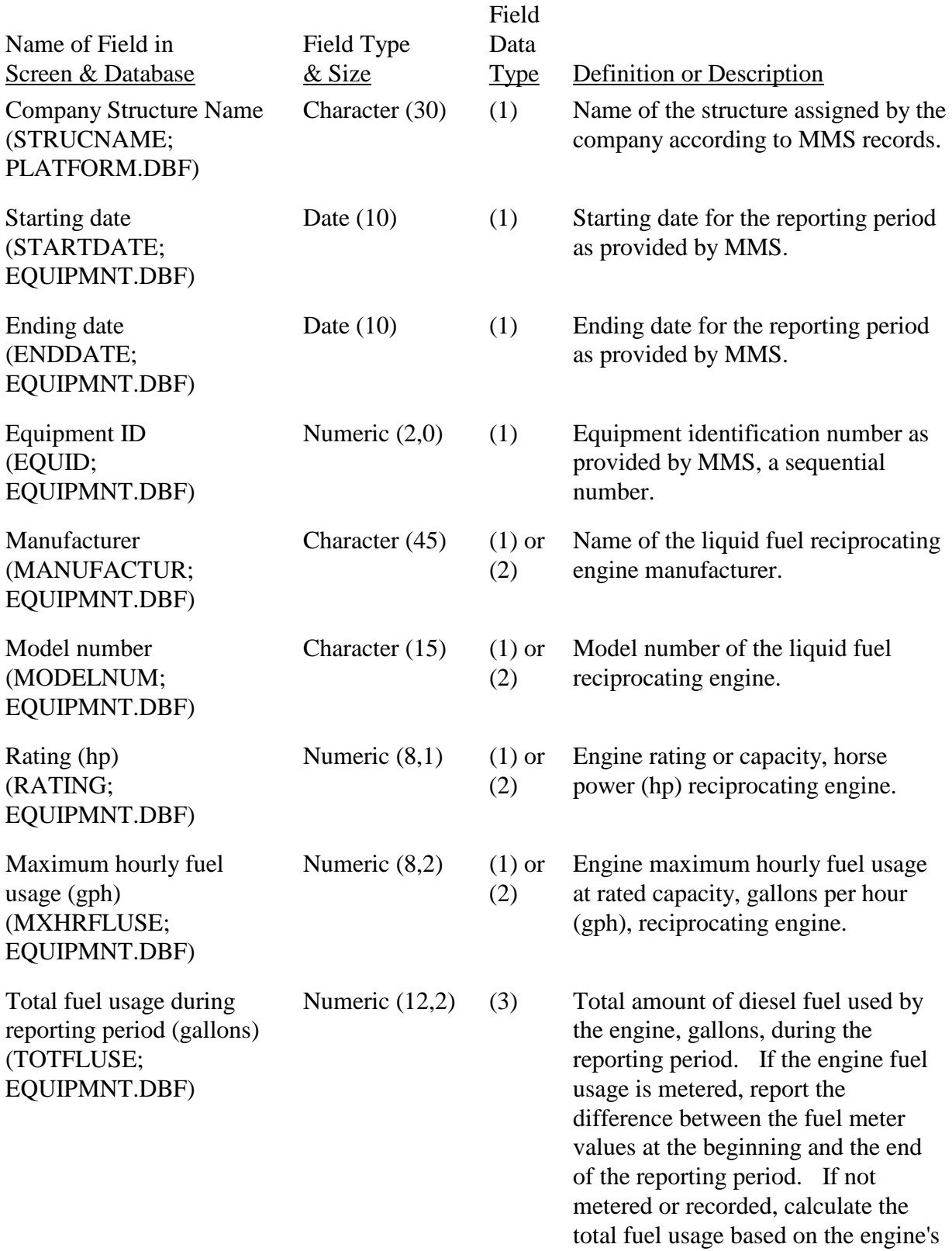

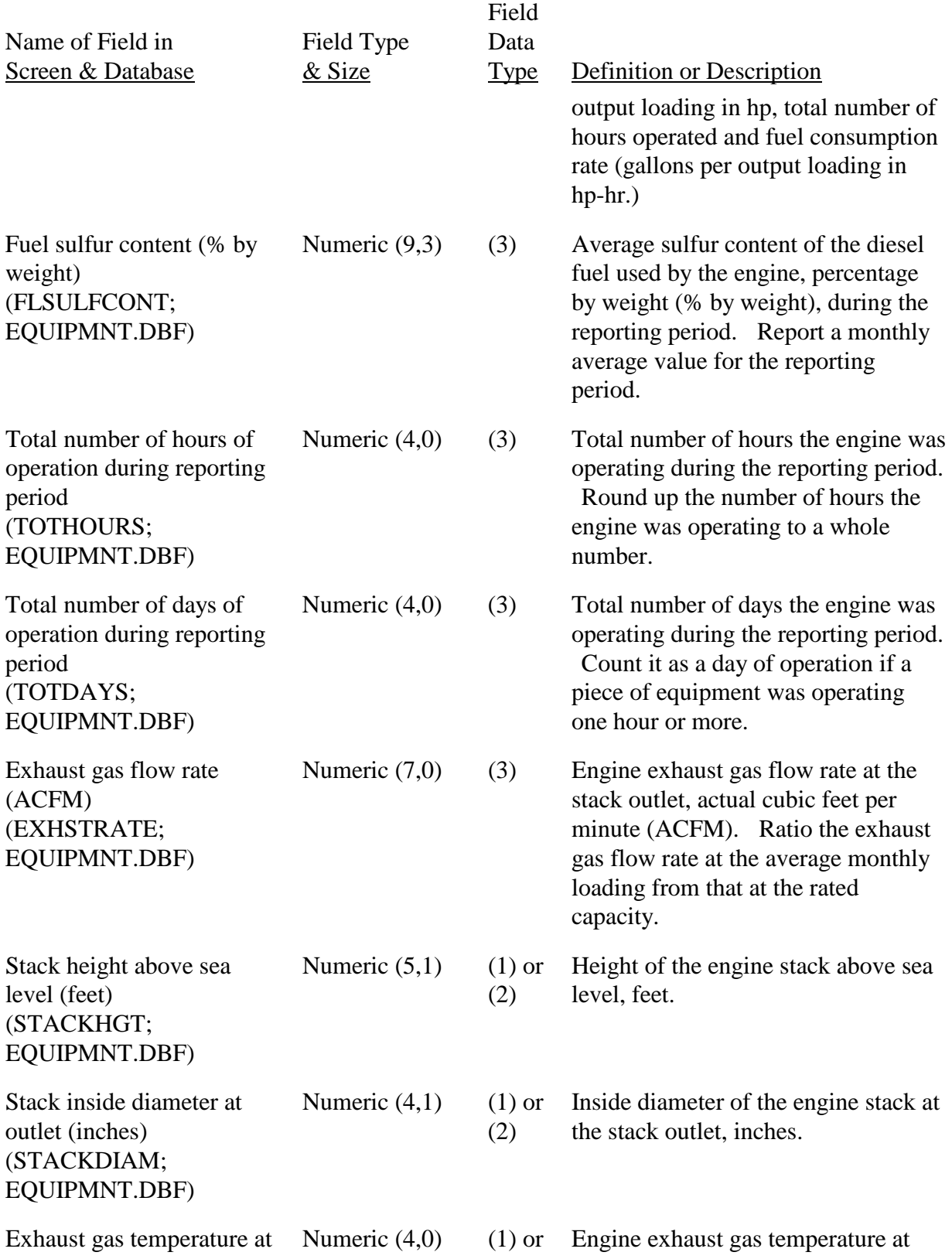

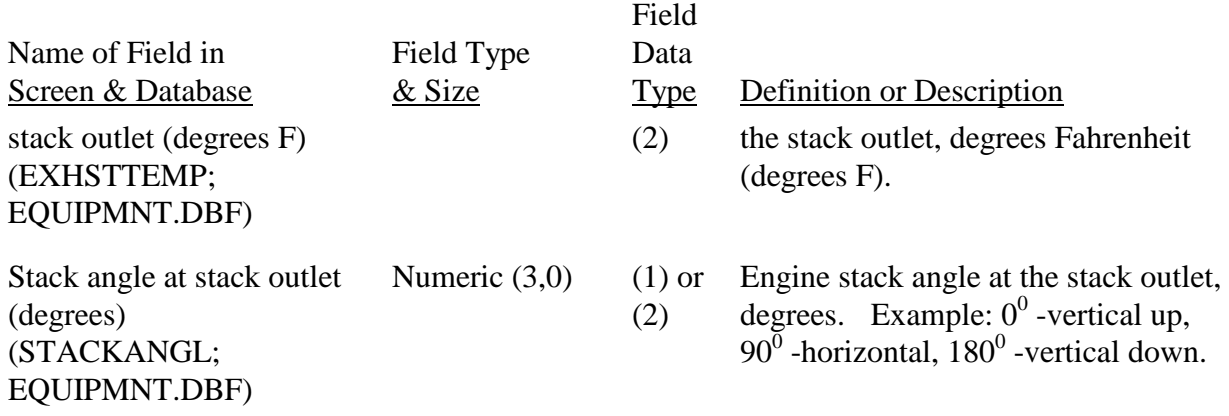

After you have provided the information about the liquid fuel reciprocating engine, you will click on one of the following two options:

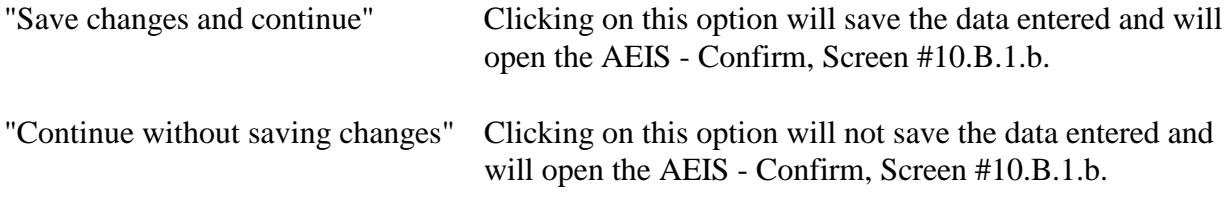

Once you have completed this screen and saved it, you can bypass the screen by clicking on either "Save changes and continue" or "Continue without saving changes," and the AEIS Confirm, Screen #10.B.1.b will open.

### AEIS - Confirm, Screen 10.B.1.b.

In this screen, you are asked the question "Is equipment pollutant emissions controlled or reduced?"

Clicking on "Yes" will open the AEIS - Pollutant Control for Liquid Fuel Reciprocating Engine, Screen #10.B.1.c.

Clicking on "No" will open the AEIS - Equipment List Menu, Screen #9.

#### Ï AEIS - Pollutant Control for Liquid Fuel Reciprocating Engine, Screen #10.B.1.c

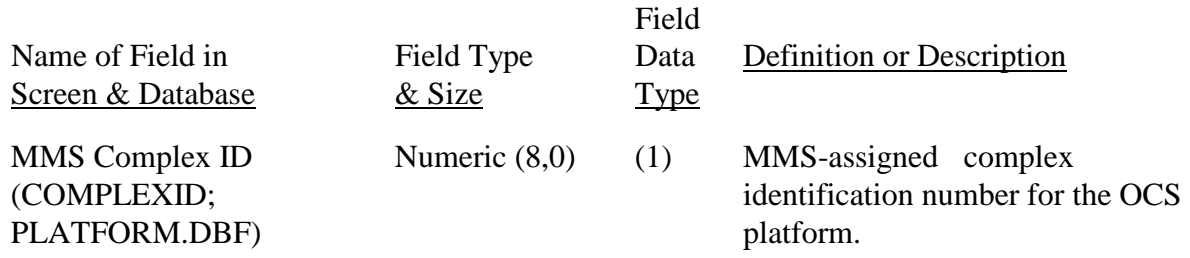

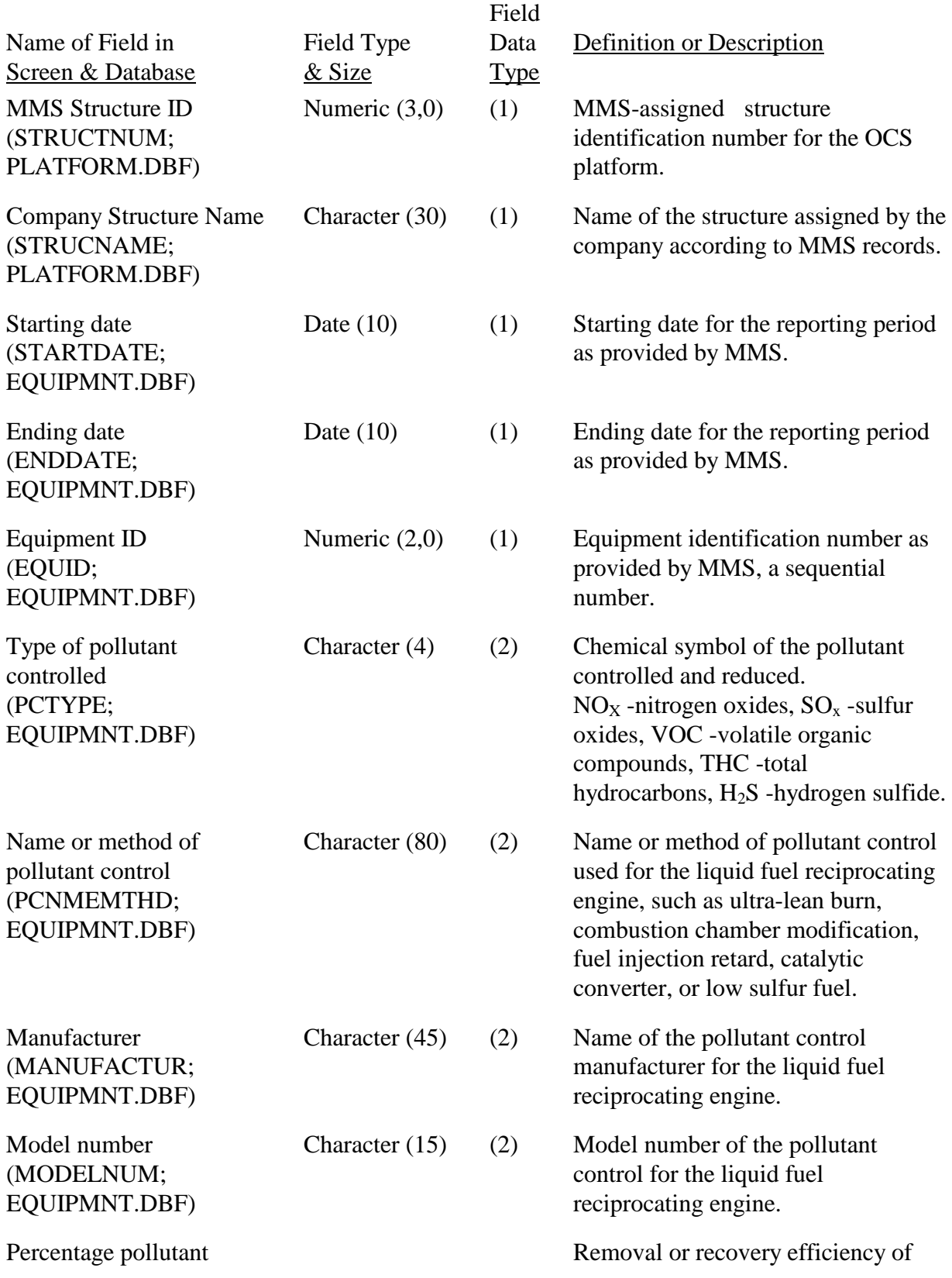

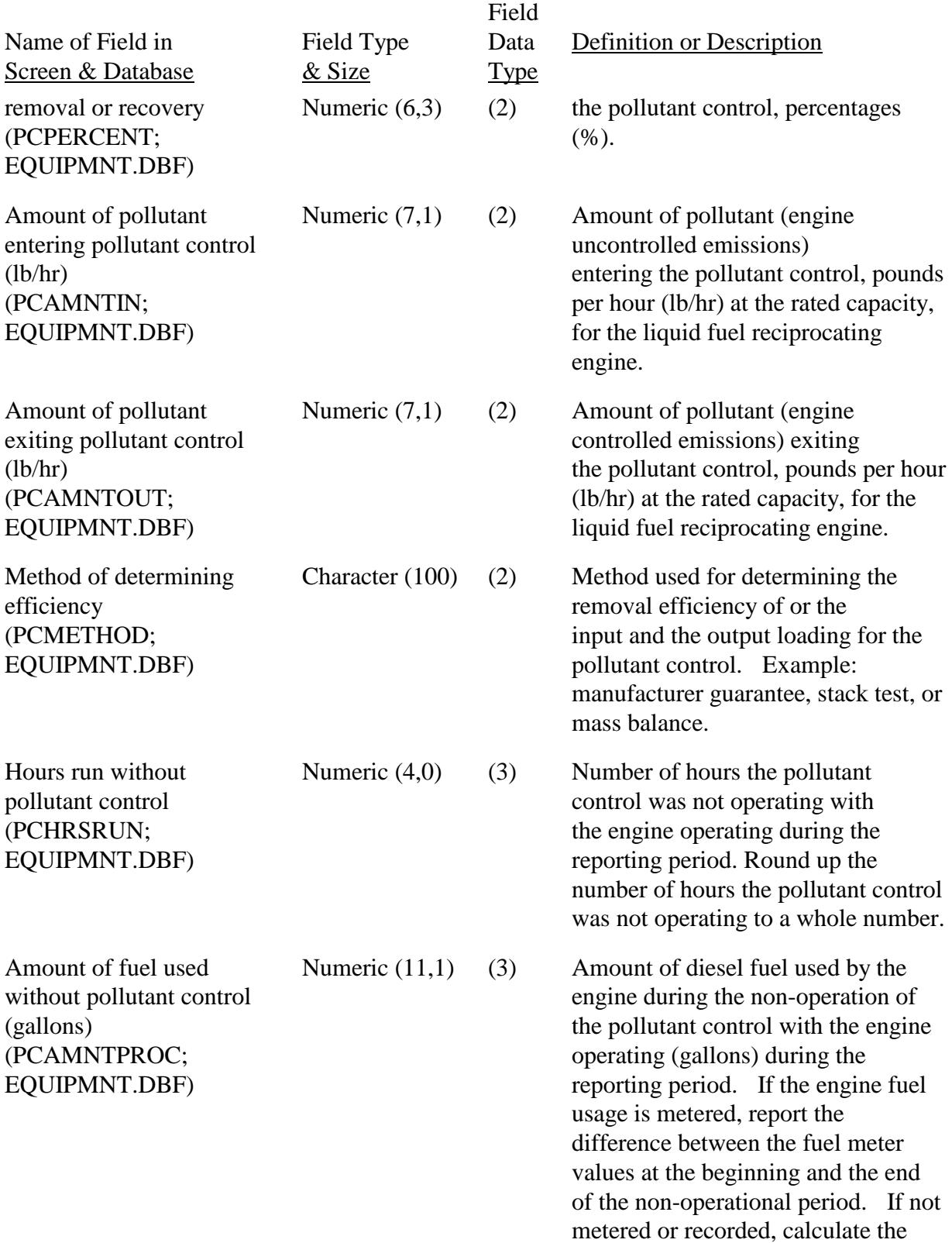

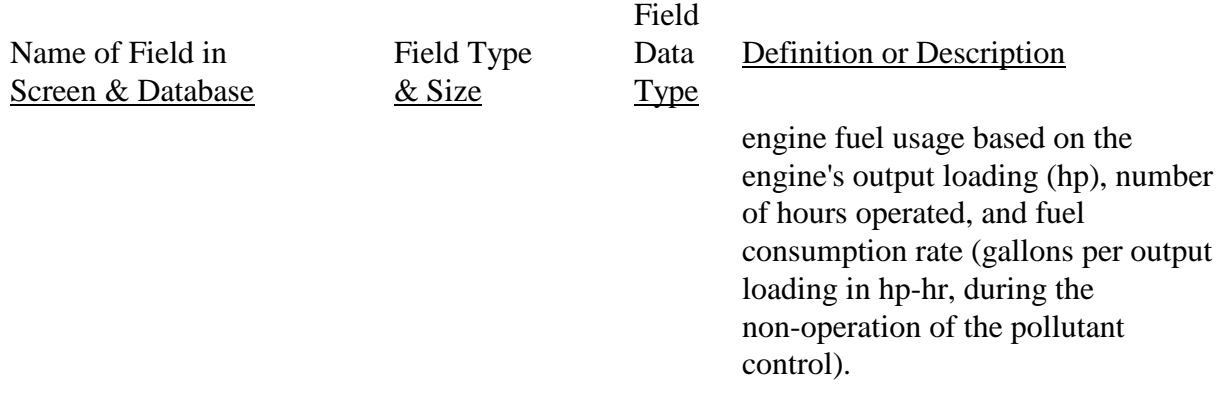

After you have provided the information about the pollutant control for the liquid fuel

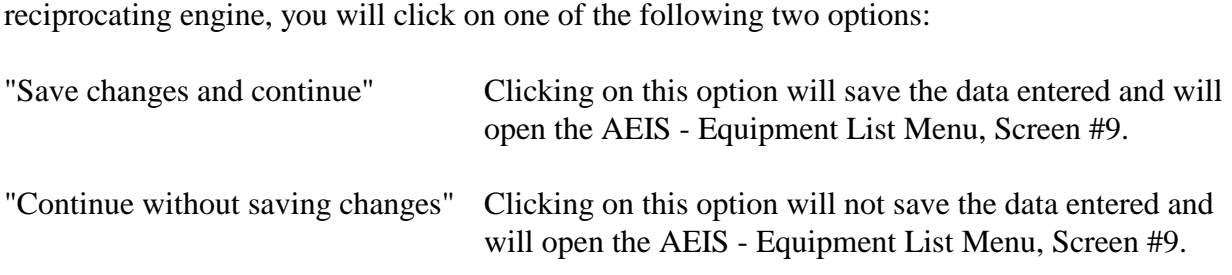

Once you have completed this screen and saved it, you can bypass the screen by clicking on either "Save changes and continue" or "Continue without saving changes," and the AEIS Equipment List Menu, Screen #9 will open.

# AEIS - Gas Fuel Reciprocating Engine, Screen #10.B.2.a.

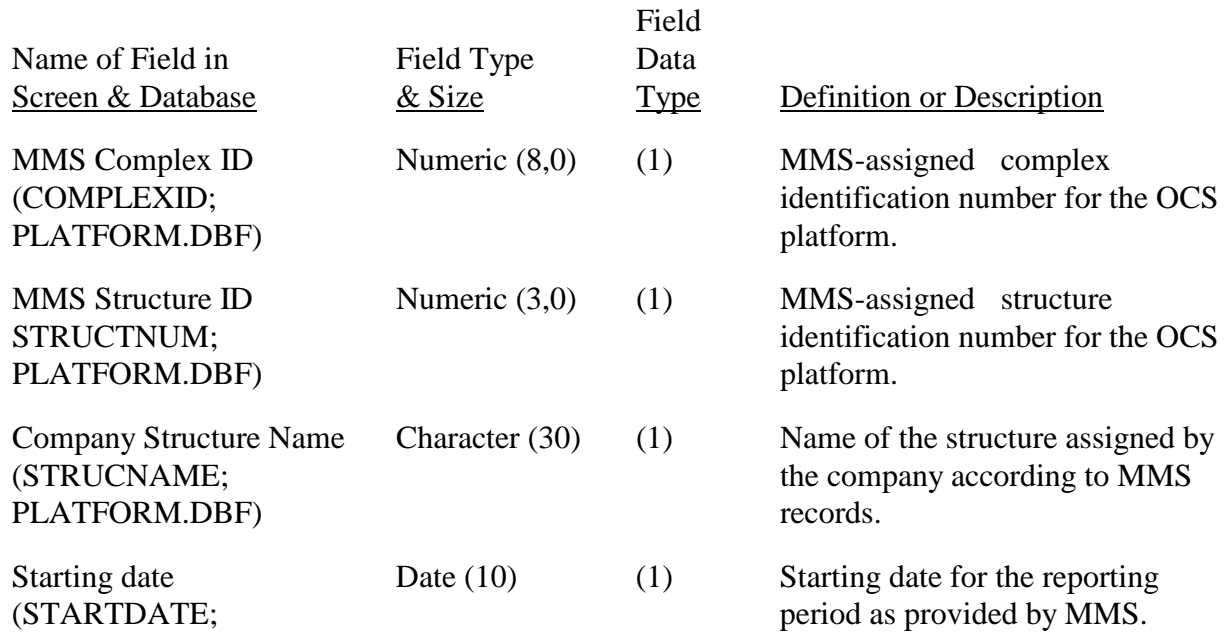

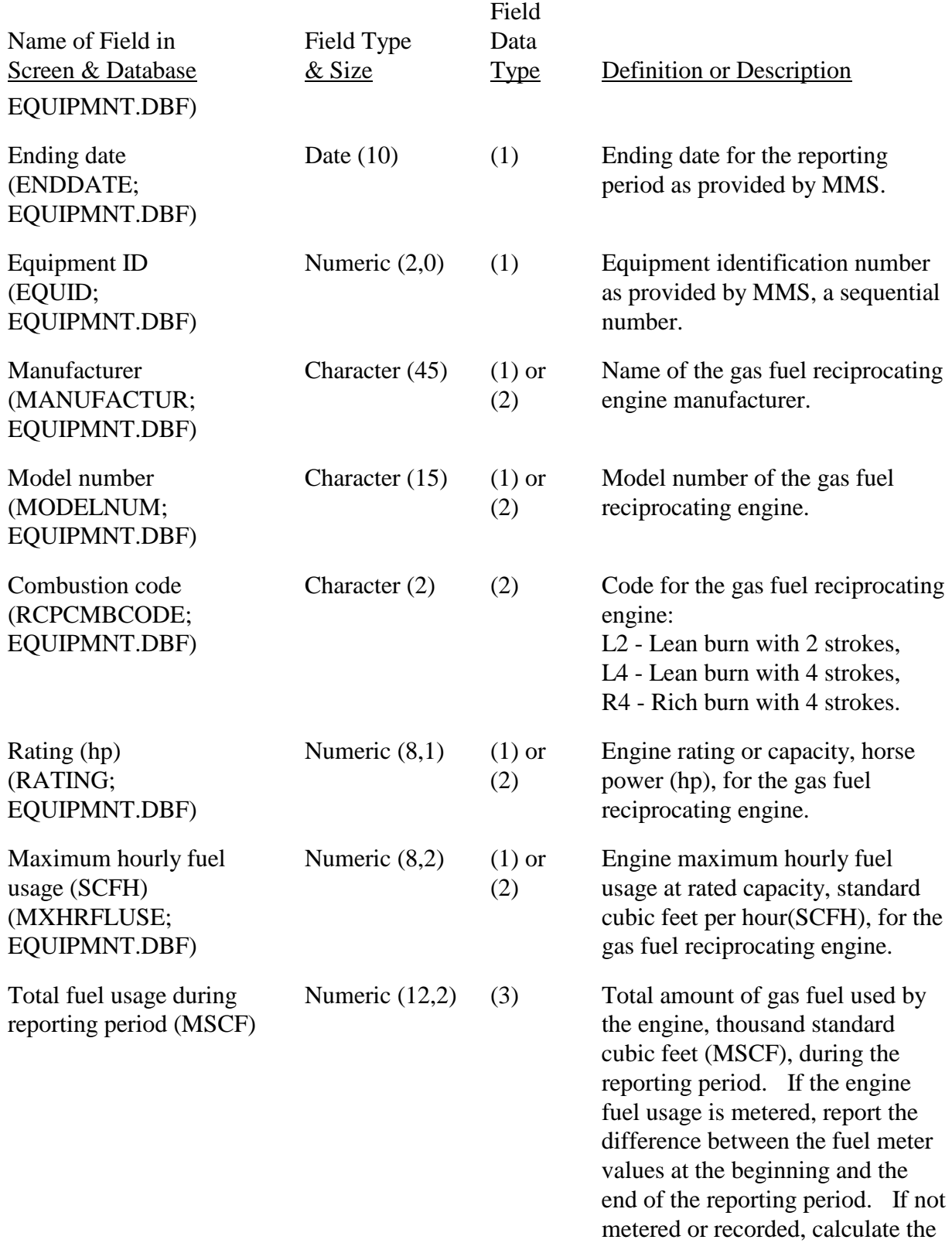

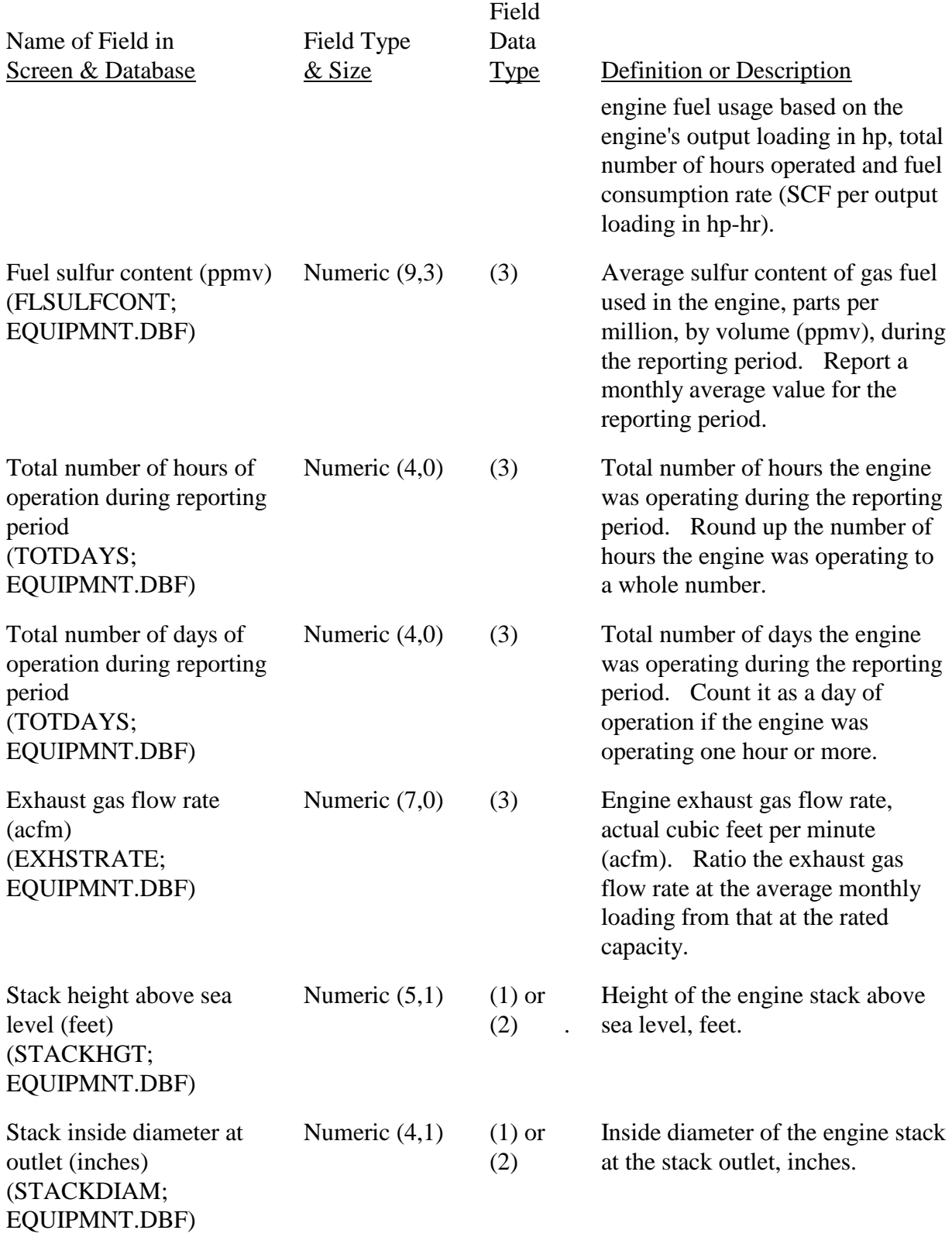

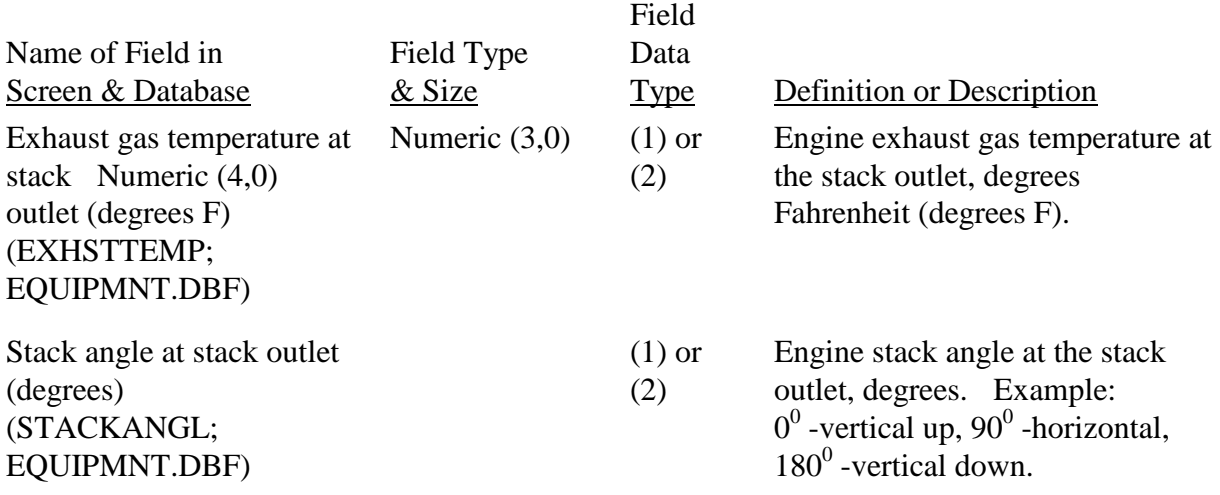

After you have provided the information about the gas fuel reciprocating engine, you will click

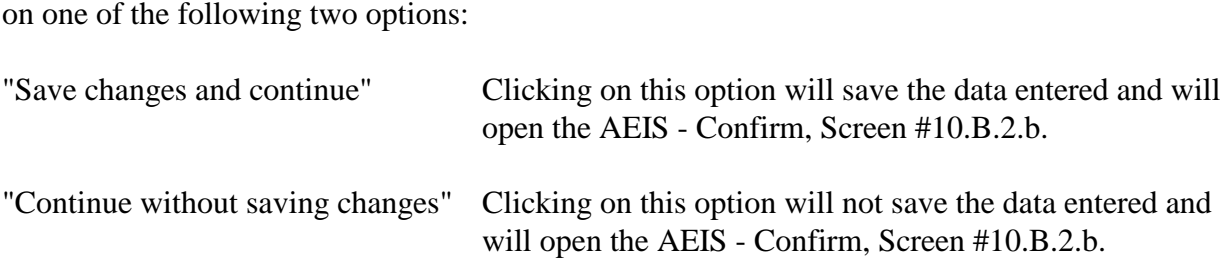

Once you have completed this screen and saved it, you can bypass the screen by clicking on either "Save changes and continue" or "Continue without saving changes," and the AEIS Confirm, Screen #10.B.2.b will open.

AEIS - Confirm, Screen 10.B.2.b.

In this screen, you are asked the question "Is equipment pollutant emissions controlled or reduced?"

Clicking on "Yes" will open the AEIS - Pollutant Control for Gas Fuel Reciprocating Engine, Screen #10.B.2.c. Clicking on "No" will open the AEIS - Equipment List Menu, Screen #9.

#### AEIS - Pollutant Control for Gas Fuel Reciprocating Engine, Screen #10.B.2.c.

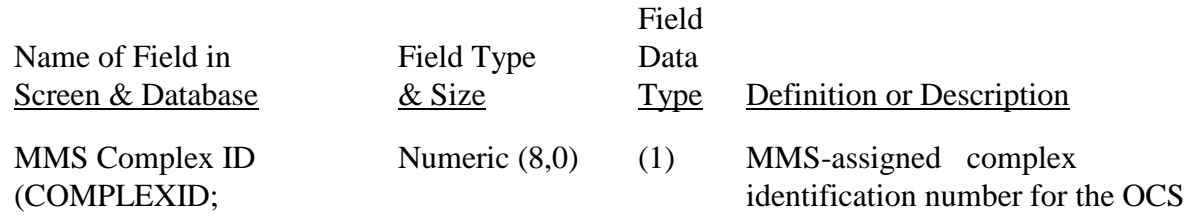

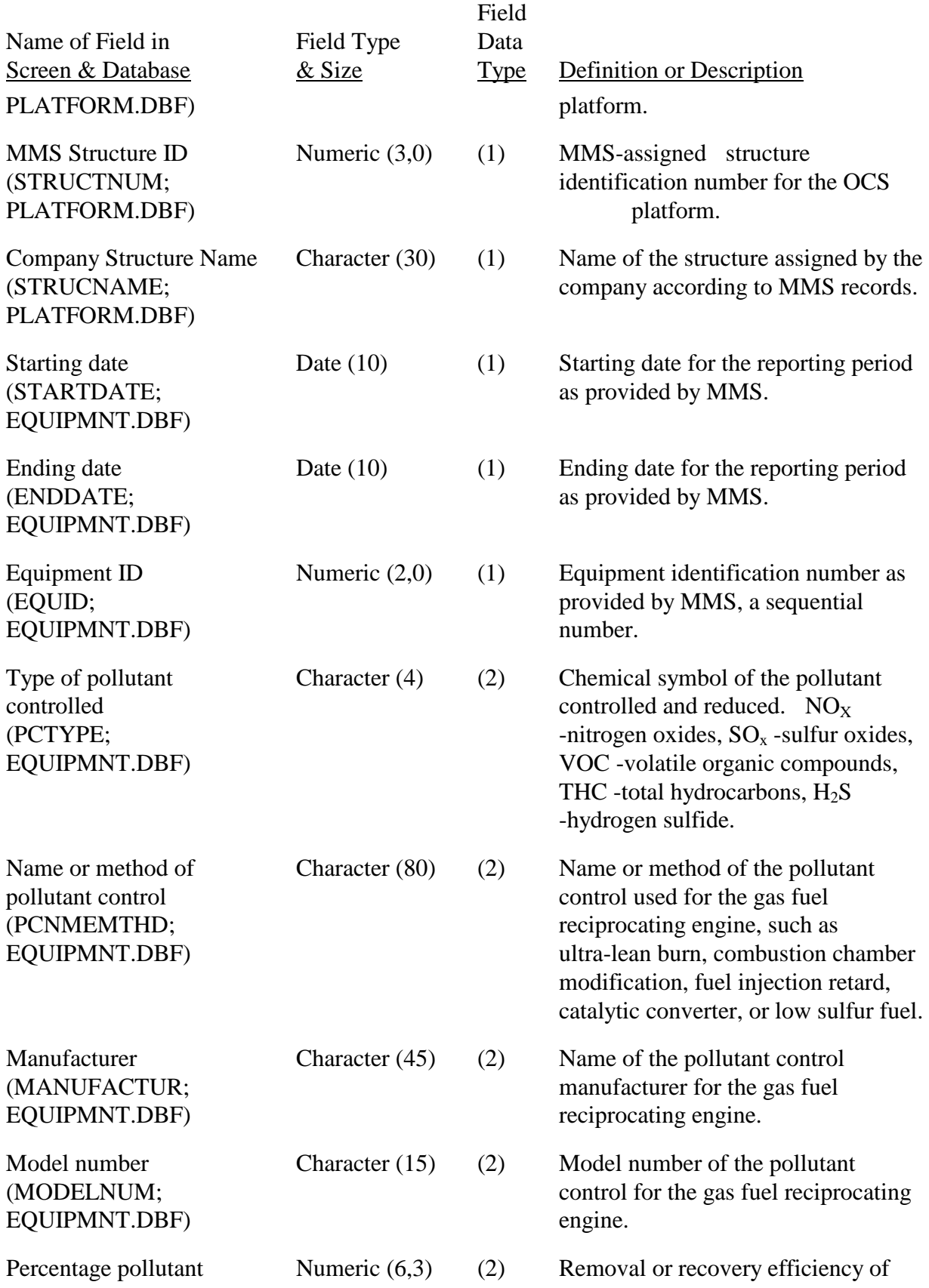

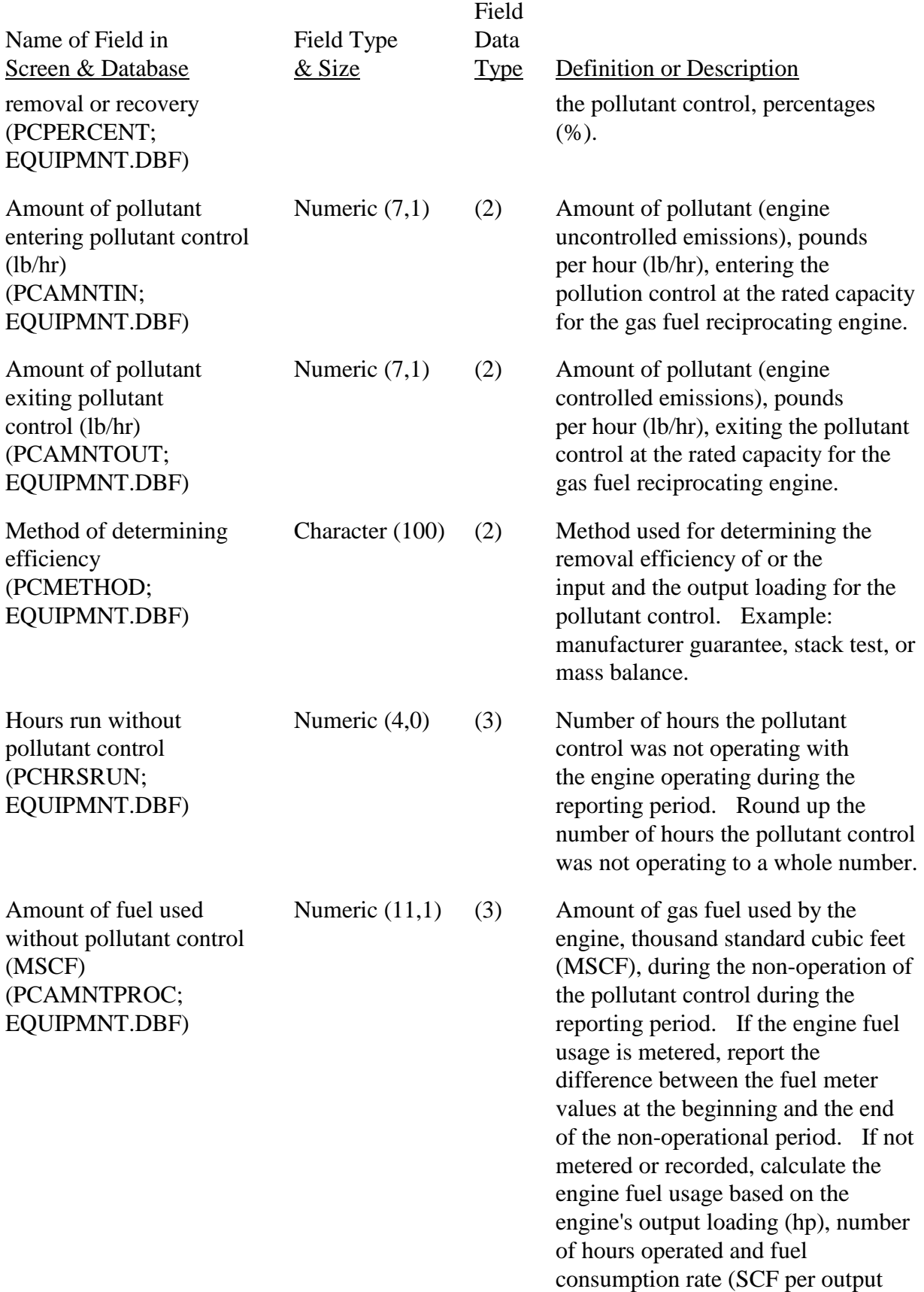

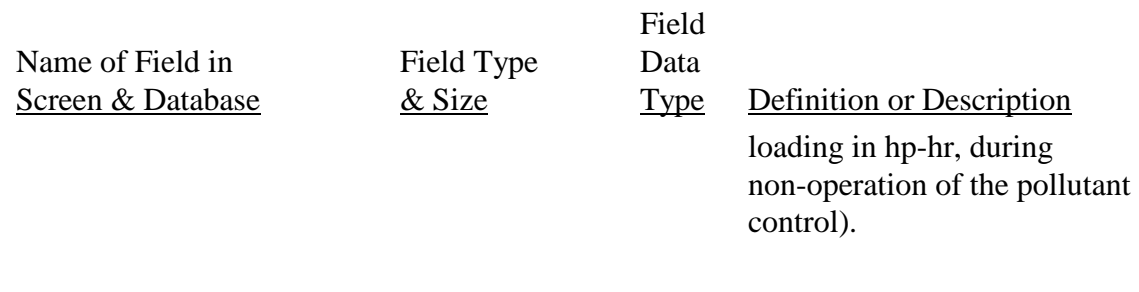

After you have provided the information about the pollution control for the gas fuel reciprocating engine, you click on one of the following two options:

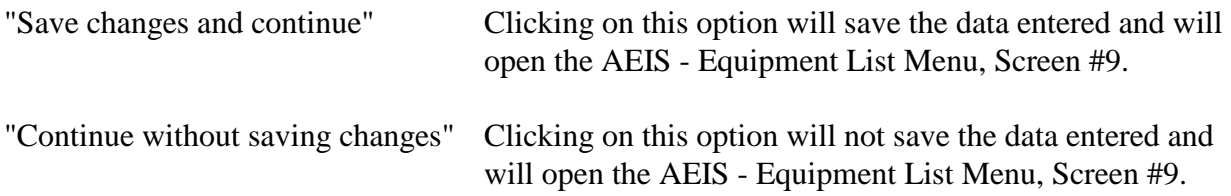

Once you have completed this screen and saved it, you can bypass the screen by clicking on either "Save changes and continue" or "Continue without saving changes," and the AEIS Equipment List Menu, Screen #9 will open.

### AEIS - Gas Fuel Turbine Engine, Screen #10.B.3.a

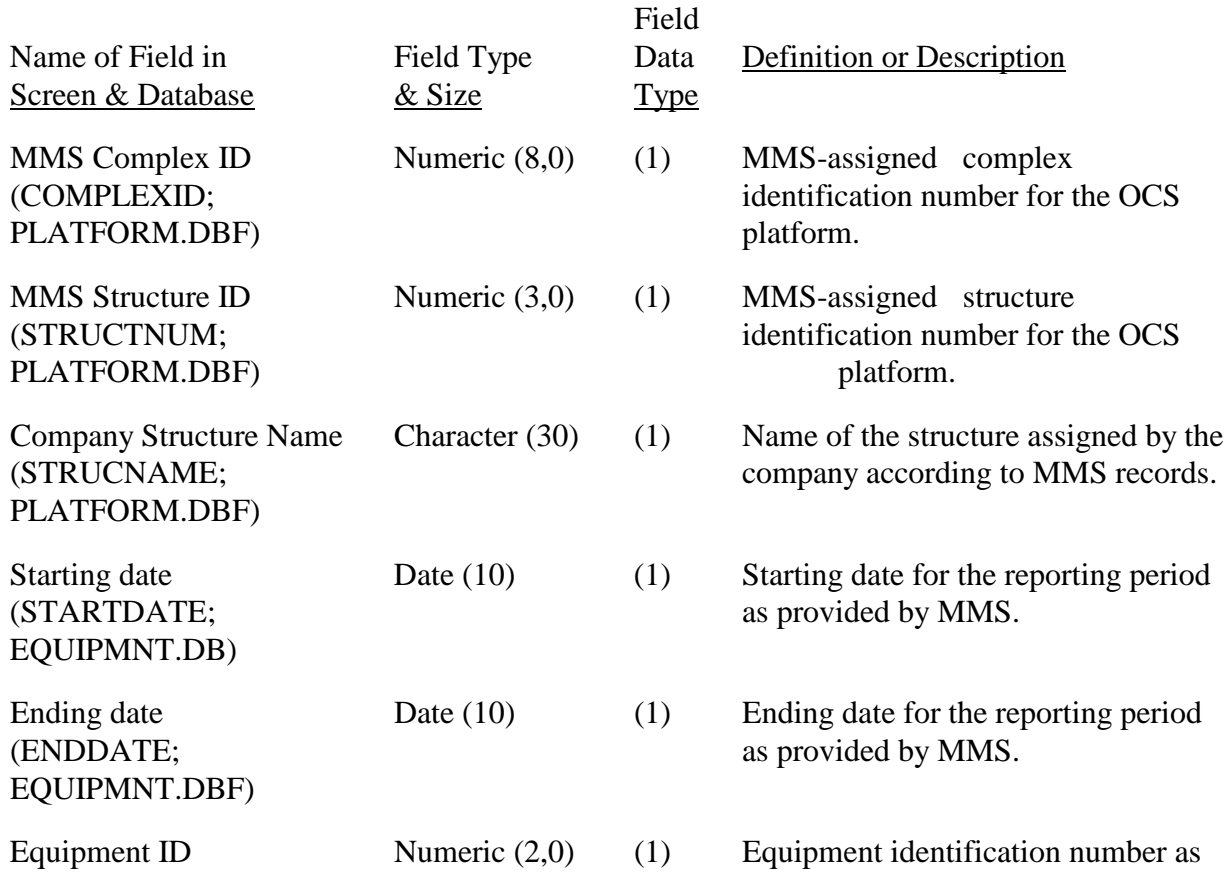

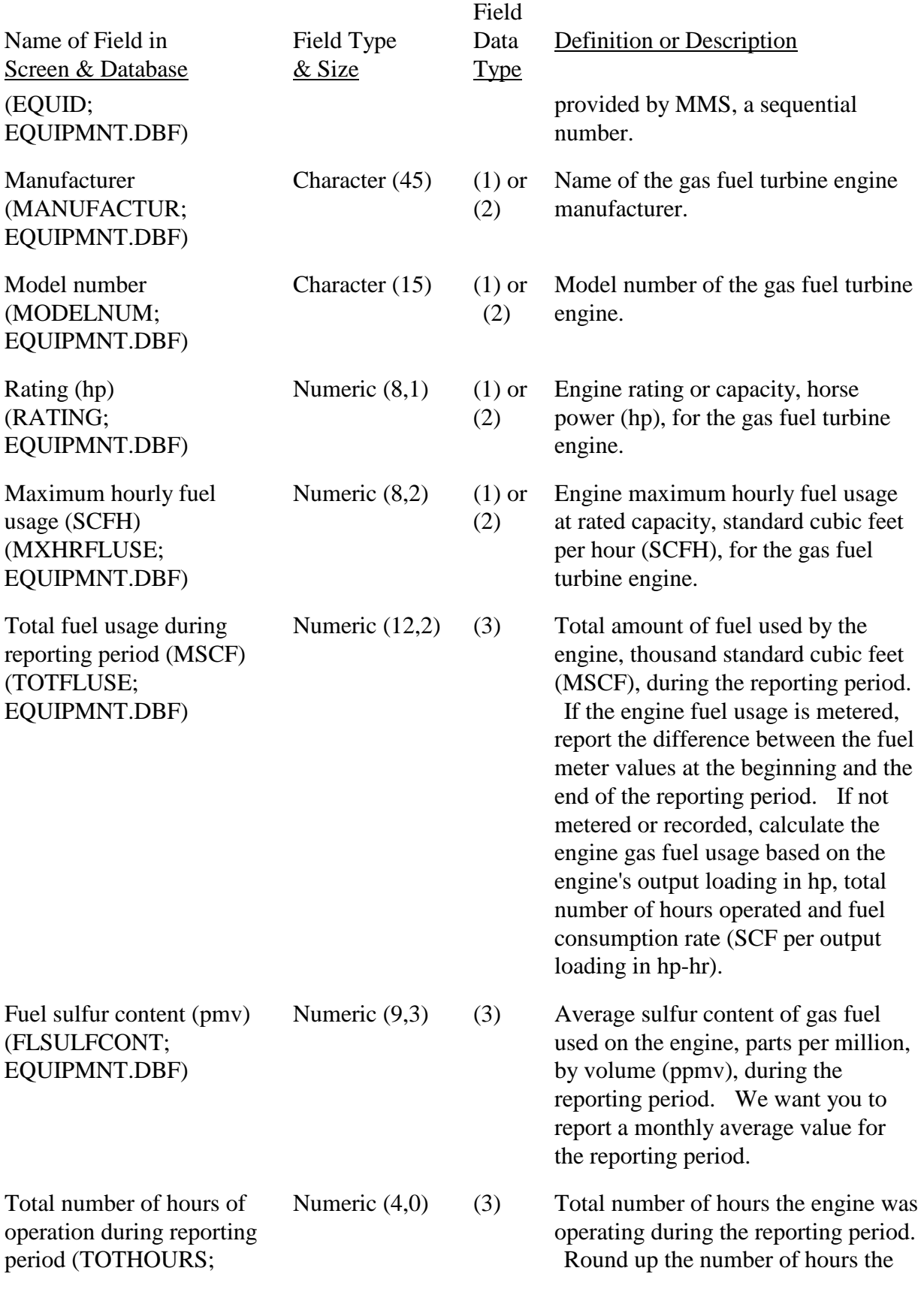

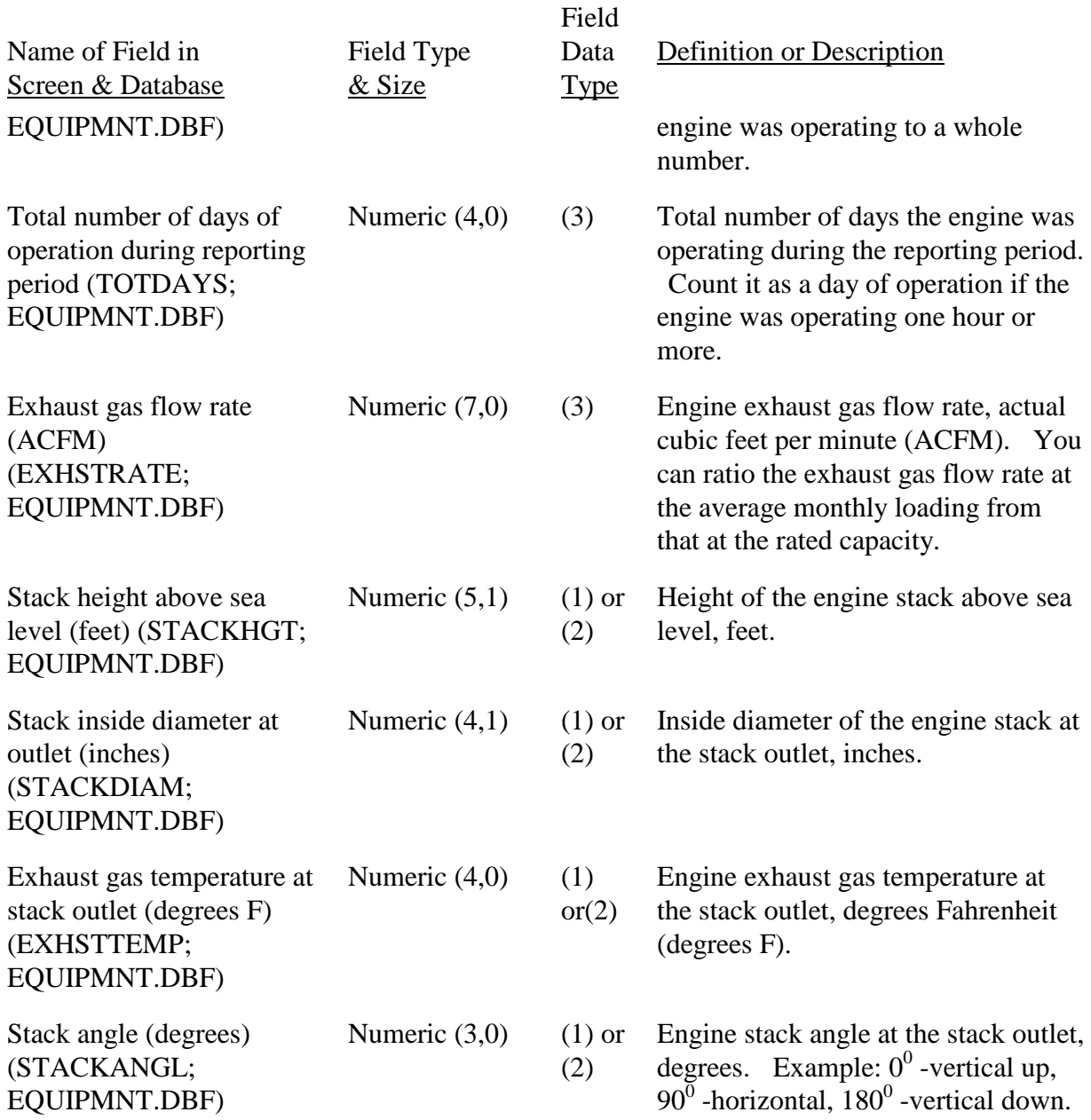

After you have provided the information about the gas fuel turbine engine, you click on one of

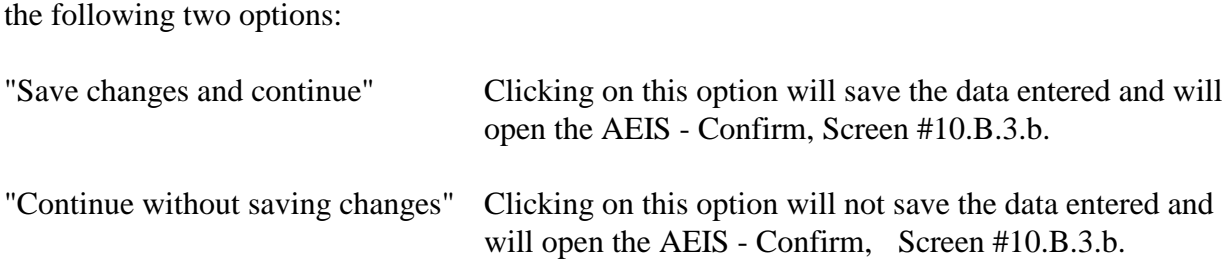

Once you have completed this screen and saved it, you can bypass the screen by clicking on either "Save changes and continue " or "Continue without saving changes," and the AEIS Confirm, Screen #10.B.3.b will open.

AEIS - Confirm, Screen 10.B.3.b.

In this screen, you are asked the question "Is equipment pollutant emissions controlled or reduced?"

Clicking on "Yes" will open the AEIS - Pollutant Control for Gas Fuel Turbine Engine, Screen #10.B.3.c.

Clicking on "No" will open the AEIS - Equipment List Menu, Screen #9.

AEIS - Pollutant Control for Gas Fuel Turbine Engine, Screen #10.B.3.c.

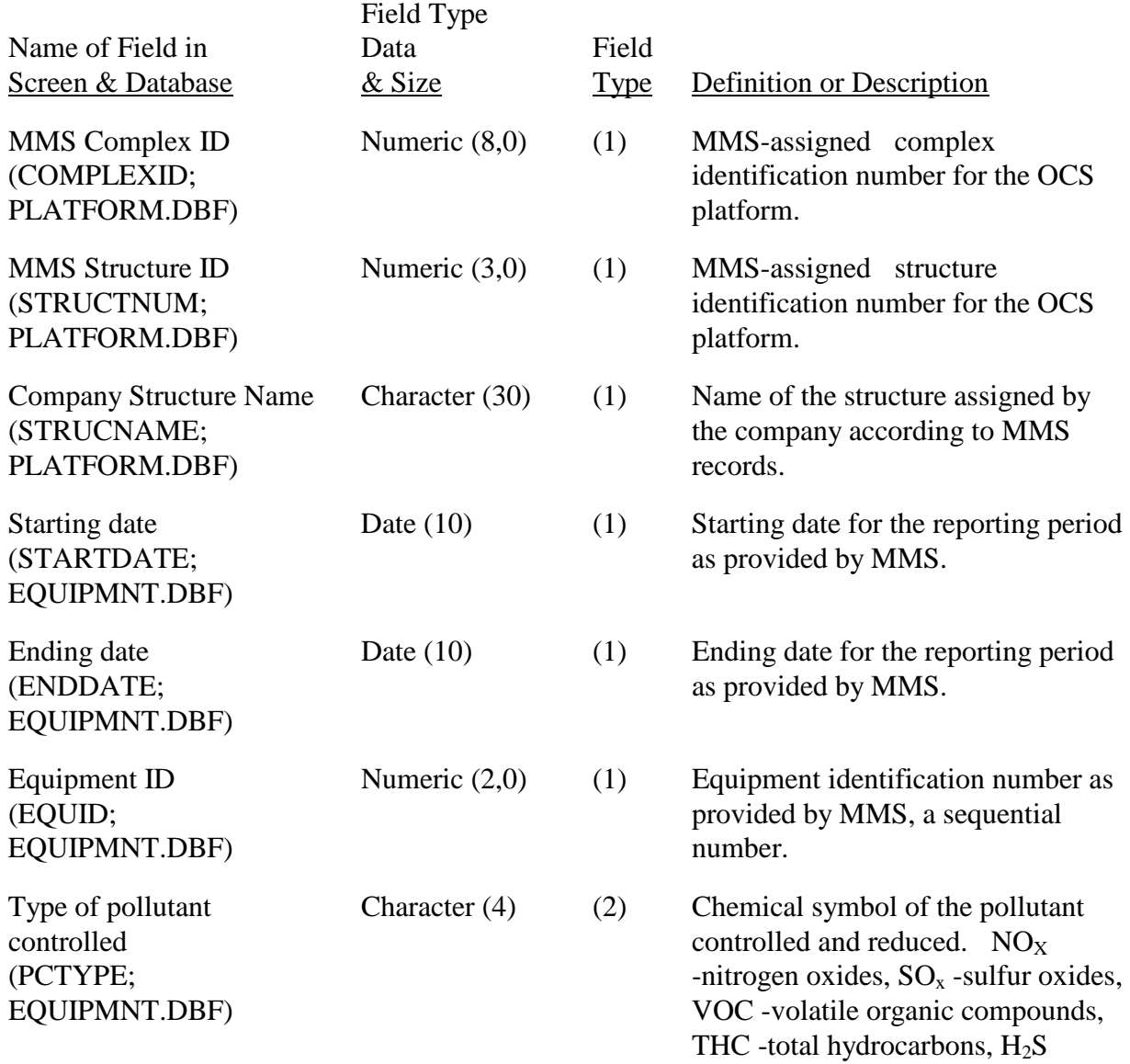

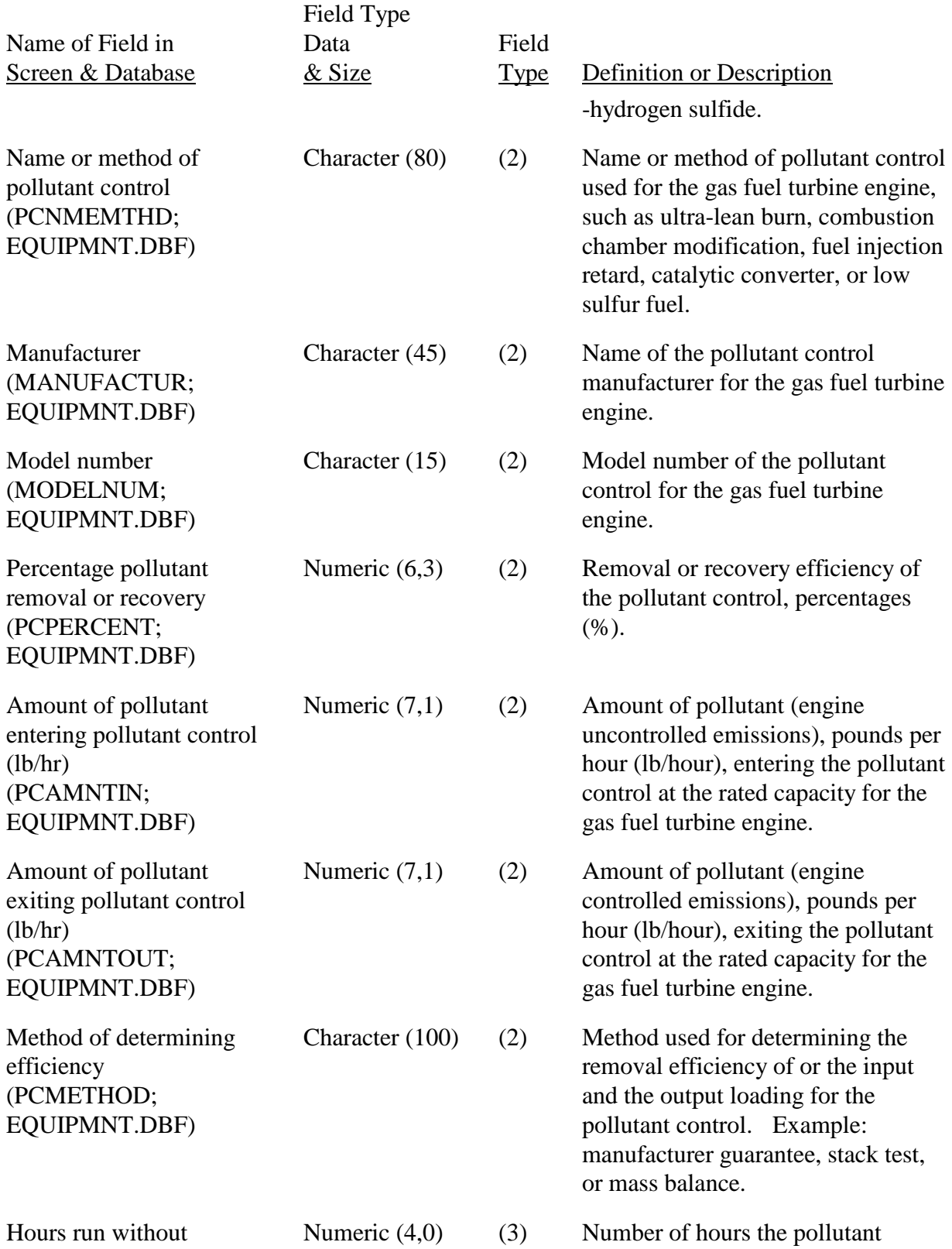

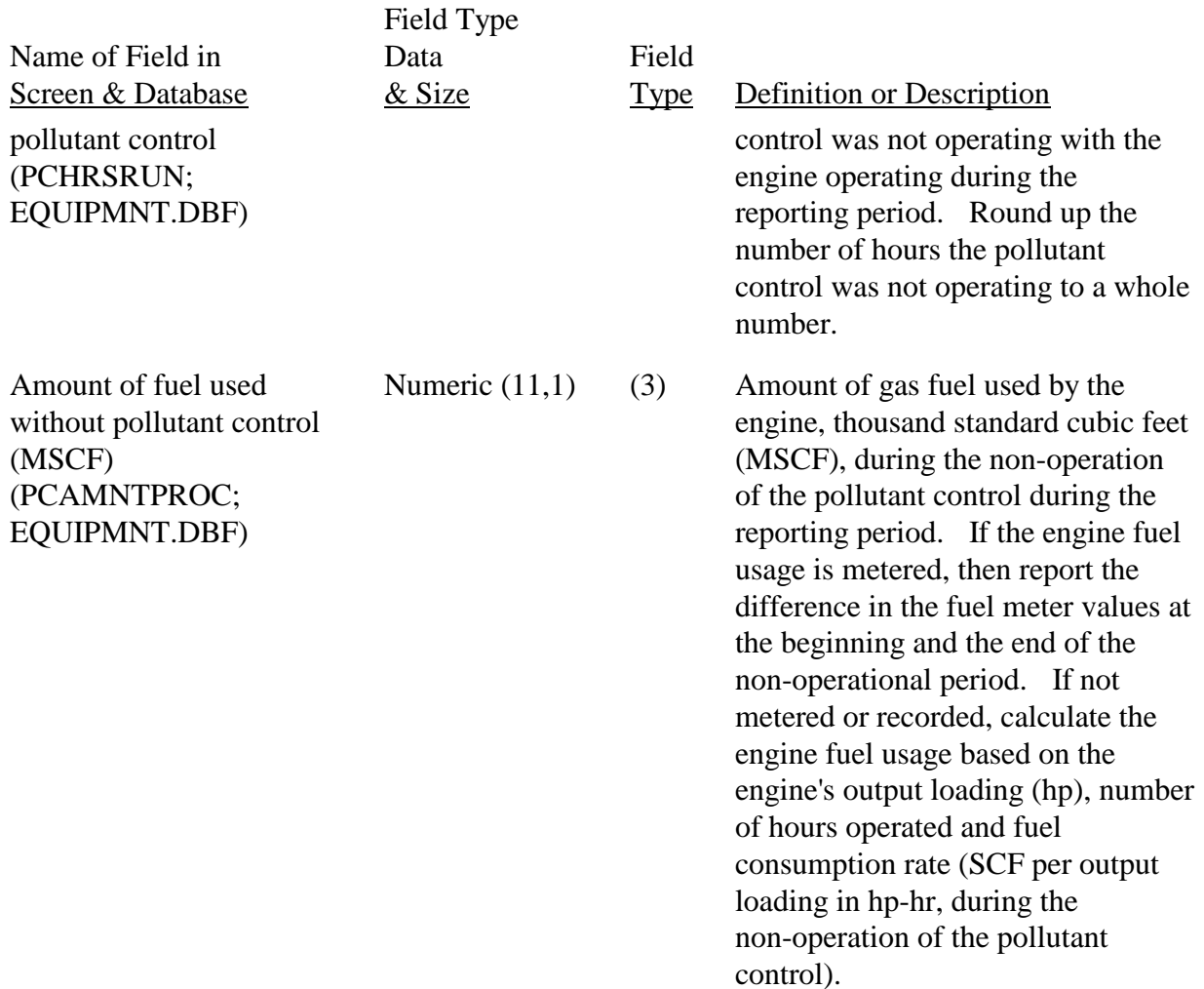

After you have provided the information about the pollutant control for the gas fuel turbine engine, you click on one of the following two options:

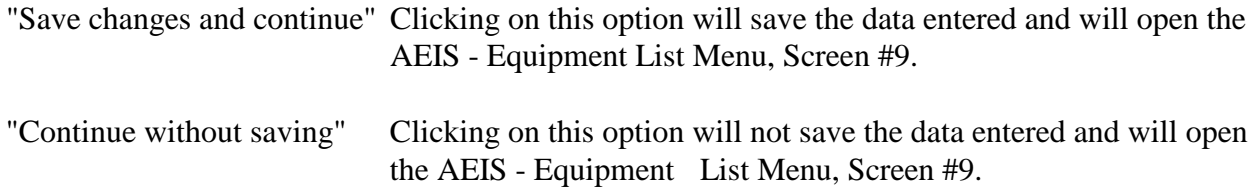

Once you have completed this screen and saved it, you can bypass the screen by clicking on either "Save changes and continue " or "Continue without saving changes," and the AEIS Equipment List Menu, Screen #9 will open.

AEIS - Gas Fuel Heater, Screen #10.B.4.a.

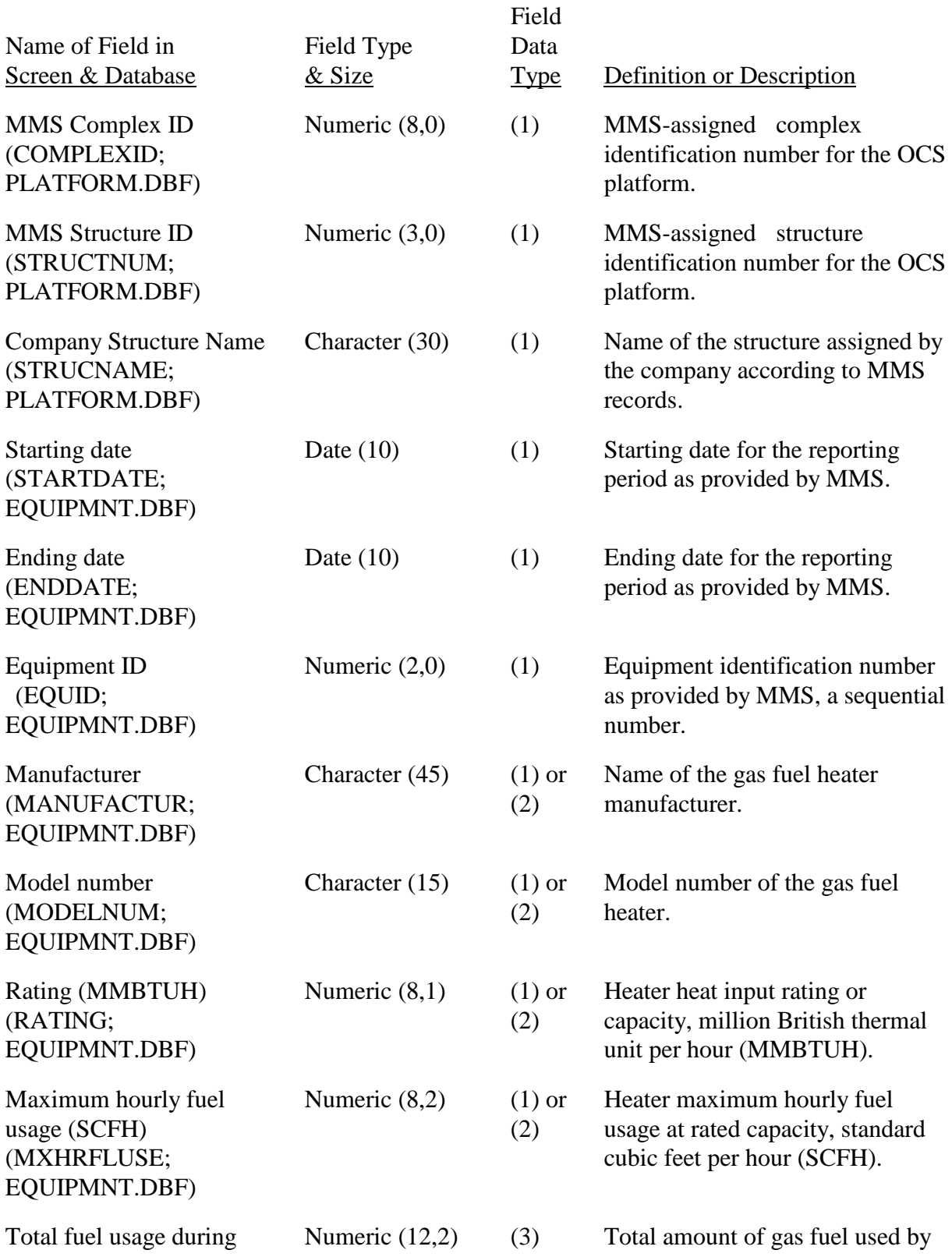

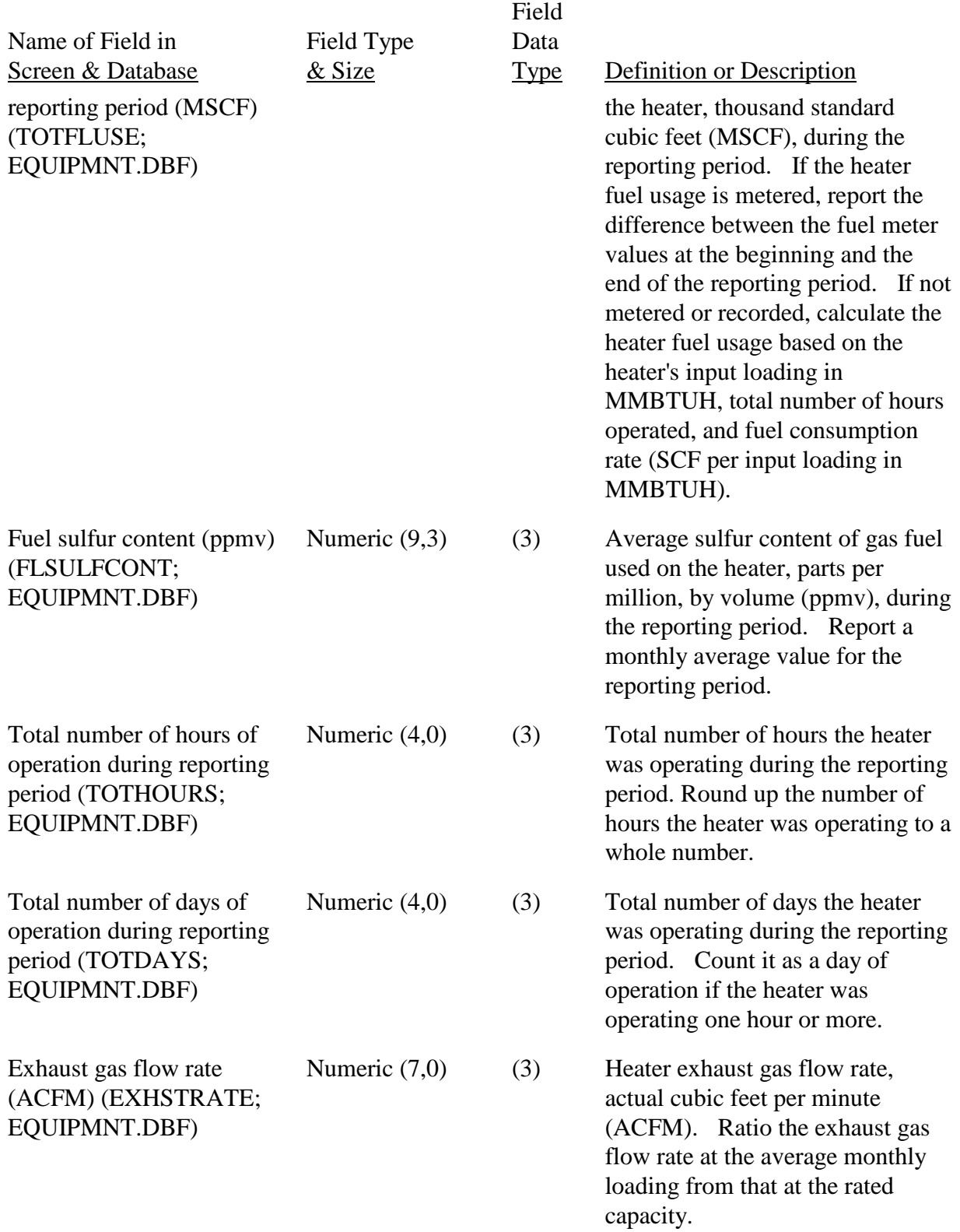

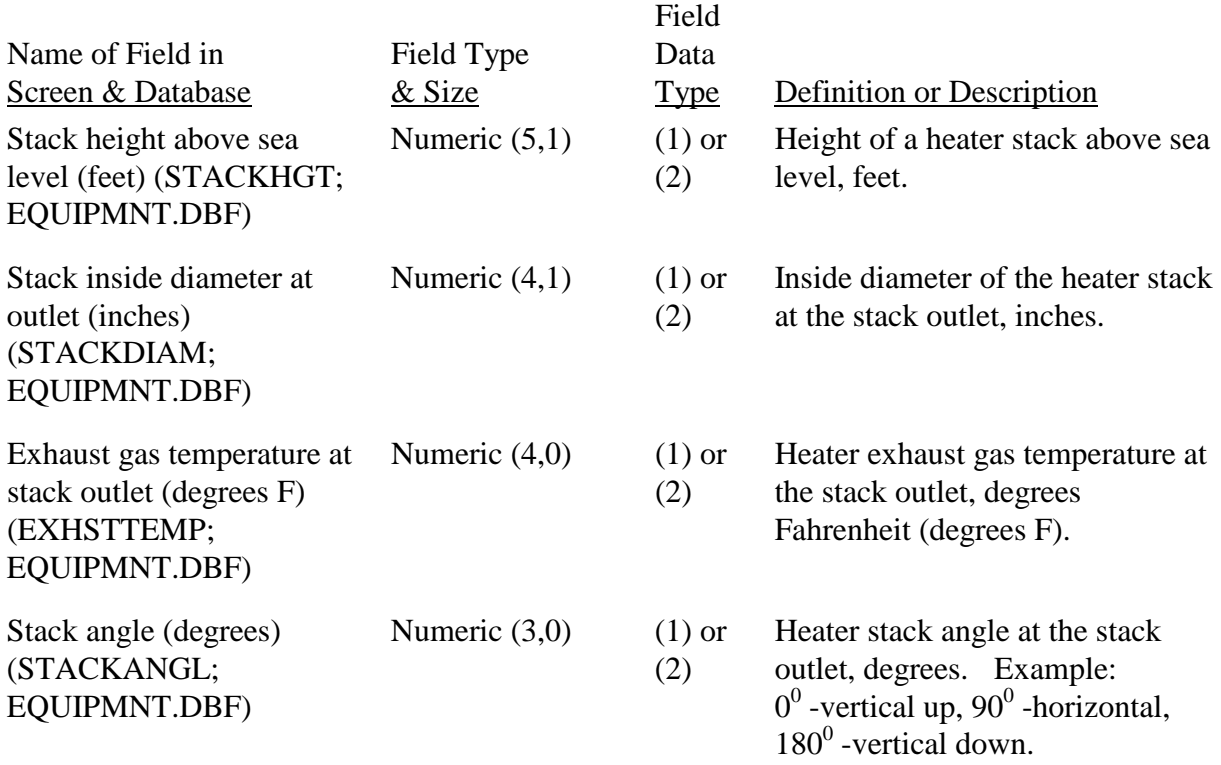

After you have provided the information about the gas fuel heater, you click on one of the following two options:

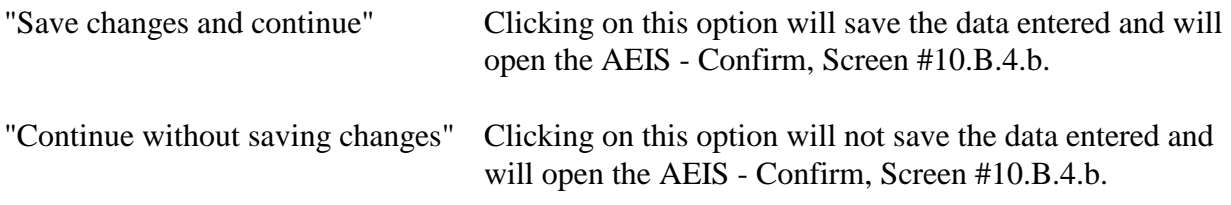

Once you have completed this screen and saved it, you can bypass the screen by clicking on either "Save changes and continue " or "Continue without saving changes," and the AEIS Confirm, Screen #10.B.4.b will open.

# AEIS - Confirm, Screen 10.B.4.b.

In this screen, you are asked the question "Is equipment pollutant emissions controlled or reduced?"

Clicking on "Yes" will open the AEIS - Pollutant Control Information for Gas Fuel Heater, Screen #10.B.4.c.

Clicking on "No" will open the AEIS - Equipment List Menu, Screen #9.

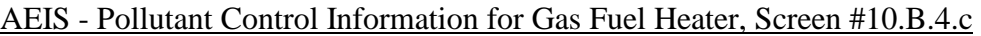

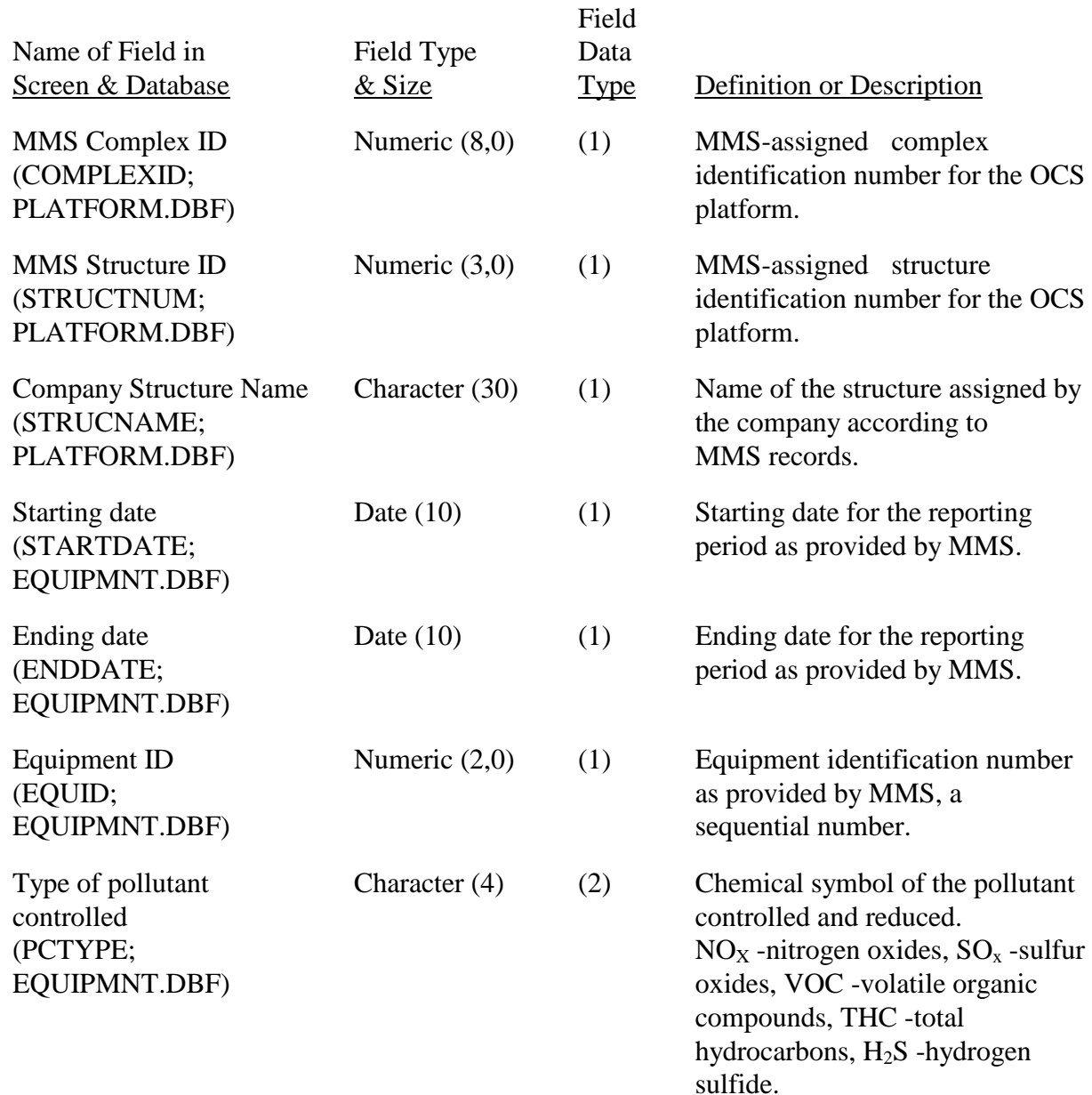

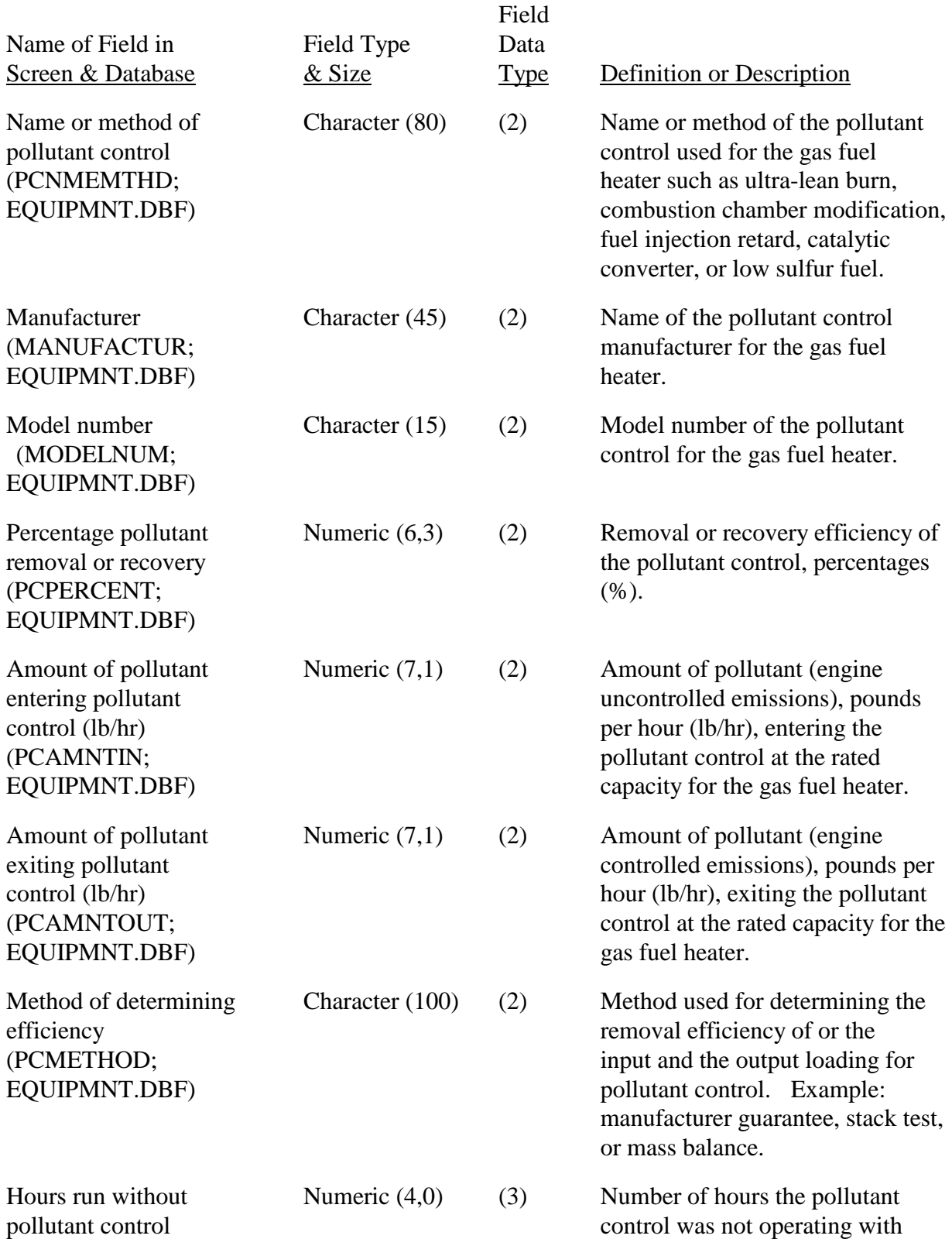

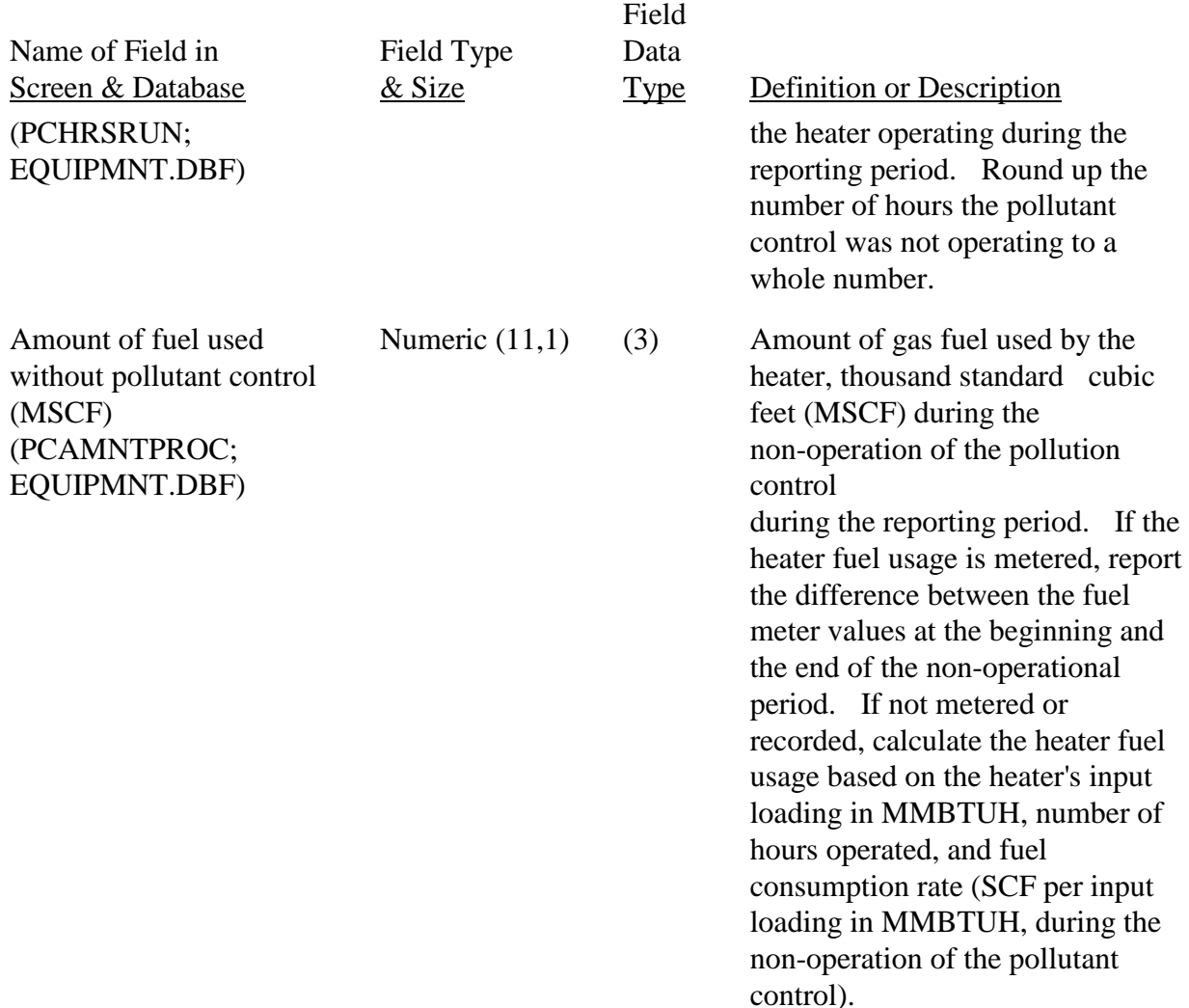

After you have provided the information about the pollutant control for the gas fuel heater, you click on one of the following two options:

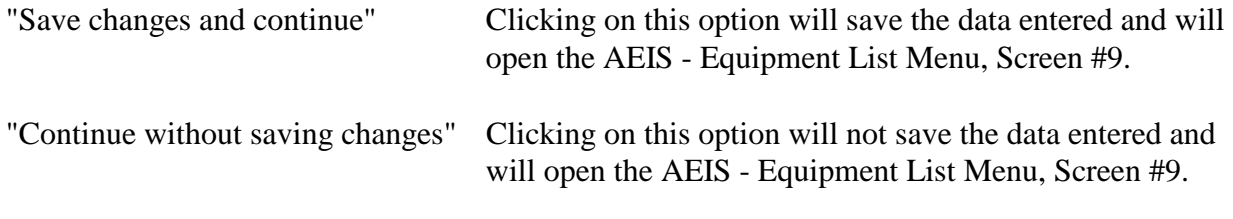

Once you have completed this screen and saved it, you can bypass the screen by clicking on either "Save changes and continue " or "Continue without saving changes," and the AEIS Equipment List Menu, Screen #9 will open.

AEIS - Glycol Dehydrator & Reboiler (page 1 of 2), Screen #10.B.5.a.i

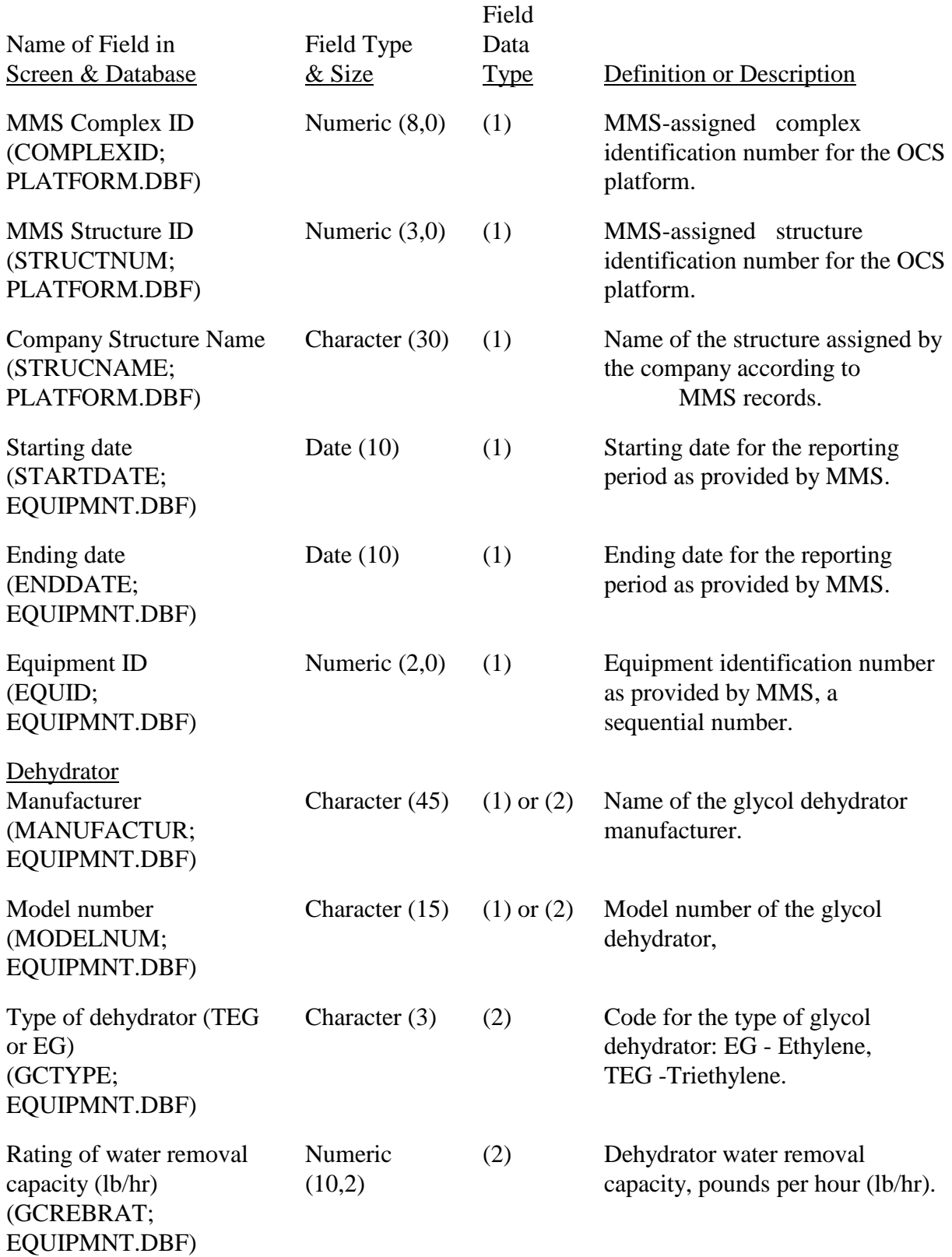

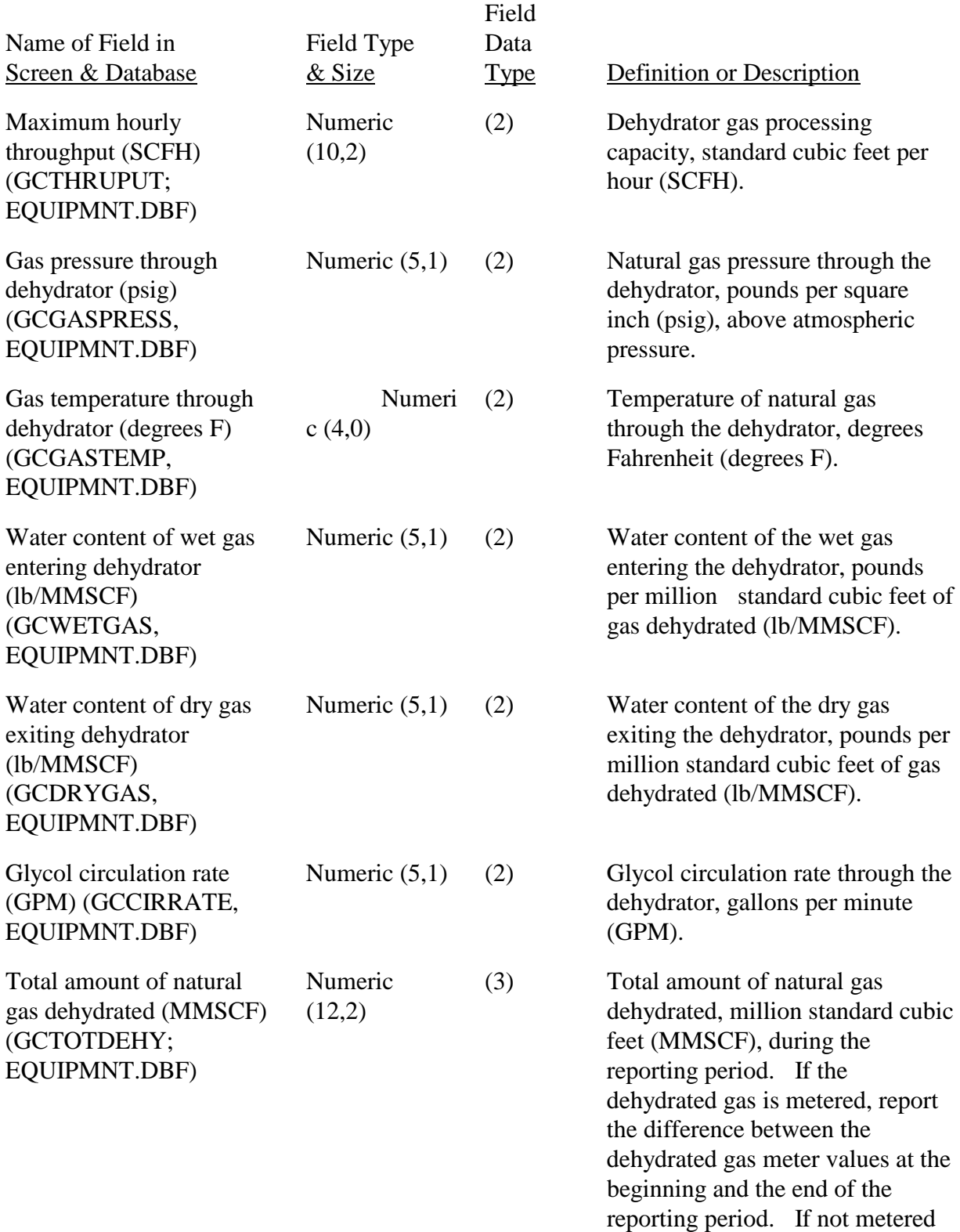

or recorded, calculate the amount

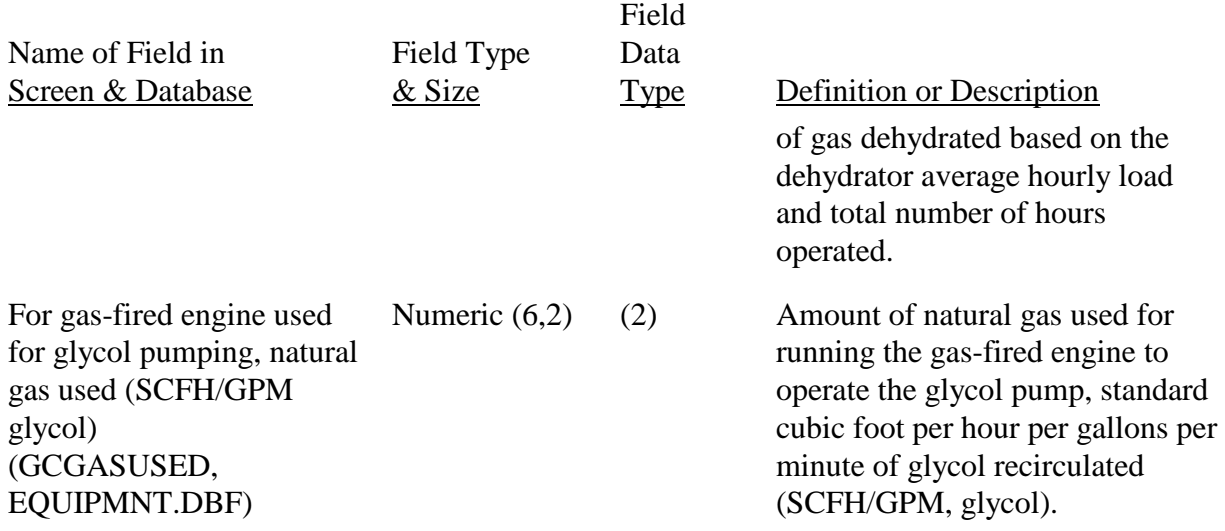

 After you have provided the information about the dehydrator, clicking on "Continue" will open the AEIS - Glycol Dehydrator & Reboiler (page 2 of 2), Screen #10.B.5.a.ii.

Once you have completed this screen and saved it, you can bypass the screen by clicking on "Continue," and the AEIS - Glycol Dehydrator & Reboiler (page 2 of 2), Screen #10.B.5.a.ii will open.

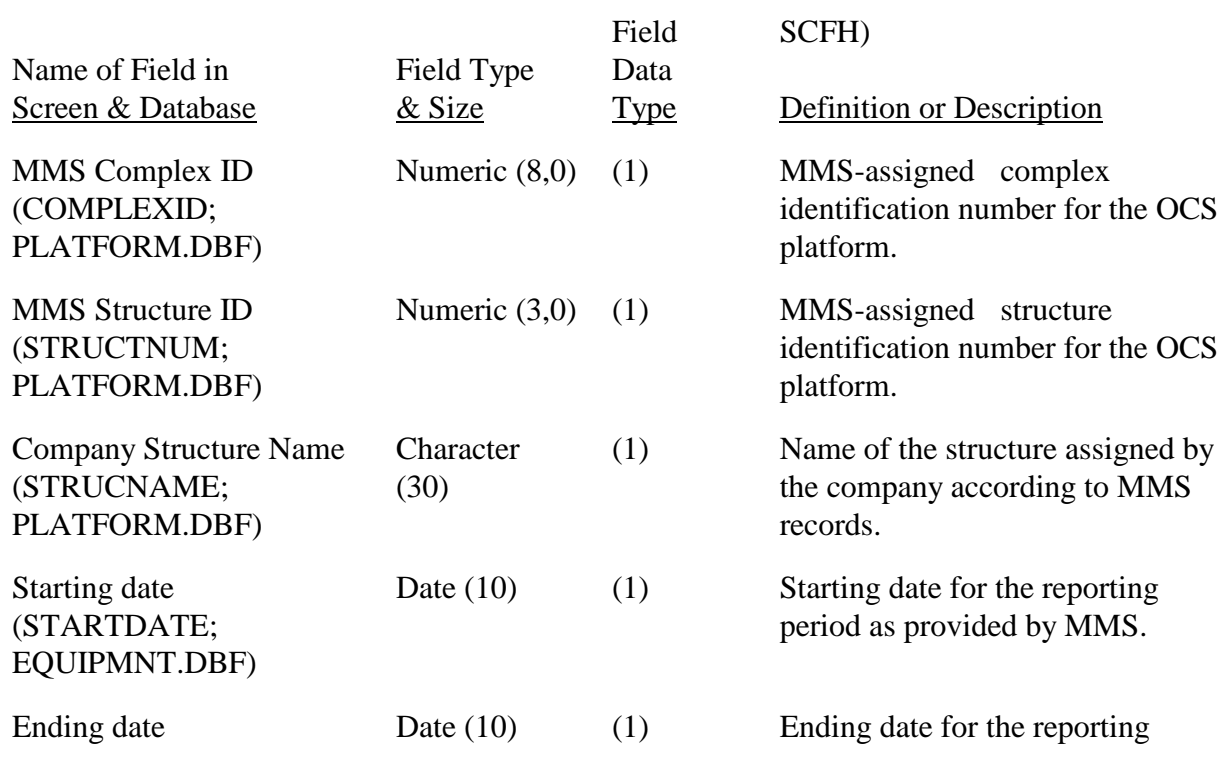

# AEIS - Glycol Dehydrator & Reboiler(page 2 of 2), Screen #10.B.5.a.ii.

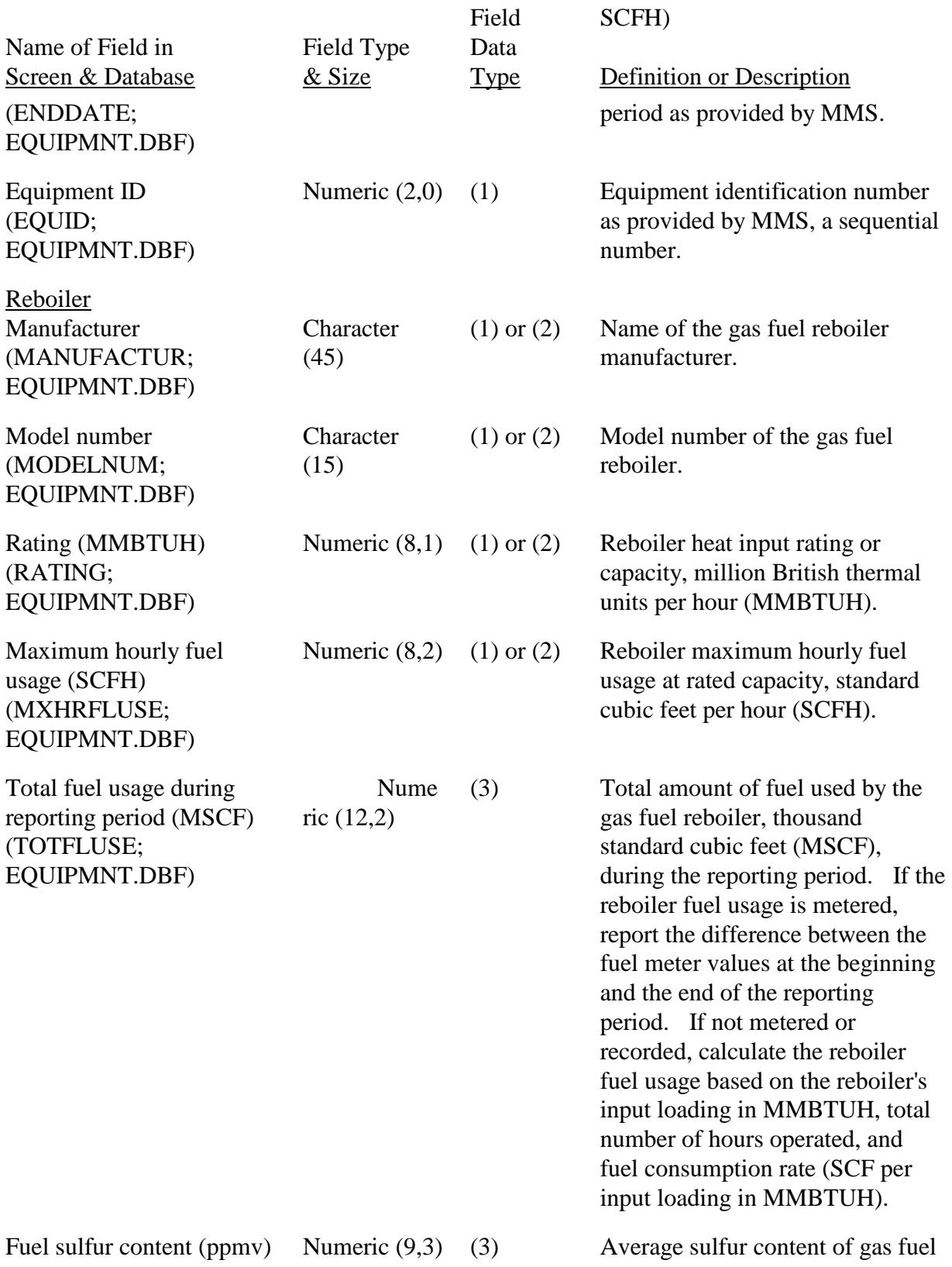

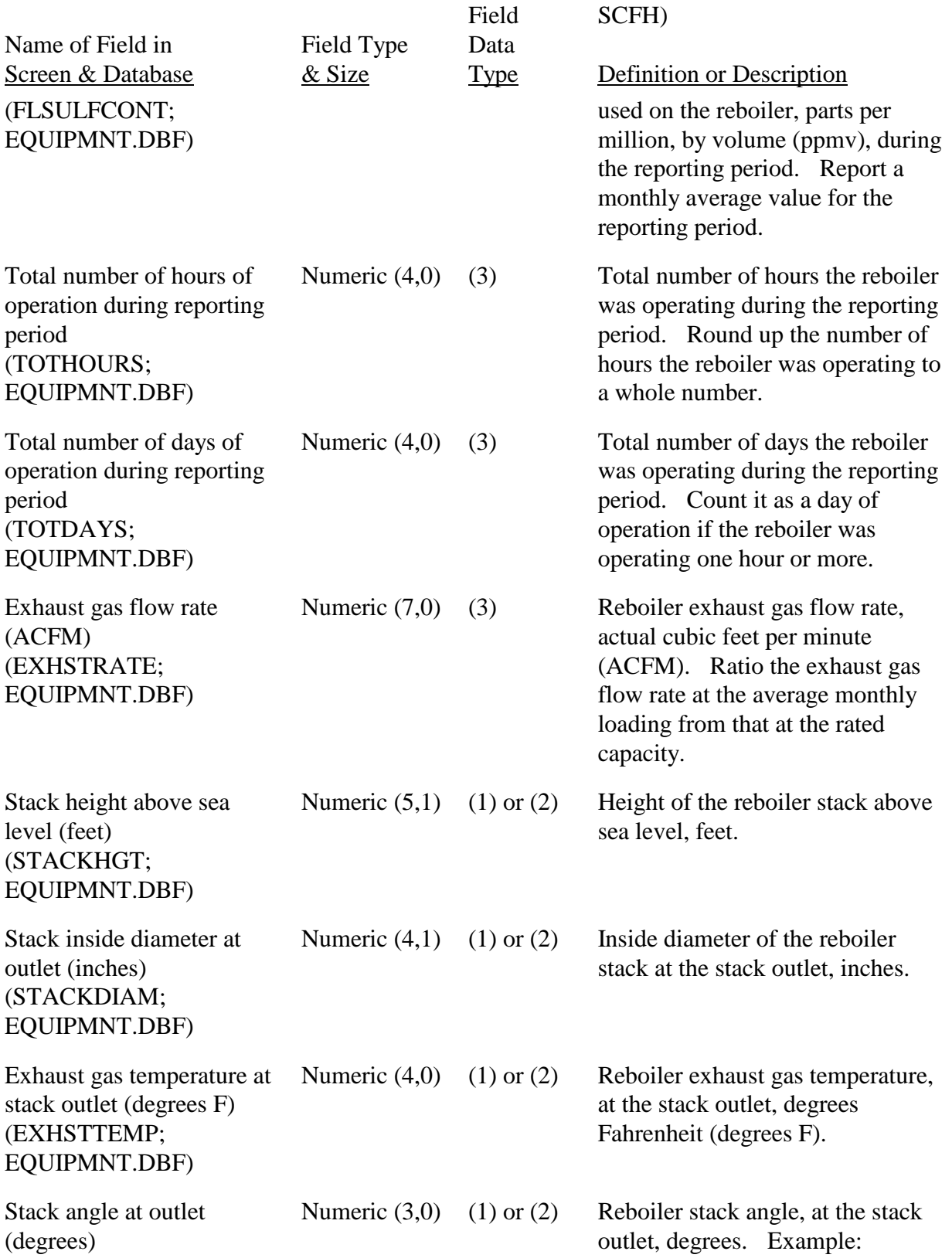

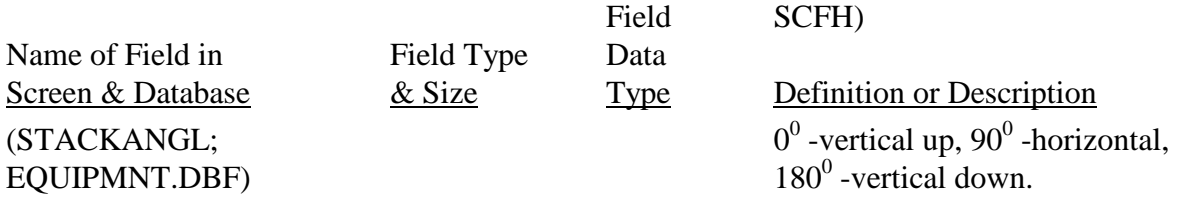

After you have provided the information about the gas fuel reboiler, you click on one of the following three options:

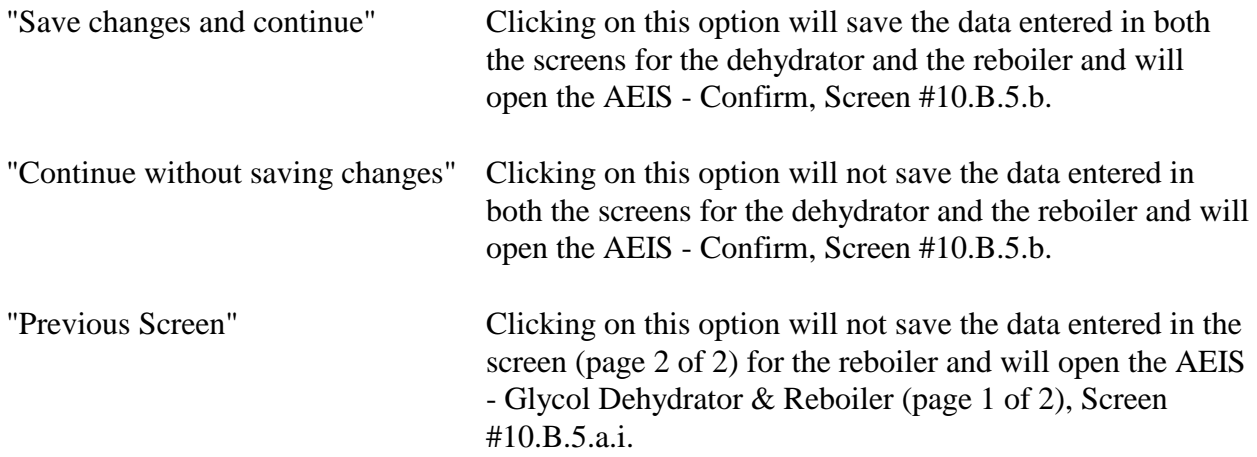

Once you have completed this screen and saved it, you can bypass the screen by clicking on either "Save changes and continue " or "Continue without saving changes," and the AEIS Confirm, Screen #10.B.5.b will open.

AEIS - Confirm, Screen 10.B.5.b.

In this screen, you are asked the question "Is equipment pollutant emissions controlled or reduced?"

Clicking on "Yes" will open the AEIS - Pollutant Control for Glycol Dehydrator and Reboiler, Screen #10.B.5.c.

Click on "No" will open the AEIS - Equipment List Menu, Screen #9.

#### AEIS - Pollutant Control for Glycol Dehydrator and Reboiler, Screen #10.B.5.c

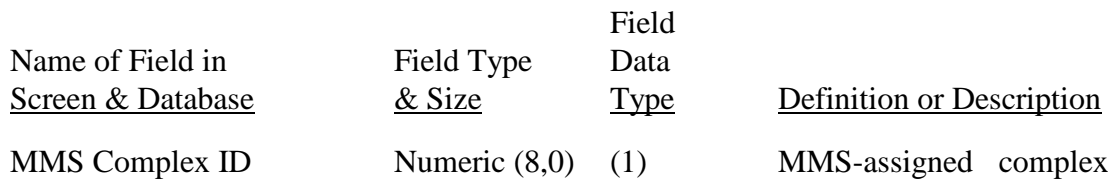

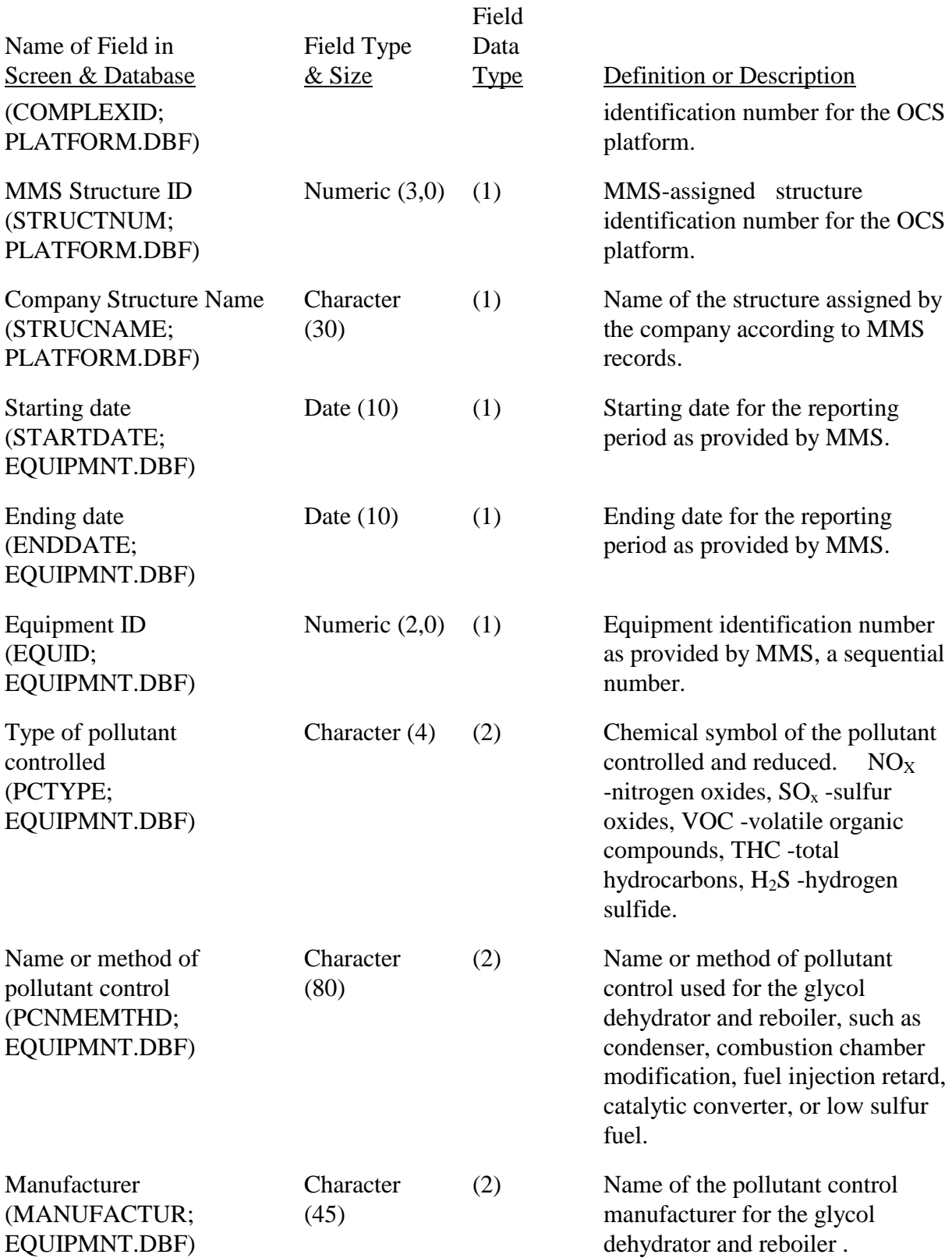

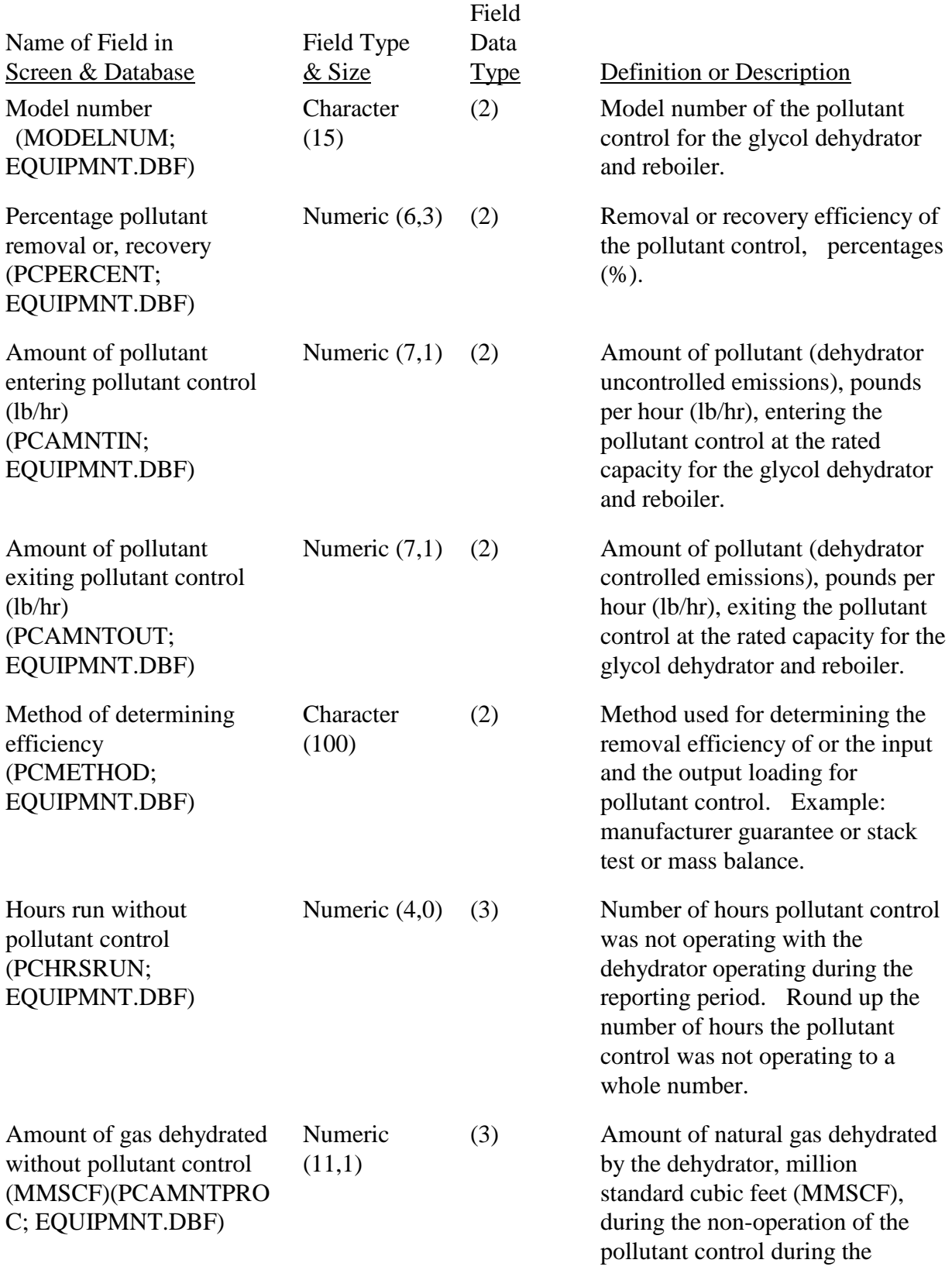

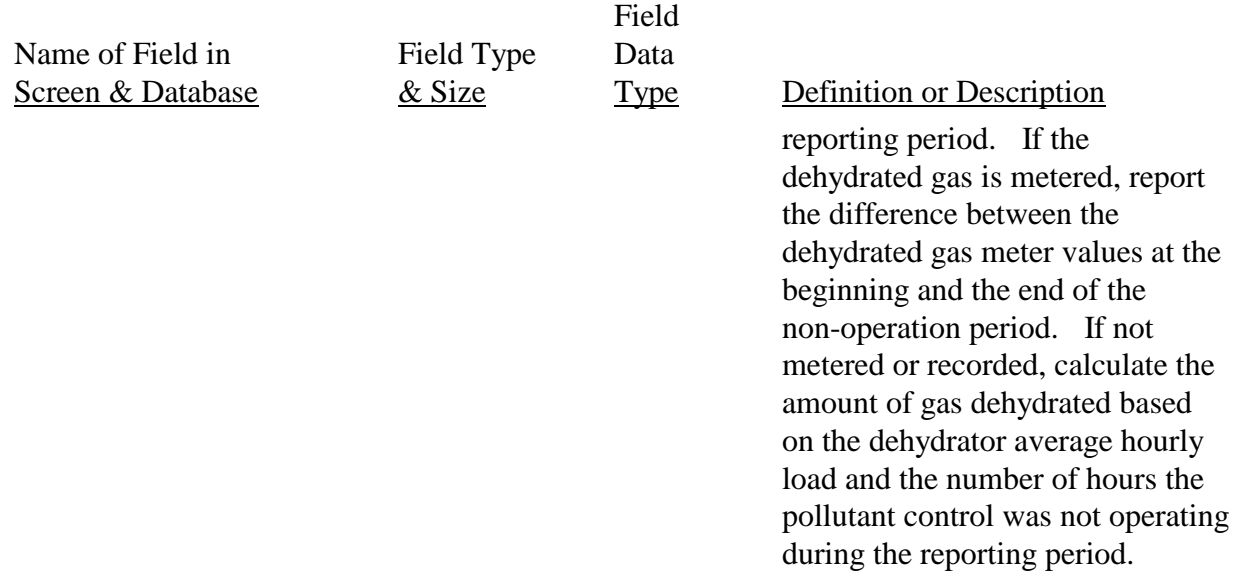

After you have provided the information about the pollutant control for the glycol dehydrator and reboiler, you click on one of the following two options:

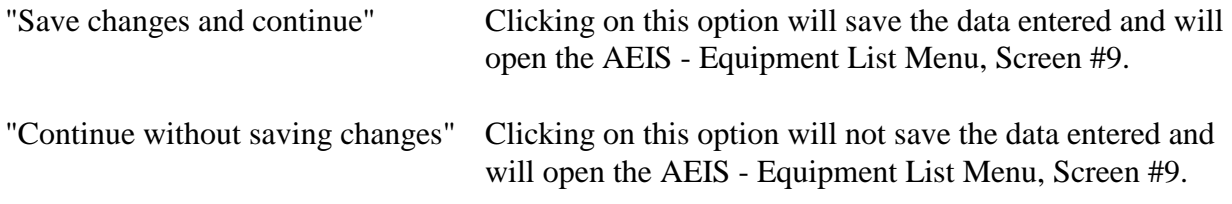

Once you have completed this screen and saved it, you can bypass the screen by clicking on either "Save changes and continue " or "Continue without saving changes," and the AEIS Equipment List Menu, Screen #9 will open.

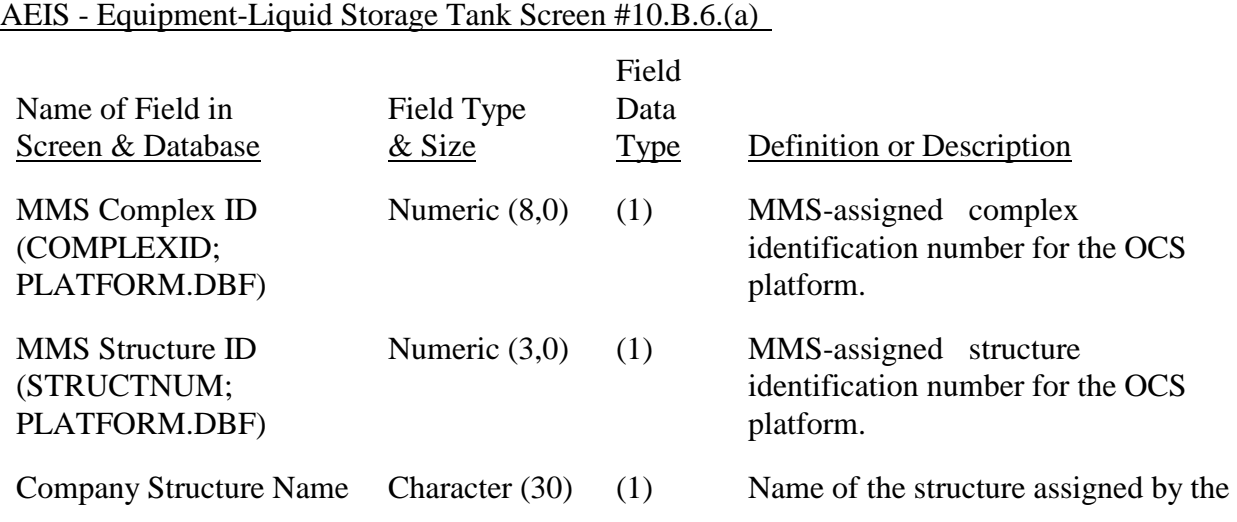

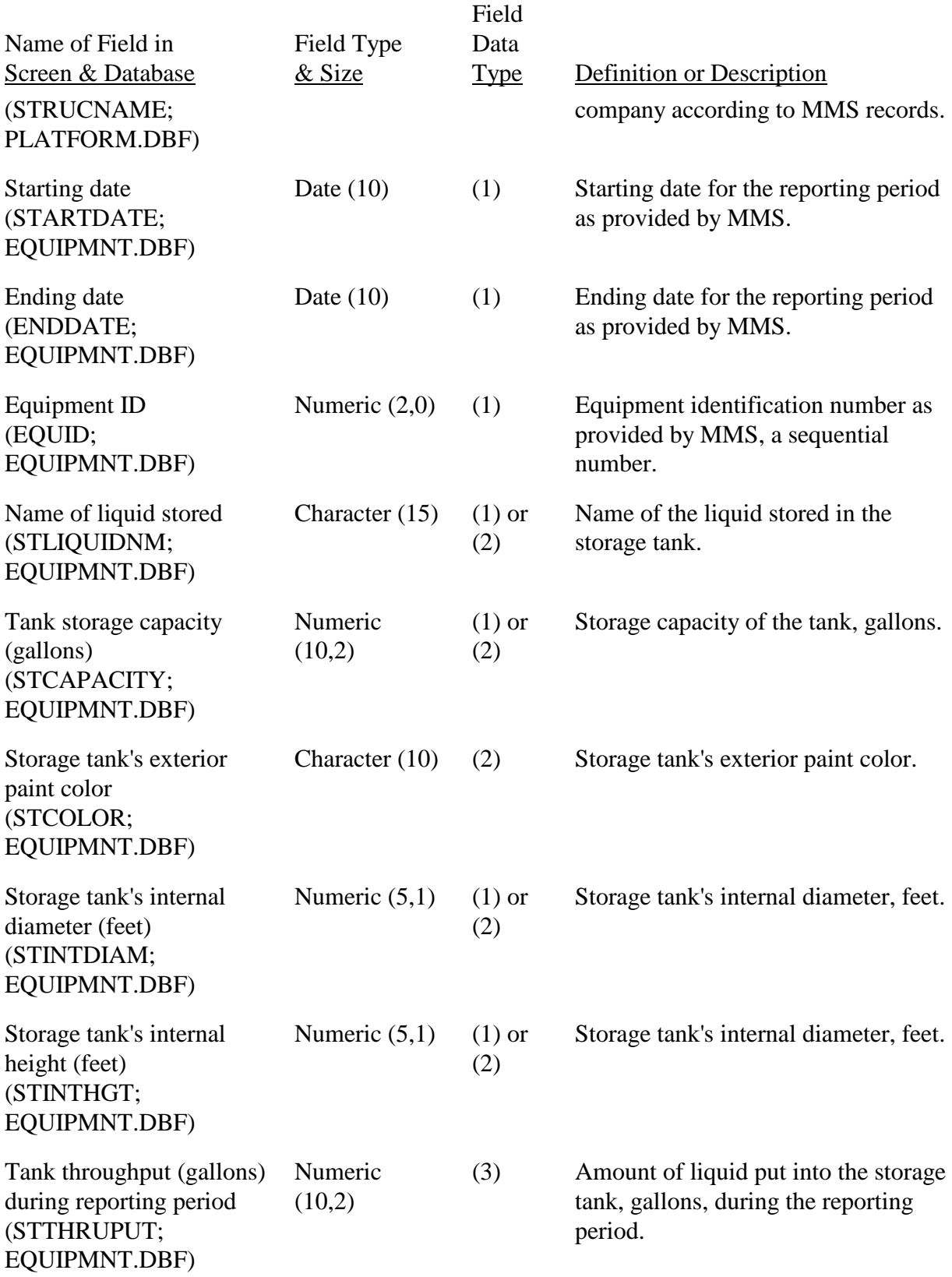

After you have provided the information about the liquid storage tank, you click on one of the following two options:

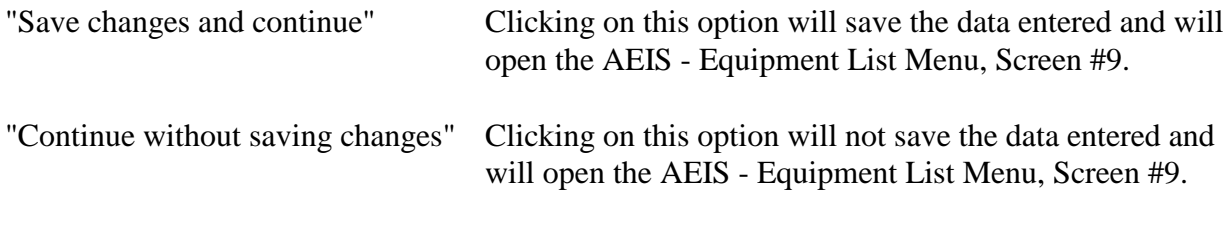

Once you have completed this screen and saved it, you can bypass the screen by clicking on either "Save changes and continue " or "Continue without saving changes," and the AEIS Equipment List Menu, Screen #9., will open.

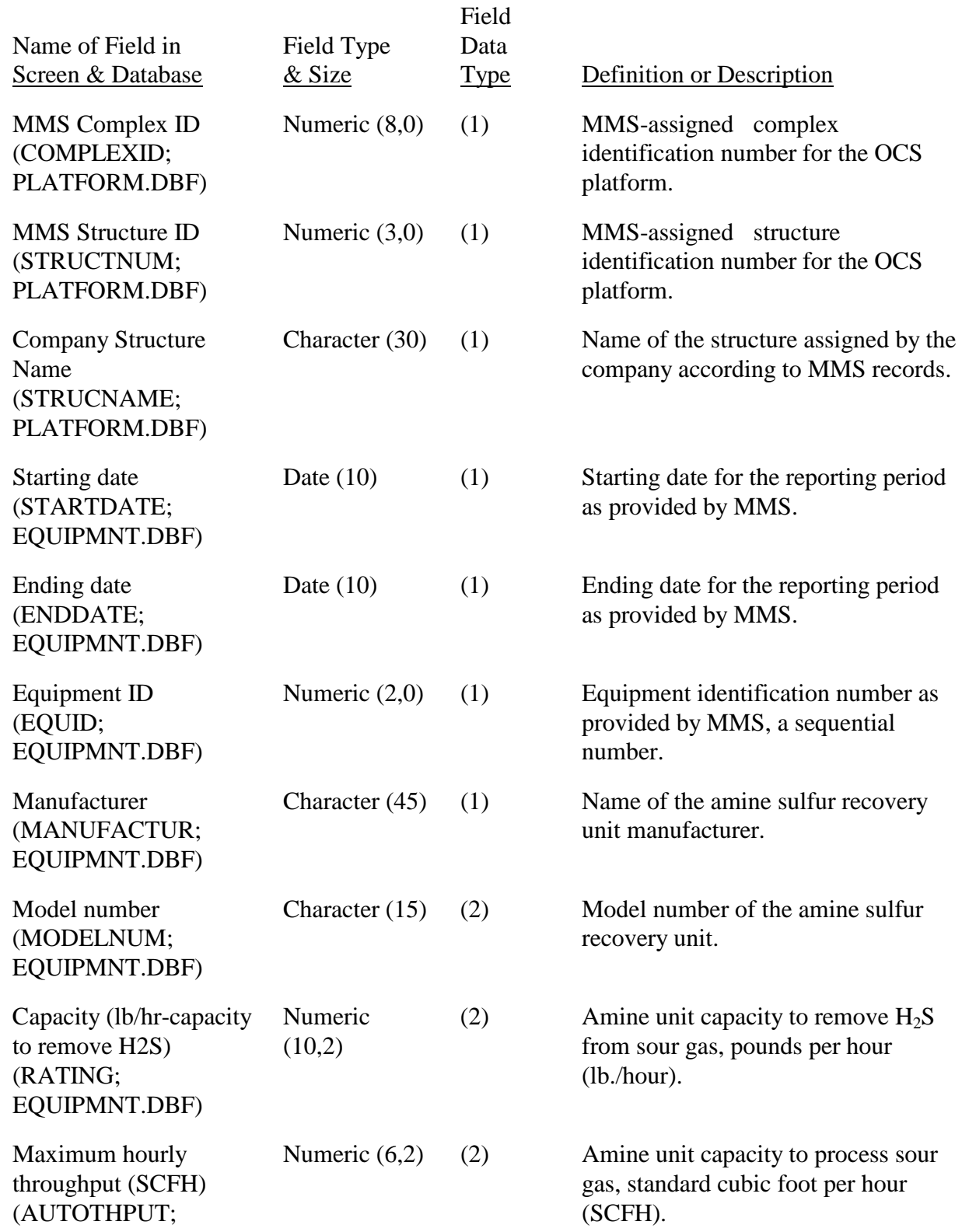

# AEIS - Amine Sulfur Recovery Unit (page 1 of 2), Screen #10.B.7.a.i.

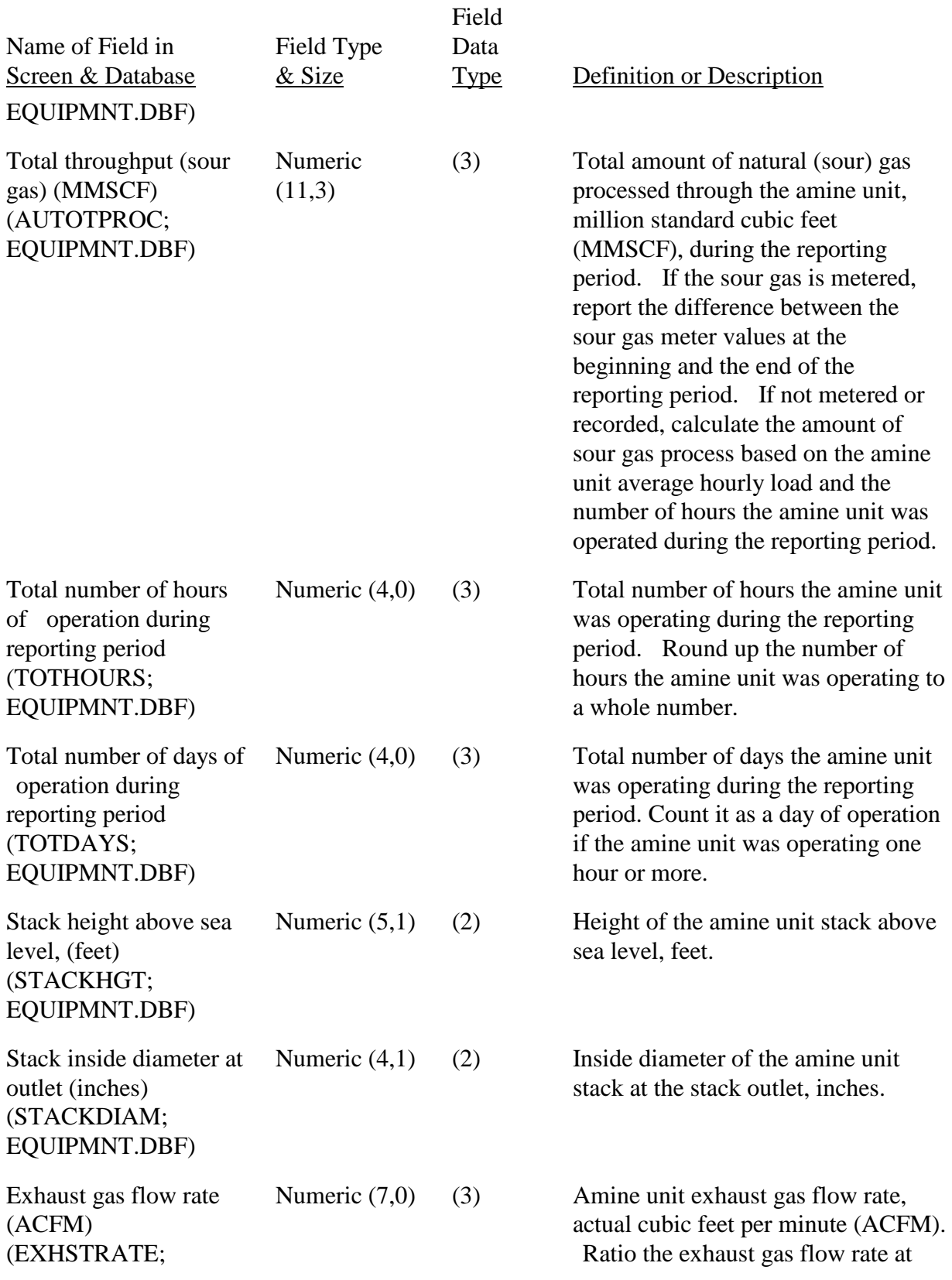

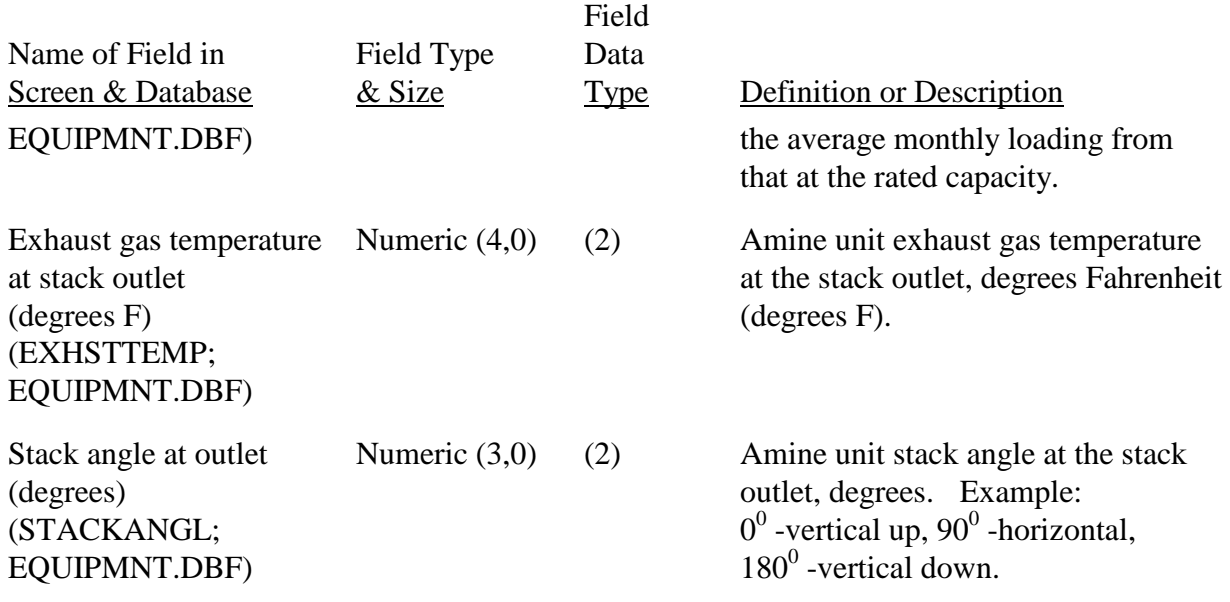

After you have provided the information about the amine unit on this screen, you click on "Continue" to open the AEIS - Amine Sulfur Recovery Unit (page 2 of 2), Screen #10.B.7.a.ii.

Once you have completed the form and saved it, you can bypass the screen by clicking on "Continue," and the AEIS - Amine Sulfur Recovery Unit (page 2 of 2), Screen #10.B.7.a.ii will open.

# AEIS - Amine Sulfur Recovery Unit (Page 2 of 2), Screen #10.B.7.a.ii.

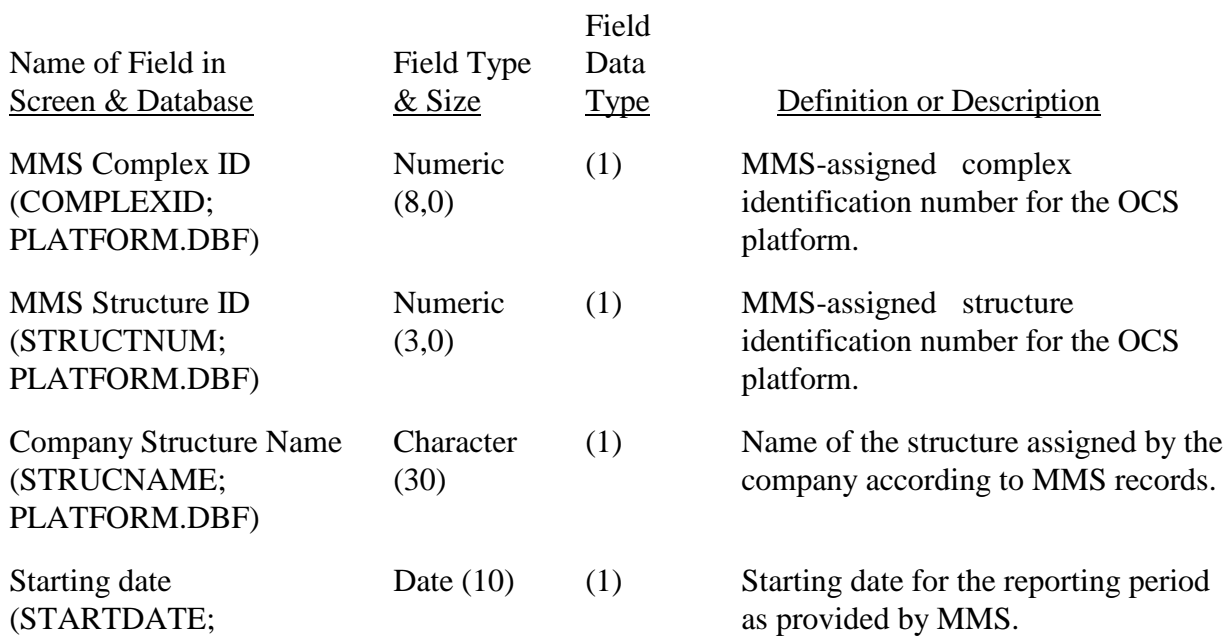

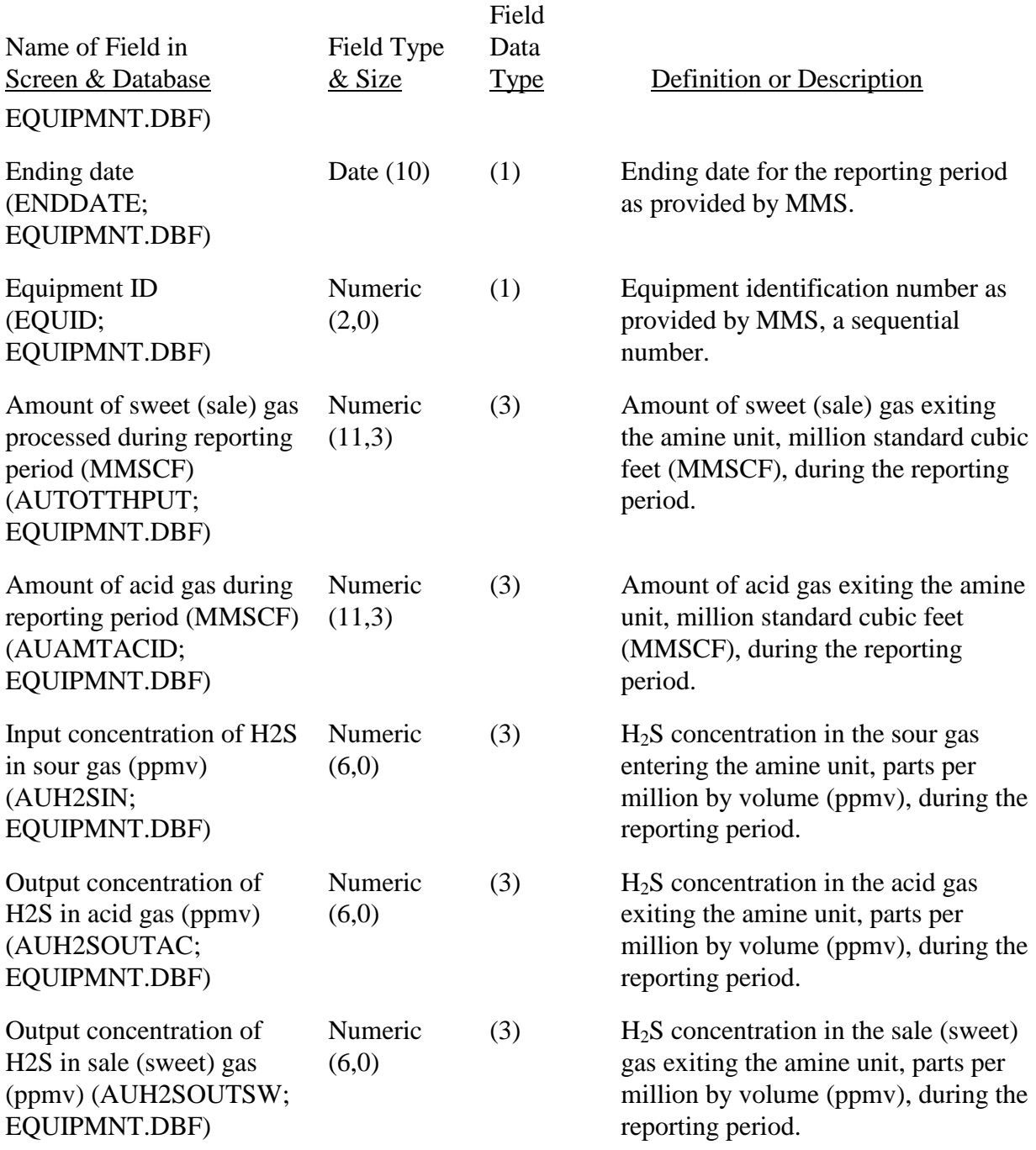

After you have provided the information about the amine sulfur recovery unit on this screen, you click on one of the following three options:

"Save changes and continue" Clicking on this option will save the data entered in both the screens for the amine sulfur recovery unit and will open the AEIS - Confirm, Screen #10.B.7.b.

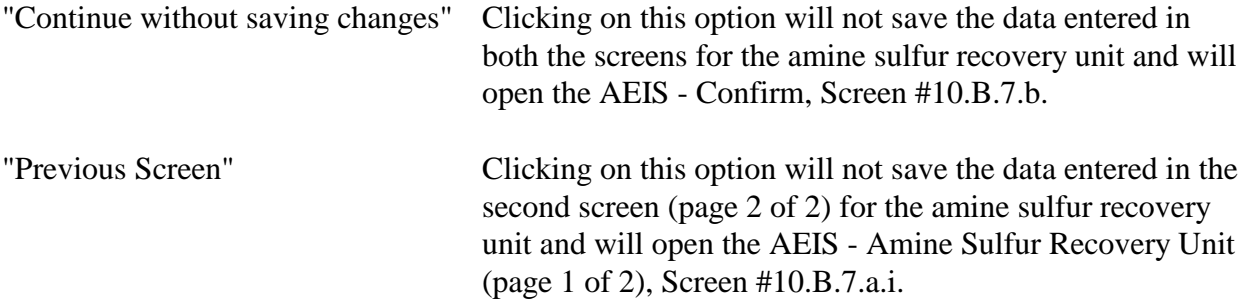

Once you have completed this screen and saved it, you can bypass the screen by clicking on either "Save changes and continue " or "Continue without saving changes," and the AEIS Confirm, Screen #10.B.7.b will open.

AEIS - Confirm, Screen 10.B.7.b.

In this screen, you are asked the question "Is equipment pollutant emissions controlled or reduced?"

Clicking on "Yes" will open the AEIS - H2S Pollutant Control for Amine Sulfur Recovery Unit, Screen #10.B.7.c.

Clicking on "No" will open the AEIS - Equipment List Menu, Screen #9.

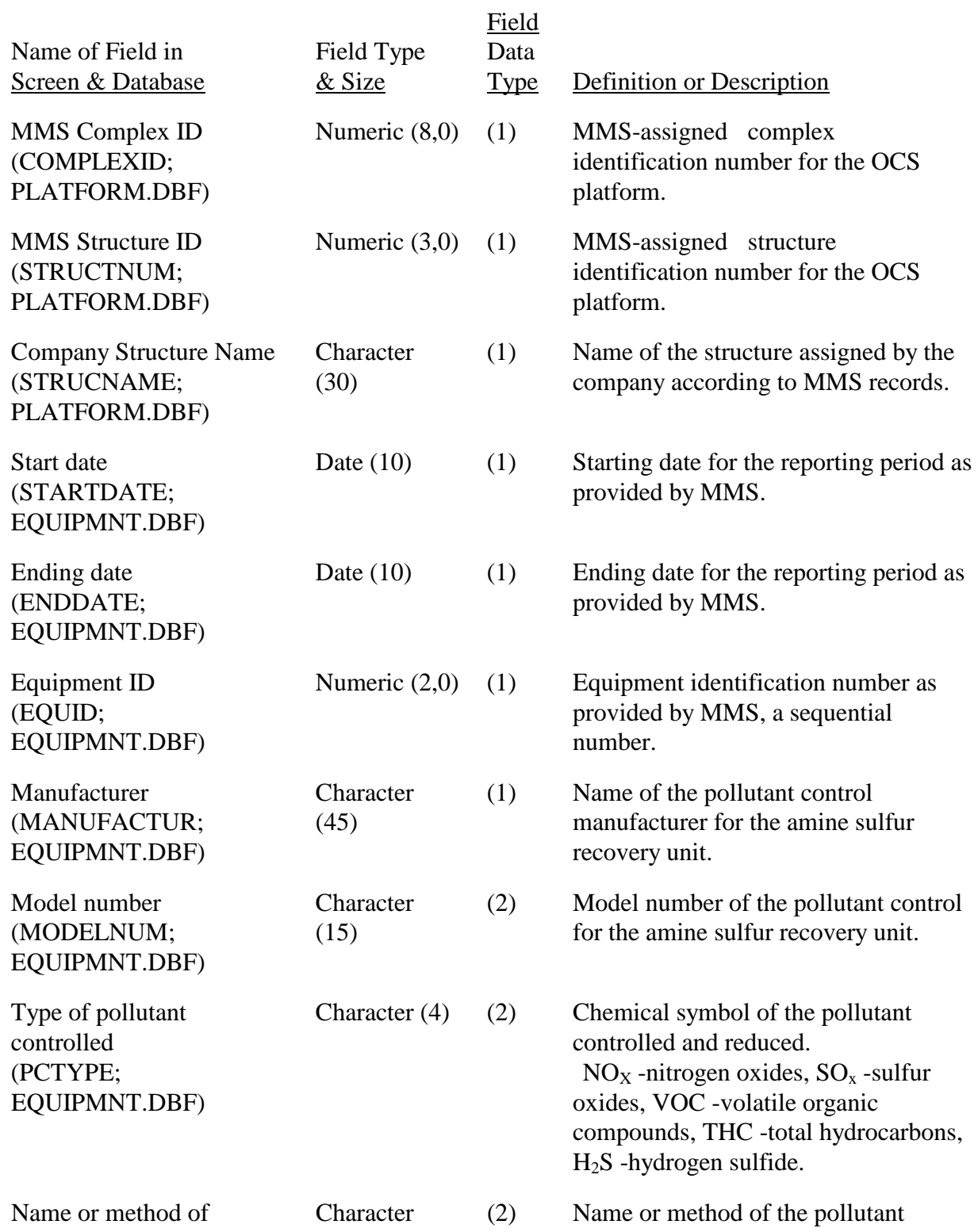

# AEIS - H2S Pollutant Control for Amine Sulfur Recovery Unit, Screen #10.B.7.c.

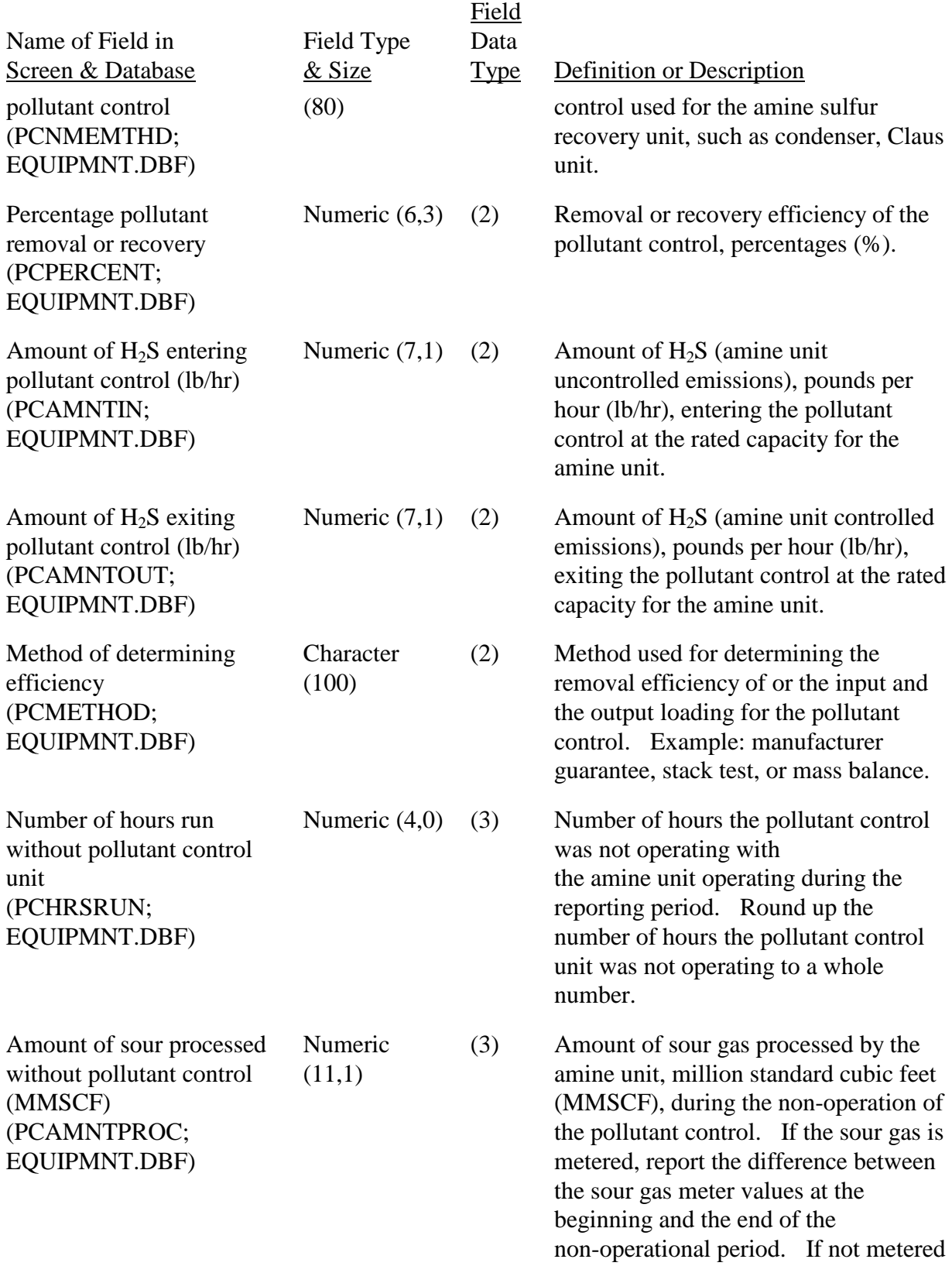

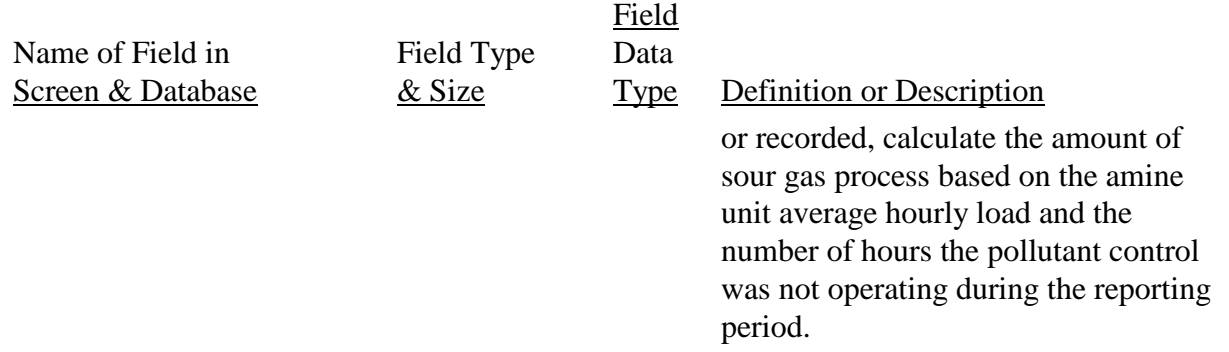

After you have provided the information about the pollutant control for the amine sulfur recovery unit, you click on one of the following two options:

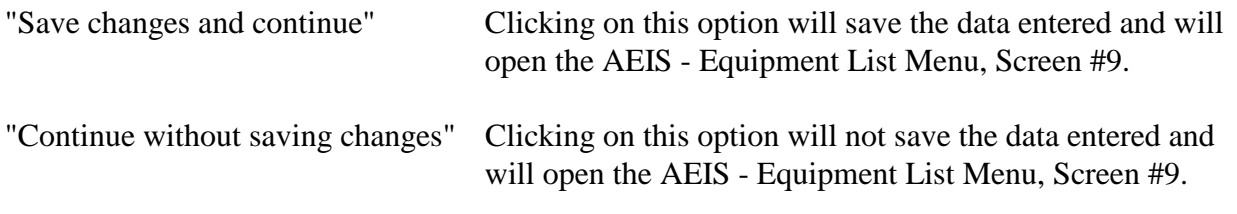

Once you have completed the form and saved it, you can bypass the screen by clicking on either "Continue without saving changes" or "Save changes and continue," and the AEIS - Equipment List Menu, Screen #9 will open.

#### AEIS - Confirm, Screen #10.C.

 equipment with Equipment ID No.?" In this screen, you are asked the question "Are you sure you want to delete this piece of

 piece of equipment. Please make sure that the correct piece of equipment is being taken out of Clicking on "Yes" will open the AEIS - Equipment List Menu, Screen #9 without the deleted service because once this piece of equipment is deleted, you cannot access the piece of equipment.

Clicking on "No" will open the original AEIS - Equipment List Menu, Screen #9. The screen will include that piece of equipment you have decided not to delete.